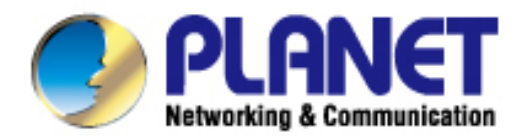

# **User's Manual**

300Mbps 802.11n **Ceiling-mount Wireless Access Point**  $WNAP-C3220E$ 

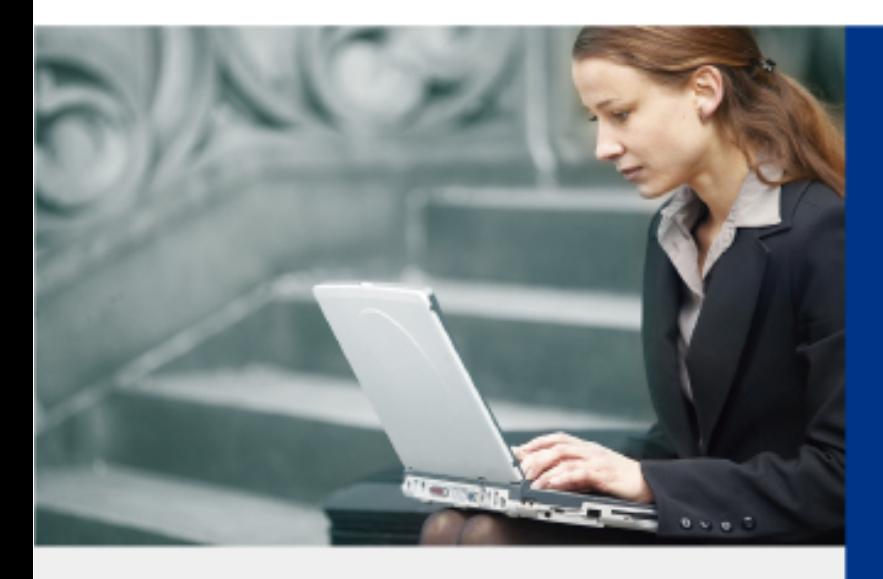

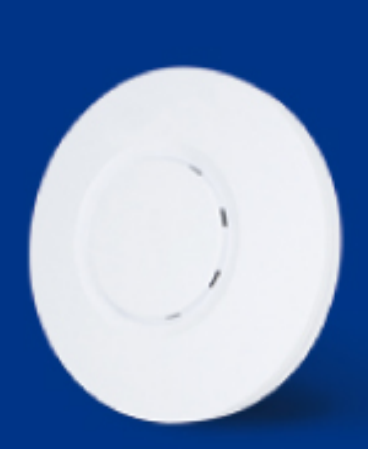

www.PLANET.com.tw

### **Copyright**

Copyright © 2018 by PLANET Technology Corp. All rights reserved. No part of this publication may be reproduced, transmitted, transcribed, stored in a retrieval system, or translated into any language or computer language, in any form or by any means, electronic, mechanical, magnetic, optical, chemical, manual or otherwise, without the prior written permission of PLANET.

PLANET makes no representations or warranties, either expressed or implied, with respect to the contents hereof and specifically disclaims any warranties, merchantability or fitness for any particular purpose. Any software described in this manual is sold or licensed "as is". Should the programs prove defective following their purchase, the buyer (and not PLANET, its distributor, or its dealer) assumes the entire cost of all necessary servicing, repair, and any incidental or consequential damages resulting from any defect in the software. Further, PLANET reserves the right to revise this publication and to make changes from time to time in the contents hereof without obligation to notify any person of such revision or changes.

All brand and product names mentioned in this manual are trademarks and/or registered trademarks of their respective holders.

#### **Federal Communication Commission Interference Statement**

This equipment has been tested and found to comply with the limits for a Class B digital device, pursuant to Part 15 of FCC Rules. These limits are designed to provide reasonable protection against harmful interference in a residential installation. This equipment generates, uses, and can radiate radio frequency energy and, if not installed and used in accordance with the instructions, may cause harmful interference to radio communications. However, there is no guarantee that interference will not occur in a particular installation. If this equipment does cause harmful interference to radio or television reception, which can be determined by turning the equipment off and on, the user is encouraged to try to correct the interference by one or more of the following measures:

- 1. Reorient or relocate the receiving antenna.
- 2. Increase the separation between the equipment and receiver.
- 3. Connect the equipment into an outlet on a circuit different from that to which the receiver is connected.
- 4. Consult the dealer or an experienced radio technician for help.

#### **FCC Caution**

To assure continued compliance, use only shielded interface cables when connecting to computer or peripheral devices. Any changes or modifications not expressly approved by the party responsible for compliance could void the user's authority to operate the equipment.

This device complies with Part 15 of the FCC Rules. Operation is subject to the following two conditions:

- (1) This device may not cause harmful interference
- (2) This device must accept any interference received, including interference that may cause undesired operation.

#### **FCC Radiation Exposure Statement**

This equipment complies with FCC radiation exposure set forth for an uncontrolled environment. In order to avoid the possibility of exceeding the FCC radio frequency exposure limits, human proximity to the antenna shall not be less than 20 cm (8 inches) during normal operation.

#### **CE Compliance Statement**

This device meets the RED 2014/53/EU requirements on the limitation of exposure of the general public to electromagnetic fields by way of health protection. The device complies with RF specifications when it is used at a safe distance of 20 cm from your body.

#### **Safety**

This equipment is designed with the utmost care for the safety of those who install and use it. However, special attention must be paid to the dangers of electric shock and static electricity when working with electrical equipment. All guidelines of this and of the computer manufacture must therefore be allowed at all times to ensure the safe use of the equipment.

#### **National Restrictions**

This device is intended for home and office use in all EU countries (and other countries following the EU directive 2014/53/EU) without any limitation except for the countries mentioned below:

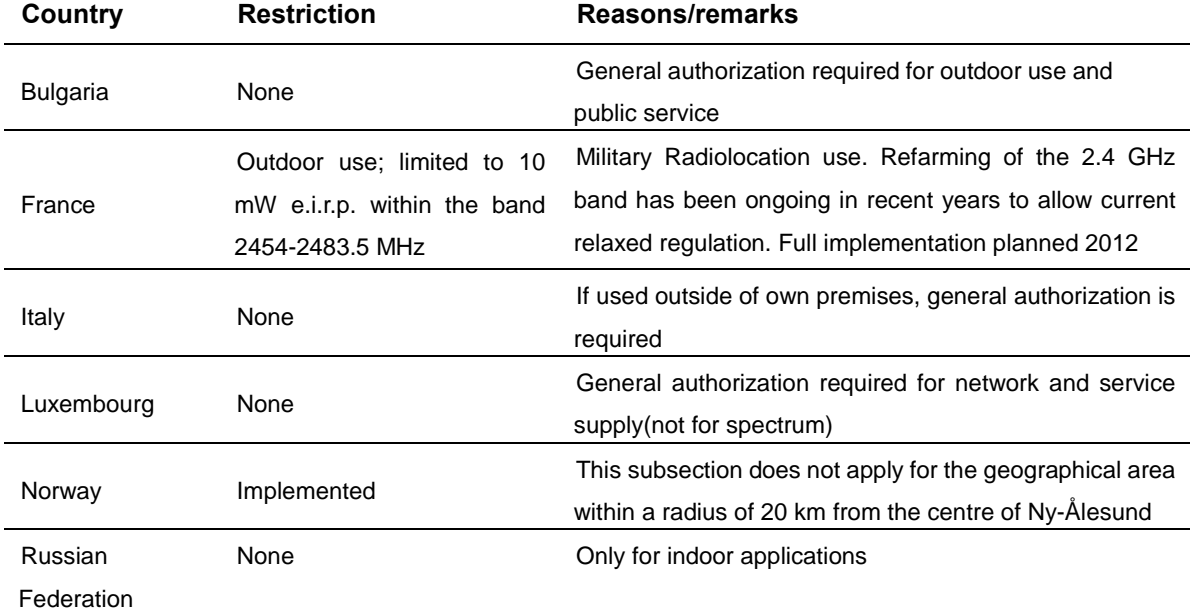

Note: Please don't use the product outdoors in France.

#### **WEEE regulation**

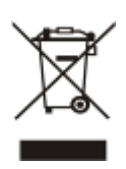

To avoid the potential effects on the environment and human health as a result of the presence of hazardous substances in electrical and electronic equipment, end users of electrical and electronic equipment should understand the meaning of the crossed-out wheeled bin symbol. Do not dispose of WEEE as unsorted municipal waste and have to collect such WEEE separately.

#### **Revision**

User Manual of PLANET 802.11n Ceiling-mount Wireless Access Point

Model: WNAP-C3220E

Rev: 1.0 (Sep., 2018)

Part No. EM-WNAP-C3220E\_v1.0

# **CONTENTS**

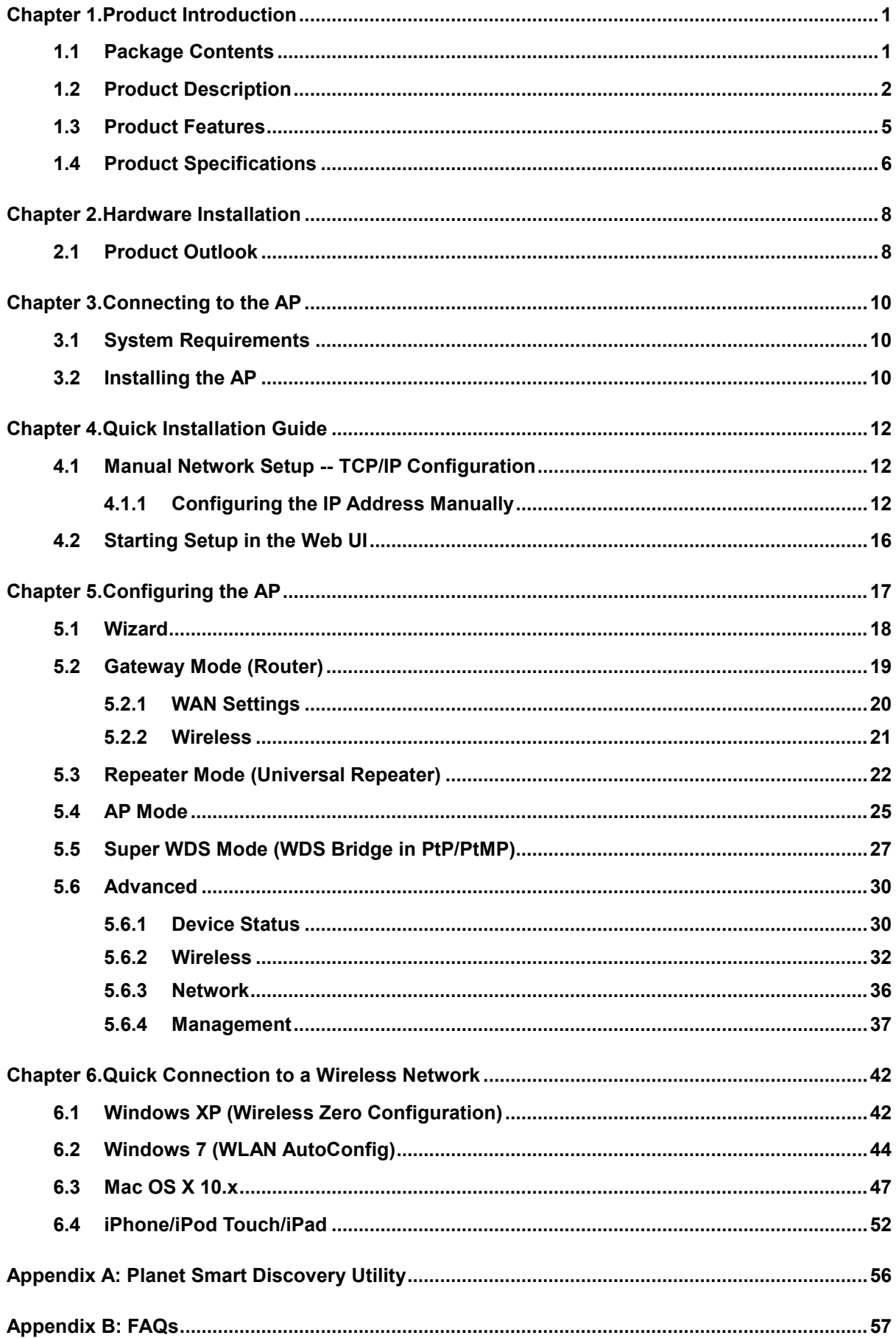

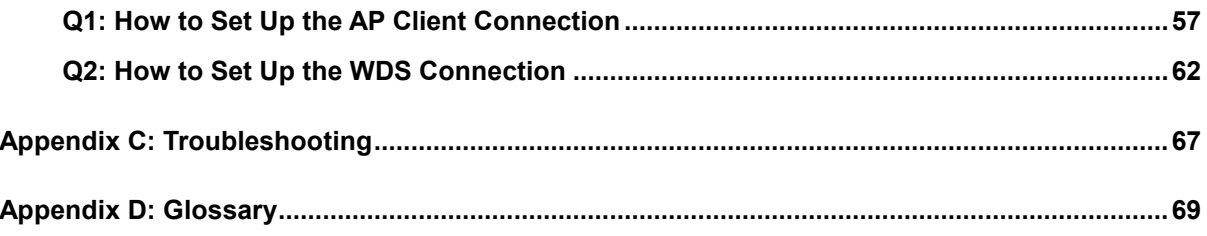

# **FIGURE**

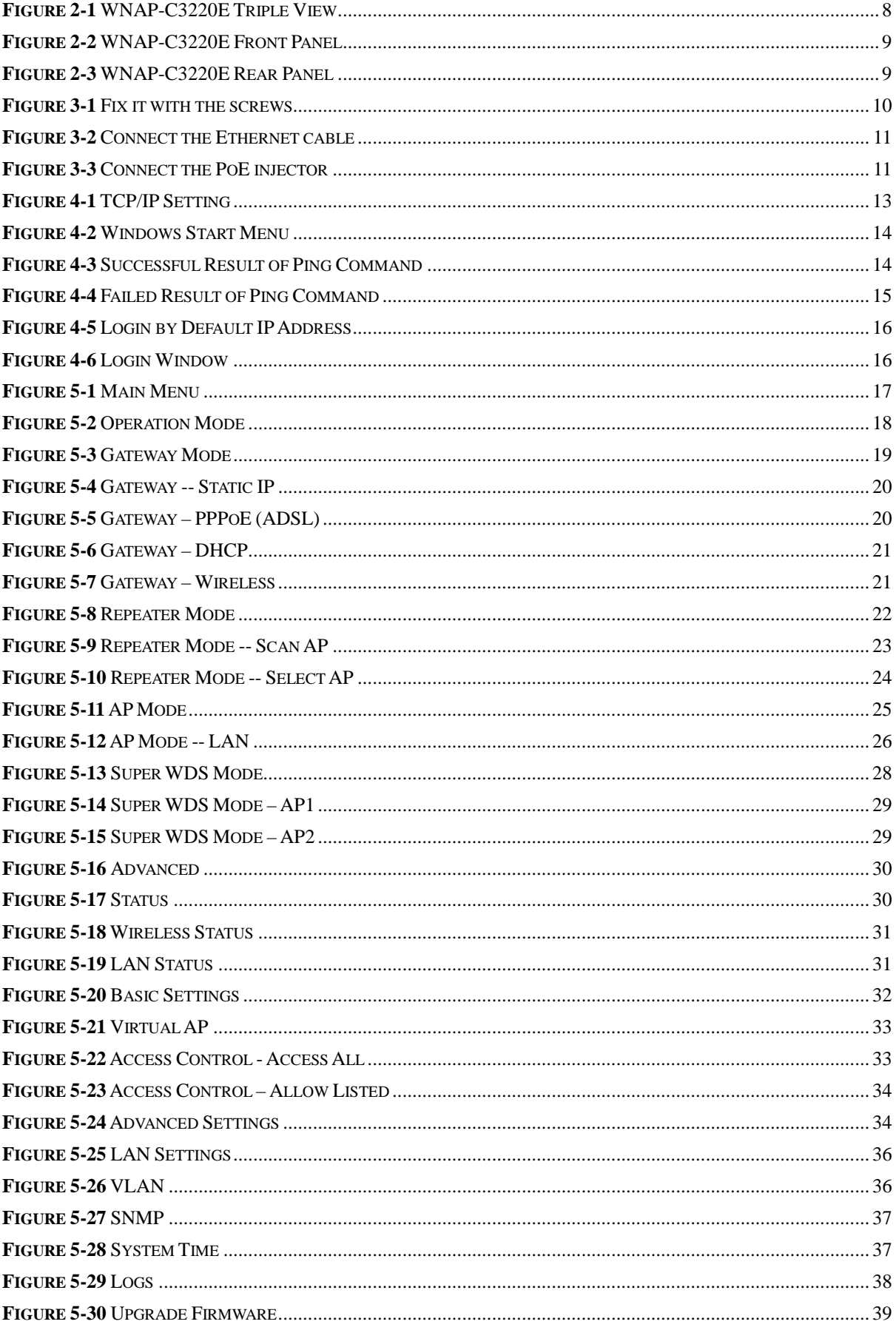

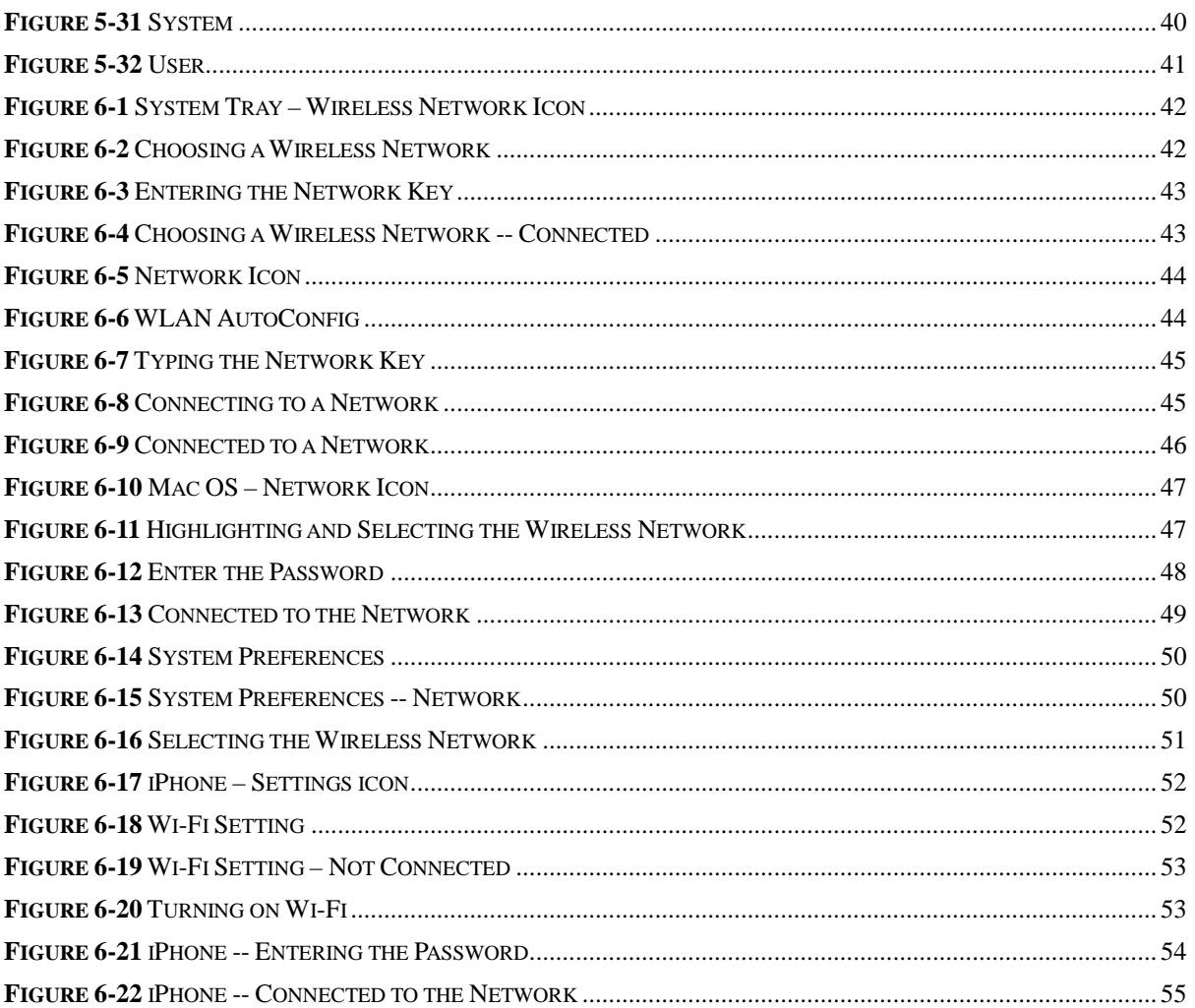

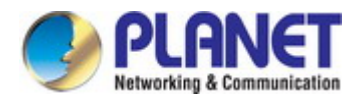

# <span id="page-8-0"></span>**Chapter 1. Product Introduction**

### <span id="page-8-1"></span>**1.1 Package Contents**

Thank you for choosing PLANET WNAP-C3220E Wireless AP. Please verify the contents inside the package box.

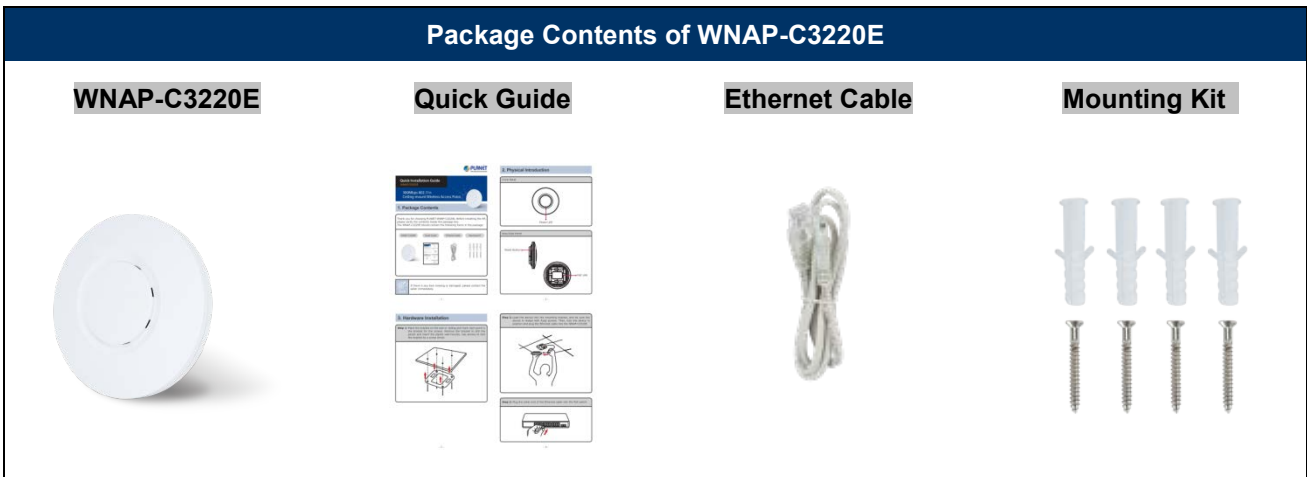

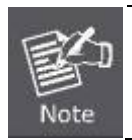

If there is any item missing or damaged, please contact the seller immediately.

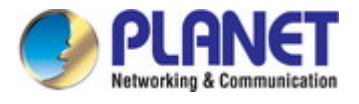

# <span id="page-9-0"></span>**1.2 Product Description**

#### **Centrally-Managed Wireless Network for Enterprises**

PLANET WNAP-C3220E 300Mbps 802.11n Wireless Access Point offers high power and user limitation control that can extend your wireless network coverage and manage clients easily. With 802.1Q VLAN and PLANET AP Controller compliance, the WNAP-C3220E can help create a secure, cost-effective and highly-scalable wireless LAN infrastructure that provides a seamlessly and centrally managed wireless network.

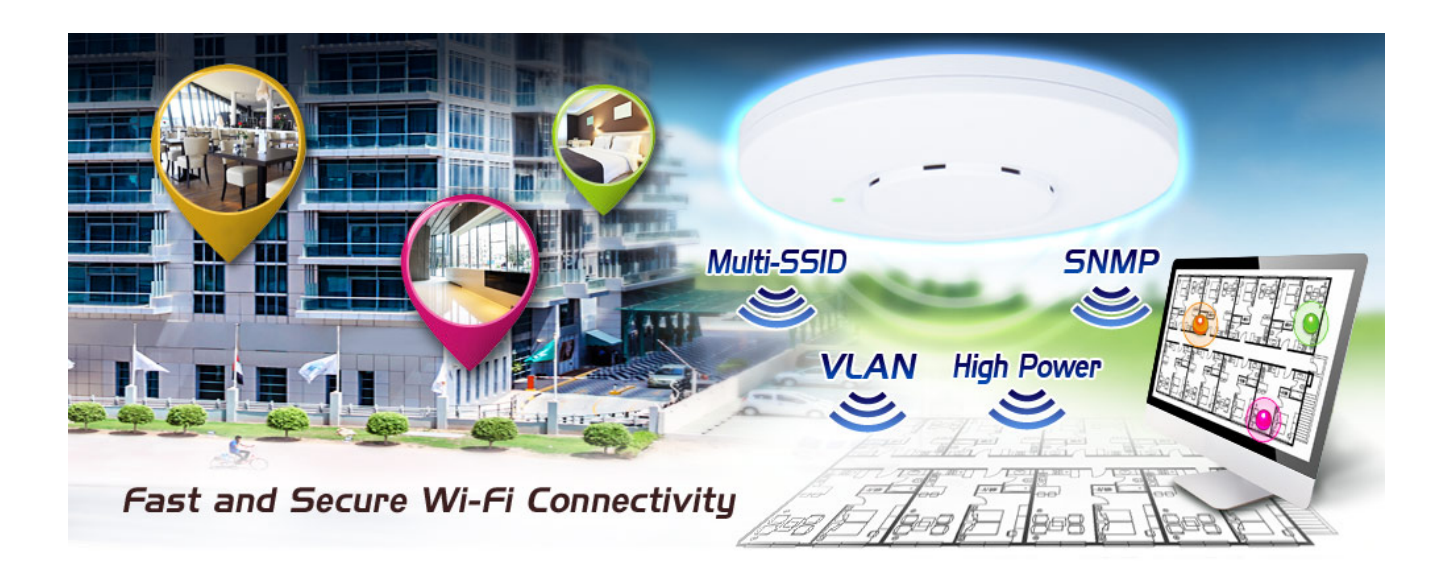

#### **Wireless Range Extender**

To extend the coverage and eliminate the dead spot of wireless network in every place, the WNAP-C3220E supports Universal Repeater mode which can solve the incompatibility between brands and provides a high-speed, wide coverage. The space-saving and ceiling-mountable design makes the WNAP-C3220E exquisite and easy to be mounted on the ceiling or wall in different places. The built-in intelligent 5dBi high-gain antennas offer 360 degrees of wider coverage with excellent performance.

# Ceiling-mount Design Suitable for Any Room

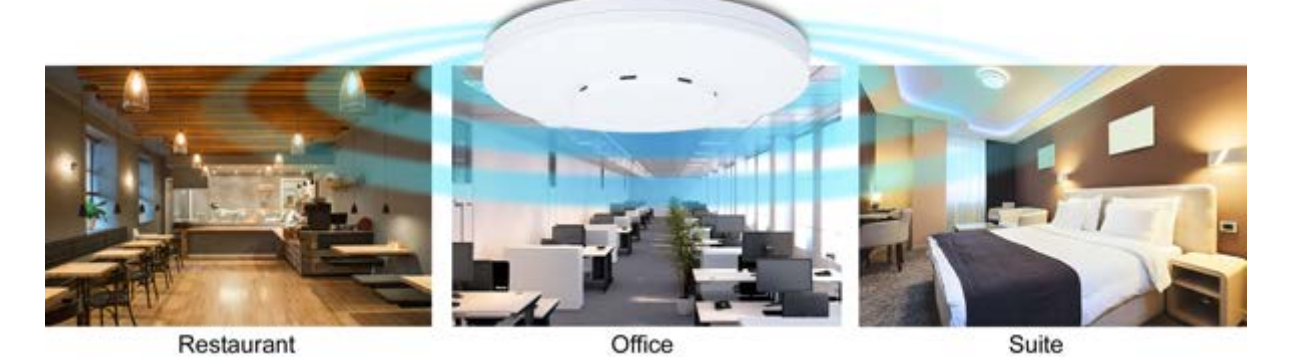

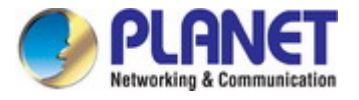

#### **Advanced, Secure and Rigorous Authentication**

The WNAP-C3220E supports 128-bit WEP, WPA / WPA2, WPA-PSK and WPA2-PSK wireless encryptions, the advanced WPA2-AES mechanism and 802.1X RADIUS authentication, which can effectively prevent eavesdropping by unauthorized users or bandwidth occupied by unauthenticated wireless access. Furthermore, any users are granted or denied access to the wireless LAN network based on the ACL (Access Control List) that the administrator pre-established. For management purposes, the IEEE 802.1Q VLAN supported allows multiple VLAN tags to be mapped to multiple SSIDs to distinguish the wireless access.

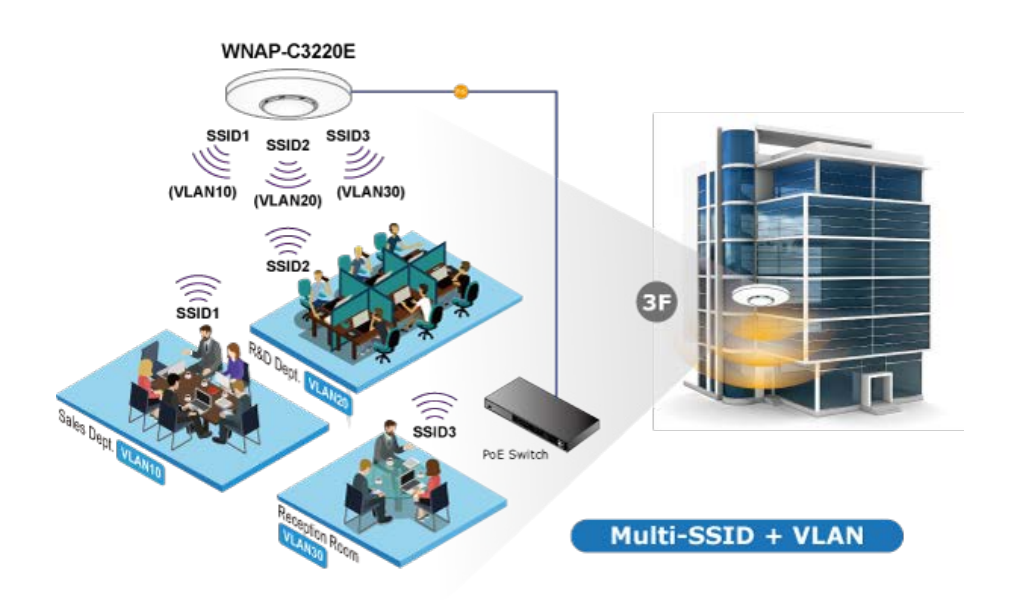

#### **Flexible Deployment with PoE Feature**

Compliant with IEEE 802.3af/at Power over Ethernet standard, the WNAP-C3220E can be powered and networked by a single UTP cable. It thus reduces the needs of extra cables and dedicated electrical outlets on the wall, ceiling or any other place which is difficult to reach. The wireless AP deployment becomes more flexible and worry-free from the power outlet locations.

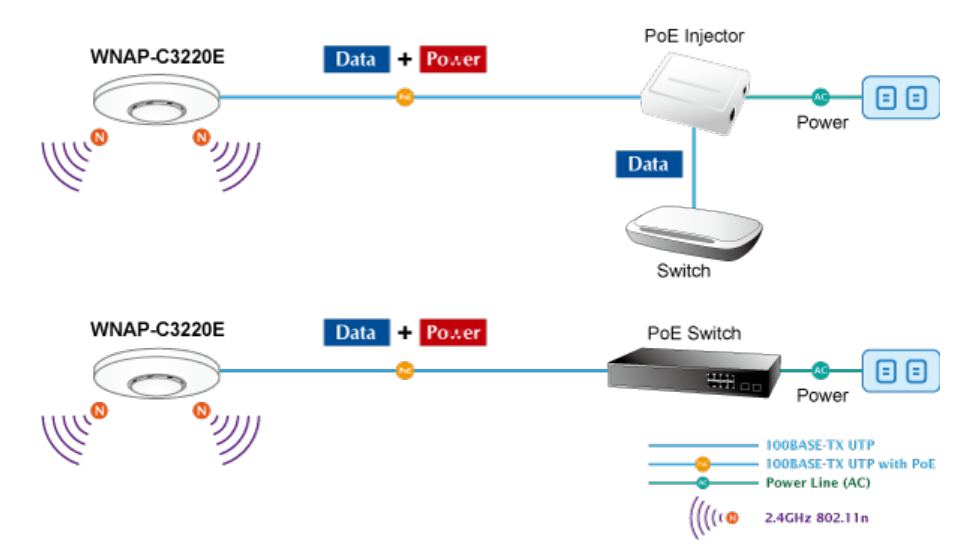

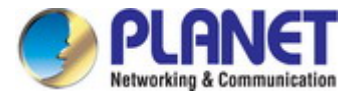

#### **Comprehensive Wireless Operation Mode**

The WNAP-C3220E supports multiple types of wireless connectivity such as AP, Gateway, Repeater, WDS Point-to-Point (PtP) and WDS Point-to-Multipoint (PtMP), allowing users to comprehensively experience various applications. It also helps users to easily build wireless network and extend the wireless range of the existing wireless network.

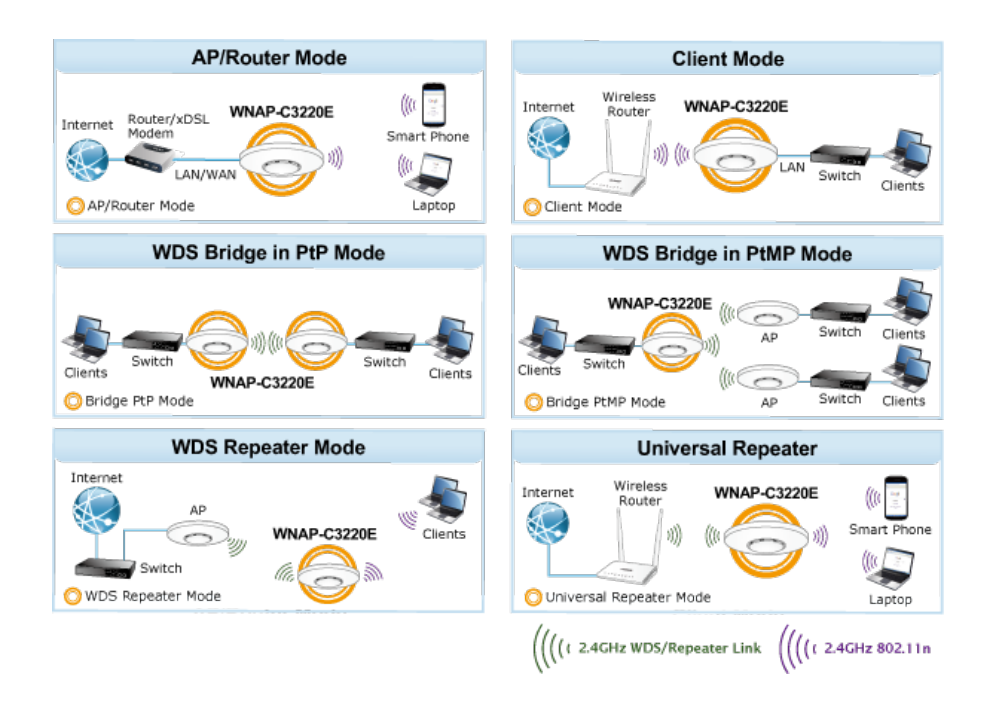

#### **Easy Installation and Management**

With user-friendly Web UI and step-by-step Quick Setup Wizard, the WNAP-C3200E is easy to install, even for users who never experience setting up a wireless network. Furthermore, simply install our software controller, PLANET SAPC (Smart AP Control), to deliver wireless profiles to multiple APs simultaneously, thus making the central management simple.

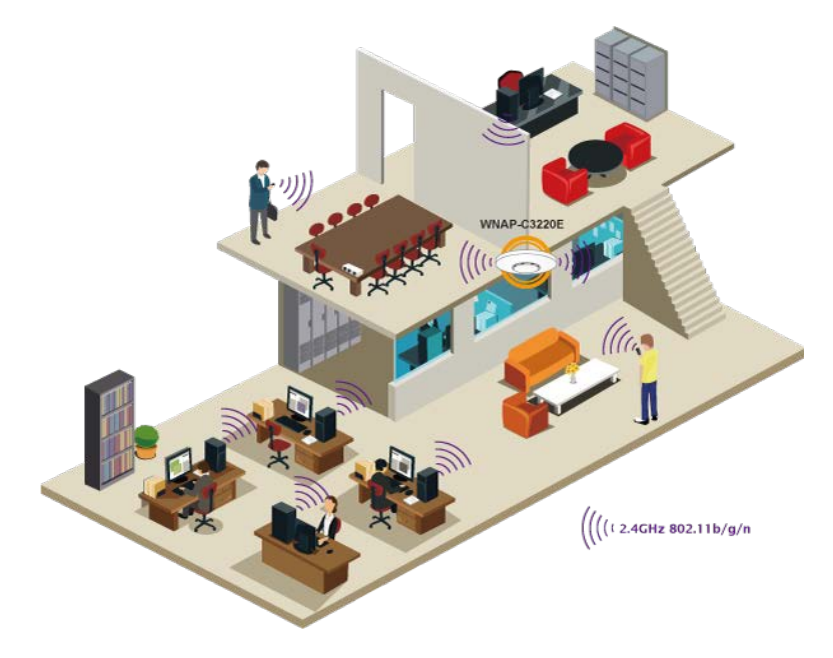

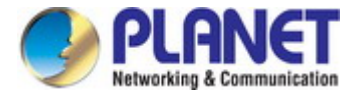

# <span id="page-12-0"></span>**1.3 Product Features**

#### **Wireless Standard Compliance**

- Compliant with IEEE 802.11n wireless technology with data rate of up to 300Mbps
- Backward compatible with 802.11b/g standard
- Supports IEEE 802.3af/at standard-based PoE

#### **Secure Network Connection**

- Advanced security: 64-/128-bit WEP, WPA/WPA2 and WPA-PSK/WPA2-PSK (TKIP/AES encryption), 802.1x
- Supports wireless MAC address filtering control to limit the connected wireless clients
- Supports 802.1Q VLAN and SSID-to-VLAN mapping
- Supports IP/Port/MAC address/URL filtering, DoS, SPI Firewall
- Supports DMZ and port forwarding
- Bandwidth control per IP address to increase network stability

#### **Multiple Operation Modes and Wireless Features**

- Multiple operation modes: AP, Gateway, Repeater, WDS
- WMM (Wi-Fi multimedia) provides higher priority to multimedia transmitting over wireless
- Coverage threshold to limit the weak signal of clients occupying session
- Real-time Wi-Fi channel analysis chart and client limit control for better performance

#### **Easy Deployment and Management**

- Supports PLANET AP Controllers in AP mode
- Easy discovery by PLANET Smart Discovery
- Self-healing mechanism through system auto reboot setting
- System status monitoring through remote Syslog Server
- Supports PLANET DDNS/ Easy DDNS

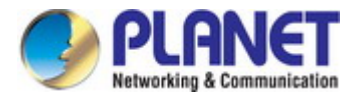

# <span id="page-13-0"></span>**1.4 Product Specifications**

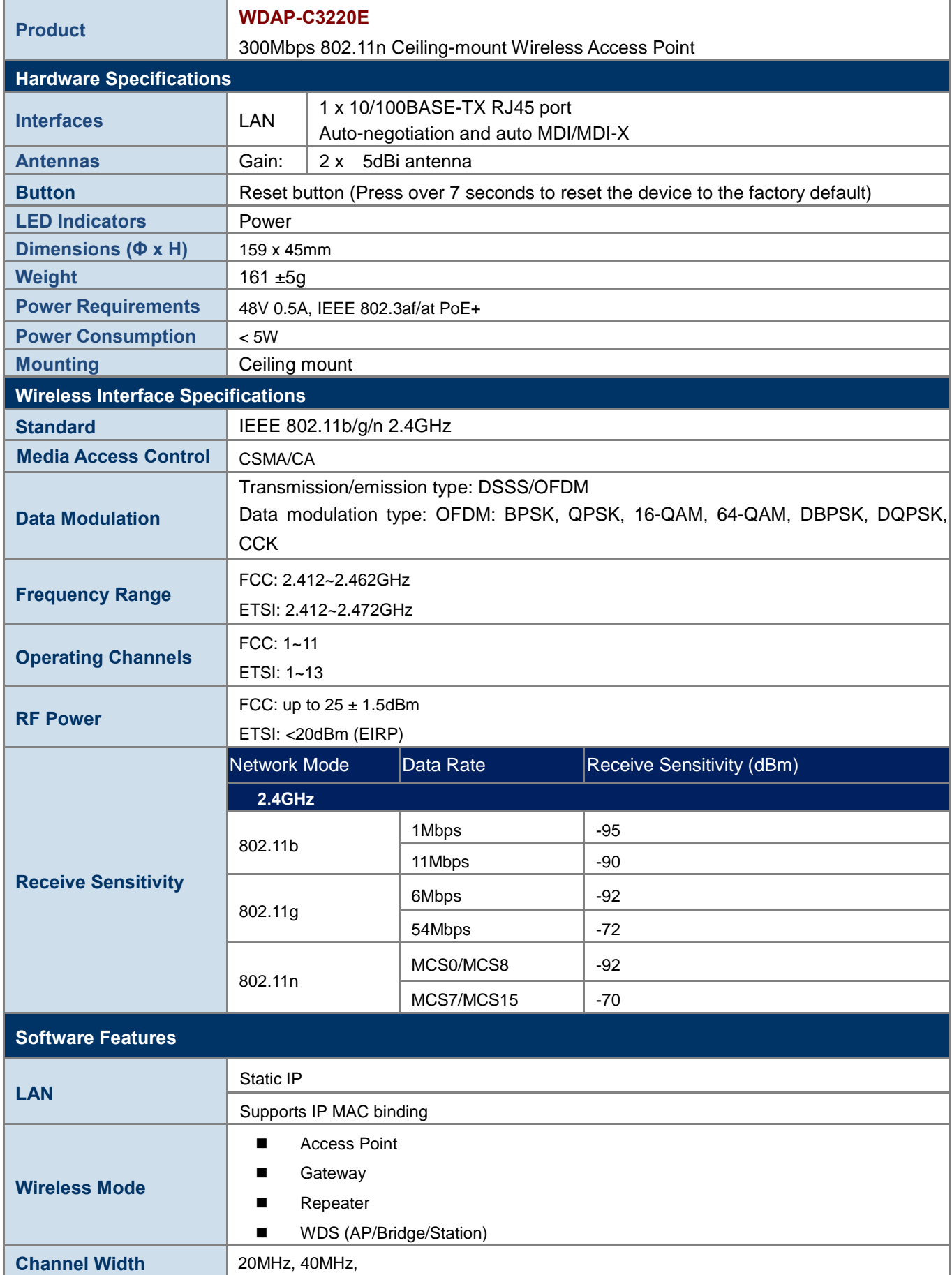

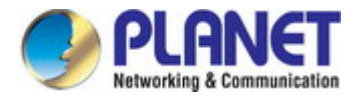

<span id="page-14-0"></span>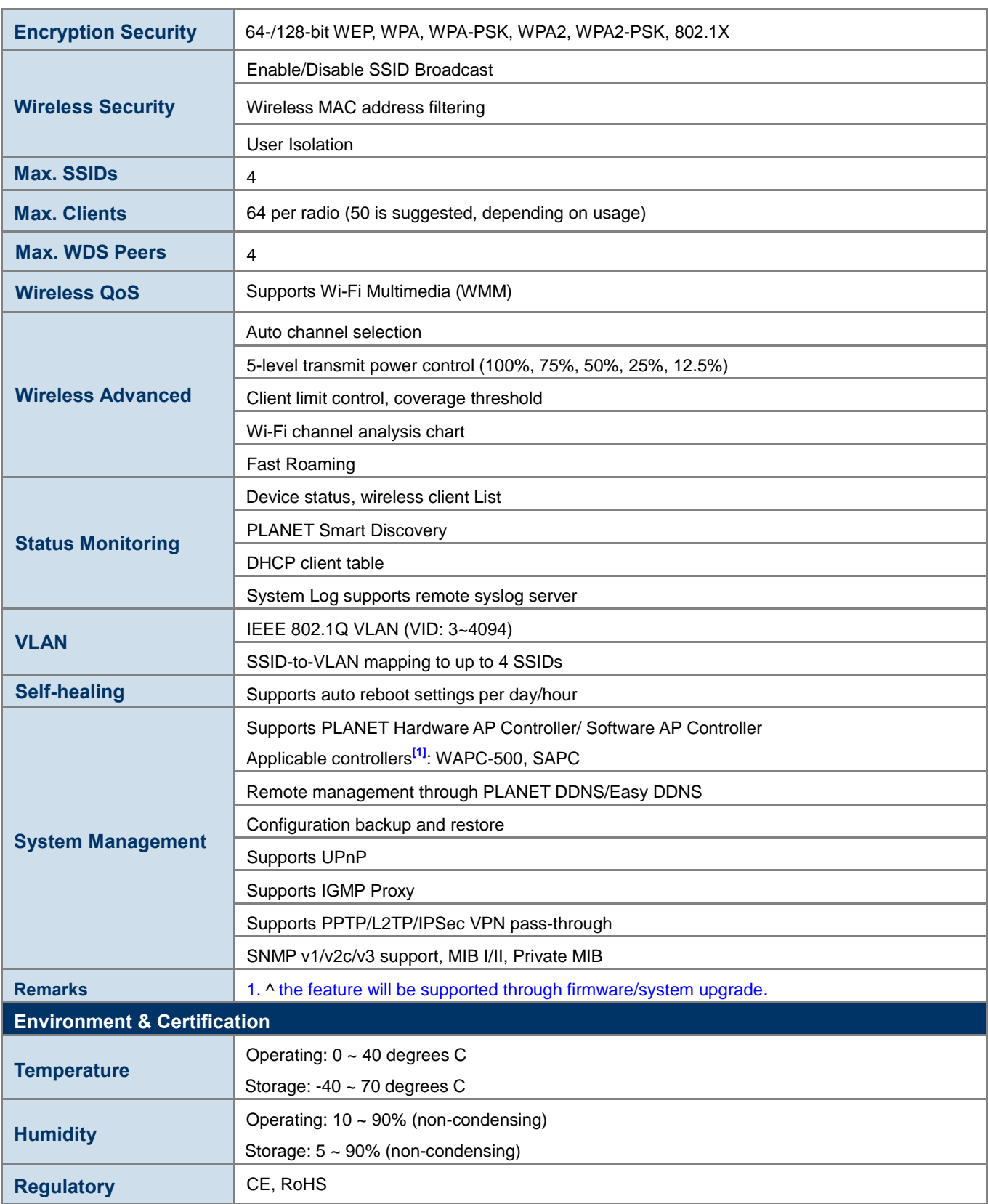

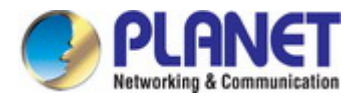

# <span id="page-15-0"></span>**Chapter 2. Hardware Installation**

### <span id="page-15-1"></span>**2.1 Product Outlook**

#### **WNAP-C3220E**

- **Dimensions:** 159 x 45mm
- **Weight:** 161 ±5g
- **Triple View**

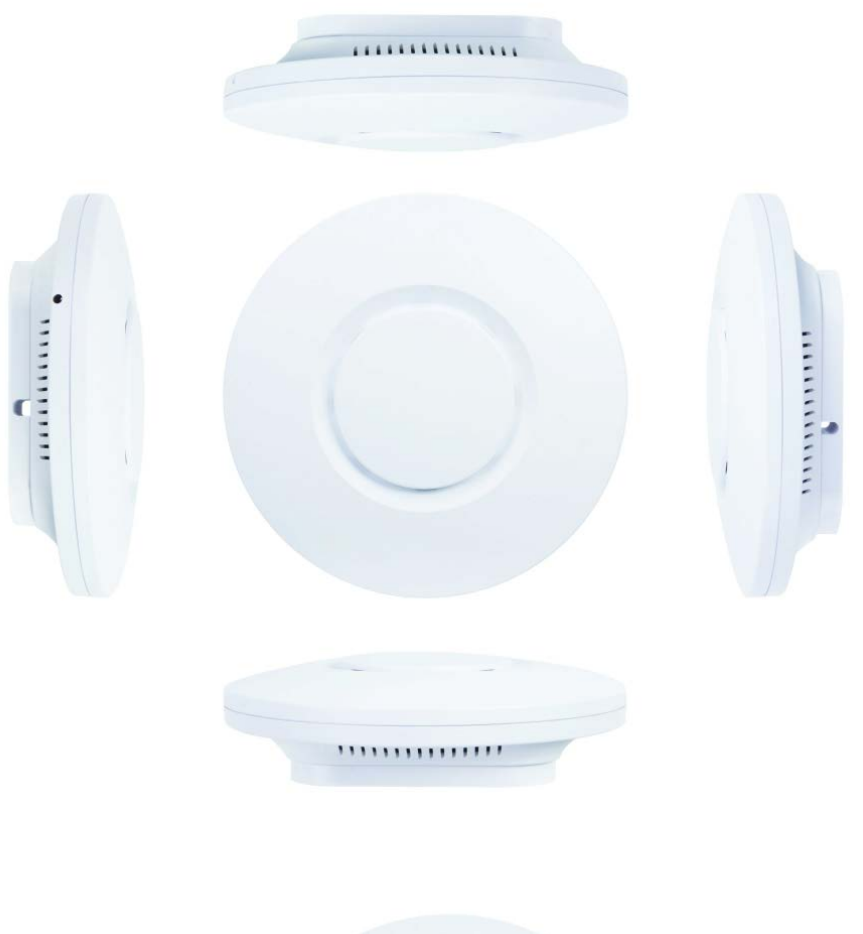

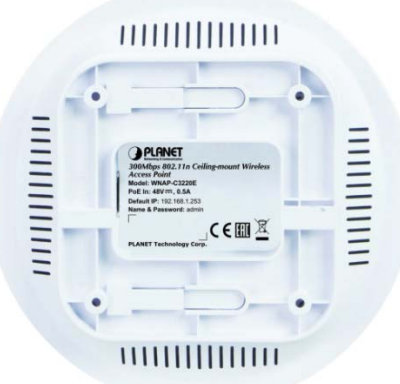

<span id="page-15-2"></span>**Figure 2-1** WNAP-C3220E Triple View

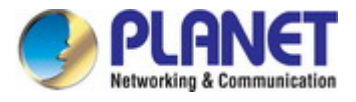

#### **Front Panel**

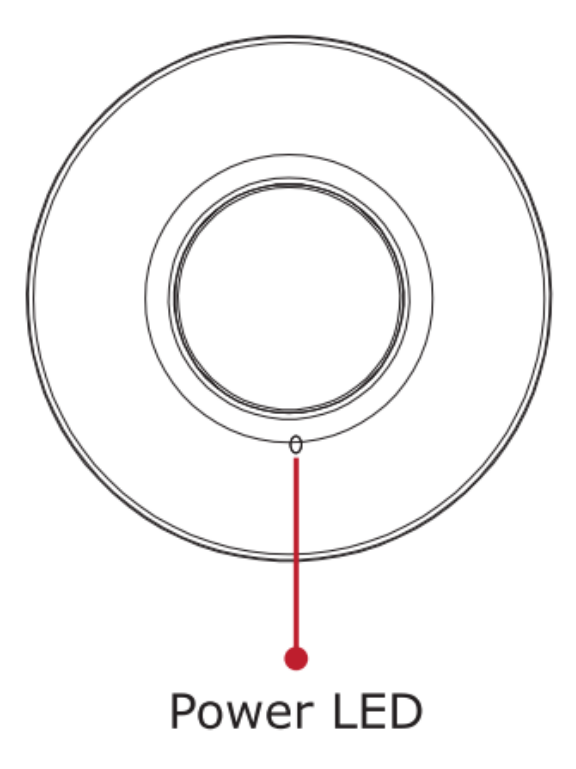

**Figure 2-2** WNAP-C3220E Front Panel

<span id="page-16-0"></span>**Rear Panel**

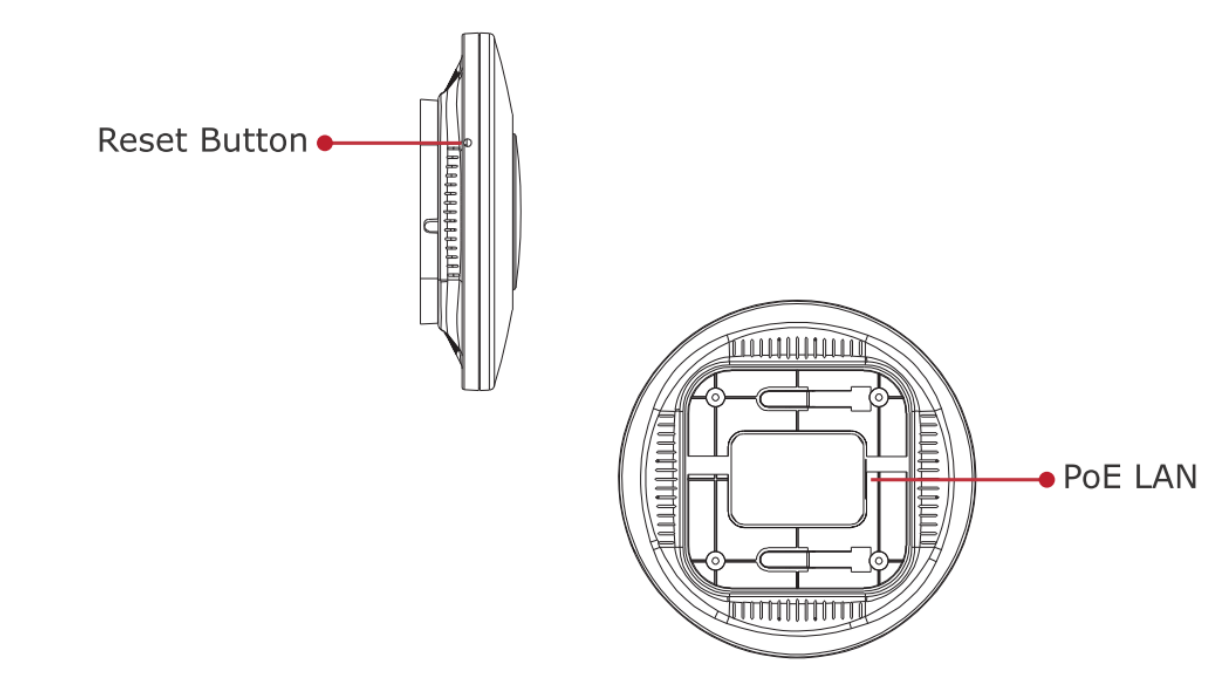

<span id="page-16-1"></span>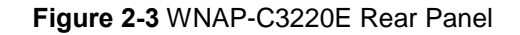

<span id="page-17-0"></span>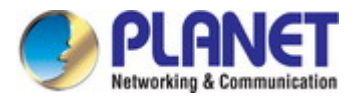

# **Chapter 3.Connecting to the AP**

### <span id="page-17-1"></span>**3.1 System Requirements**

- Broadband Internet Access Service (Cable/xDSL/Ethernet connection)
- One IEEE 802.3at PoE switch (supply power to the WNAP-C3220E)
- **PCs with a working Ethernet adapter and an Ethernet cable with RJ45 connectors**
- PCs running Windows 98/ME, NT4.0, 2000/XP, Windows Vista / Win 7, MAC OS 9 or later, Linux, UNIX or other platforms compatible with **TCP/IP** protocols

1. The AP in the following instructions refers to PLANET WNAP-C3220E. 2. It is recommended to use Internet Explorer 11, Firefox or Chrome to access the AP. Note

#### <span id="page-17-2"></span>**3.2 Installing the AP**

Before installing the AP, make sure your PoE switch is connected to the Internet through the broadband service successfully at this moment. If there is any problem, please contact your local ISP.

Please install the AP according to the following steps. Don't forget to pull out the power plug and keep your hands dry.

**Step 1.**Place the bracket on the wall or ceiling and mark each point in the bracket for the screws. Remove the bracket to drill the points and insert the plastic wall-mounts. Use screws to lock the bracket by a screw driver.

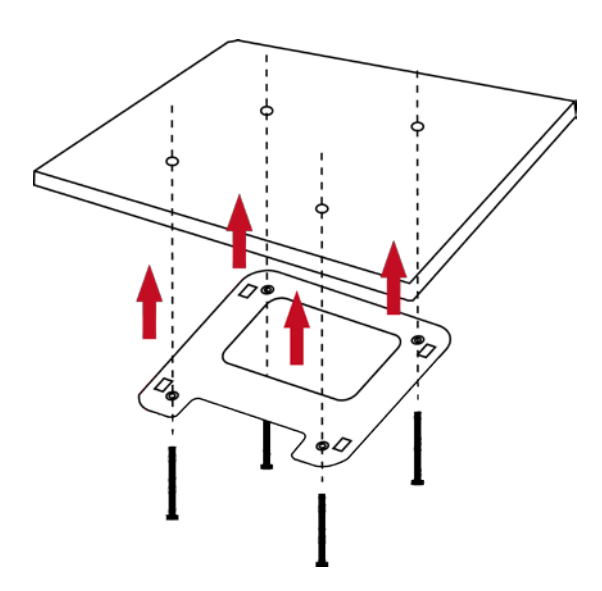

<span id="page-17-3"></span>**Figure 3-1** Fix it with the screws

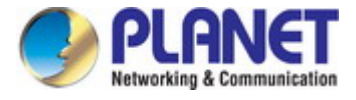

**Step 2.**Load the device into the mounting bracket, and be sure the device is mated with fixed screws. Then, lock the device in position and plug the Ethernet cable into the WNAP-C3220E.

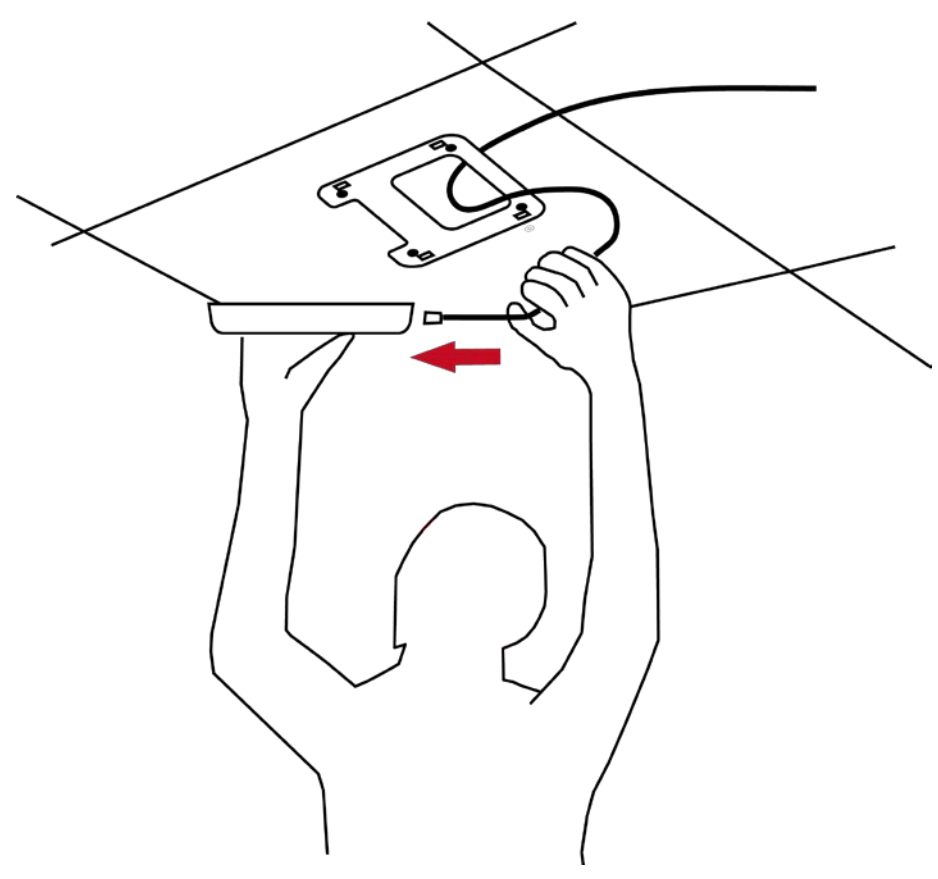

**Figure 3-2** Connect the Ethernet cable

<span id="page-18-0"></span>**Step 3.**Plug the other end of the Ethernet cable into the PoE switch.

<span id="page-18-1"></span>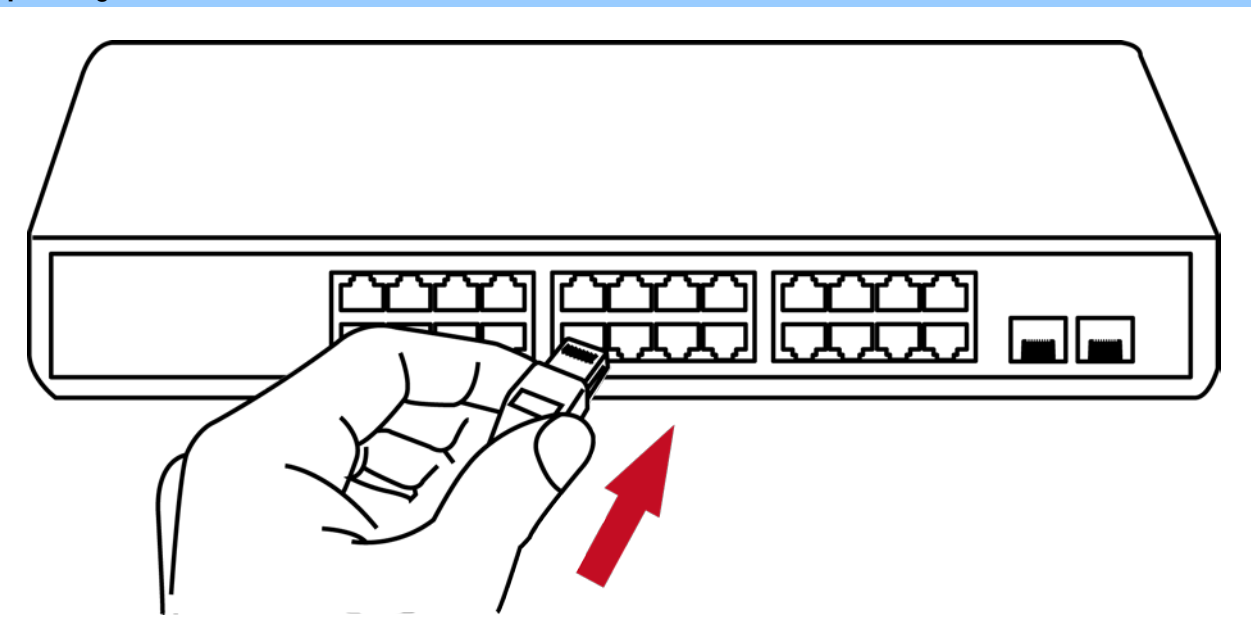

**Figure 3-3** Connect the PoE injector

<span id="page-19-0"></span>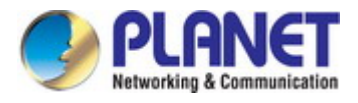

# **Chapter 4. Quick Installation Guide**

This chapter will show you how to configure the basic functions of your AP within minutes.

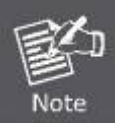

A computer with wired Ethernet connection to the Wireless AP is required for the first-time configuration.

### <span id="page-19-1"></span>**4.1 Manual Network Setup -- TCP/IP Configuration**

The default IP address of the WNAP-C3220E is **192.168.1.253**. And the default Subnet Mask is 255.255.255.0. These values can be changed as you want. In this guide, we use all the default values for description.

Connect the WNAP-C3220E with your PC by an Ethernet cable plugging in LAN port on one side and in LAN port of PC on the other side. Please power on the WNAP-C3220E by PoE switch through the PoE port.

In the following sections, we'll introduce how to install and configure the TCP/IP correctly in **Windows 10**. And the procedures in other operating systems are similar. First, make sure your Ethernet Adapter is working, and refer to the Ethernet adapter manual if needed.

#### <span id="page-19-2"></span>**4.1.1 Configuring the IP Address Manually**

Summary:

- Set up the TCP/IP Protocol for your PC.
- Configure the network parameters. The IP address is 192.168.1.xxx (If the default IP address of the WNAP-C3220E is 192.168.1.253, and the DSL router is 192.168.1.254, the "xxx" can be configured to any number from 1 to 252.) and subnet mask is 255.255.255.0.
- 1 Select **Use the following IP address**, and then configure the IP address of the PC.
- 2 For example, as the default IP address of the WNAP-C3220E is 192.168.1.253 and the DSL router is 192.168.1.254, you may choose from 192.168.1.1 to 192.168.1.252.

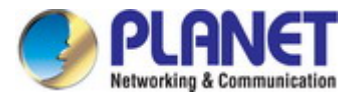

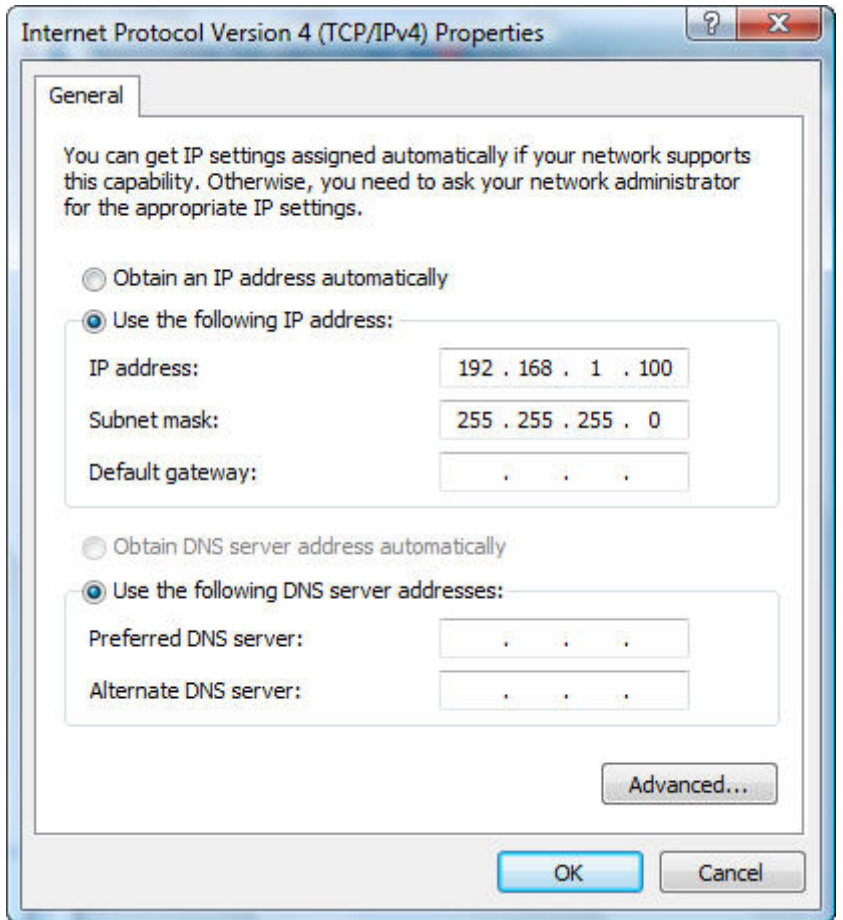

**Figure 4-1** TCP/IP Setting

<span id="page-20-0"></span>Now click **OK** to save your settings.

Now, you can run the ping command in the **command prompt** to verify the network connection between your PC and the AP. The following example is in **Windows 10** OS. Please follow the steps below:

- 1. Click on **Start > Run**.
- 2. Type "**cmd**" in the Search box.

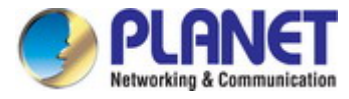

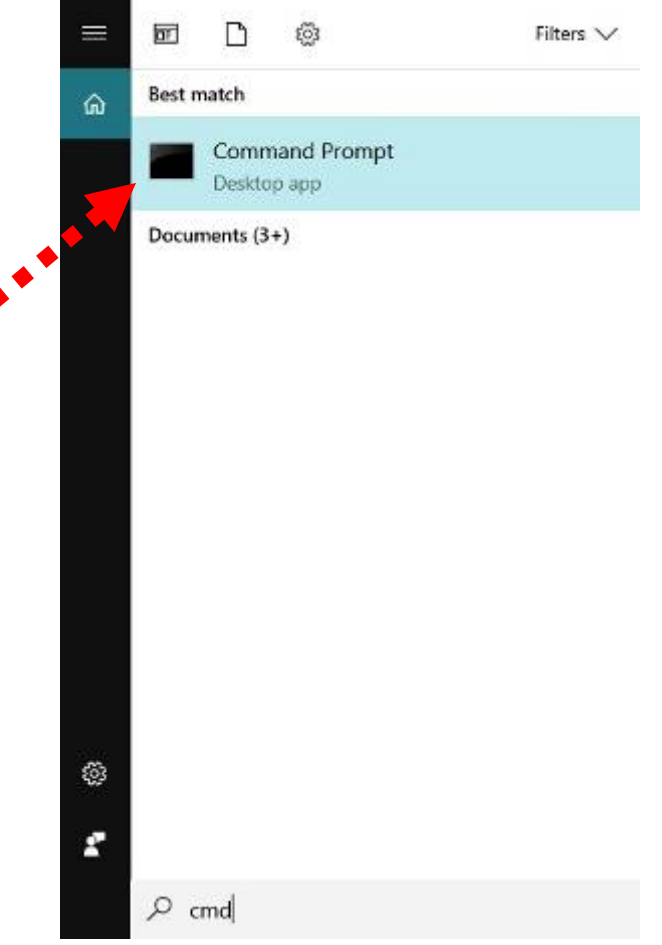

**Figure 4-2** Windows Start Menu

- <span id="page-21-0"></span>3. Open a command prompt, type ping **192.168.1.253** and then press **Enter**.
	- If the result displayed is similar to **Figure 4-3**, it means the connection between your PC and the AP ۸ has been established well.

<span id="page-21-1"></span>**Figure 4-3** Successful Result of Ping Command

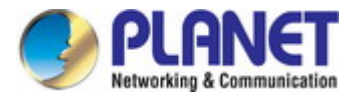

If the result displayed is similar to **Figure 4-4**, it means the connection between your PC and the AP ۰ has failed.

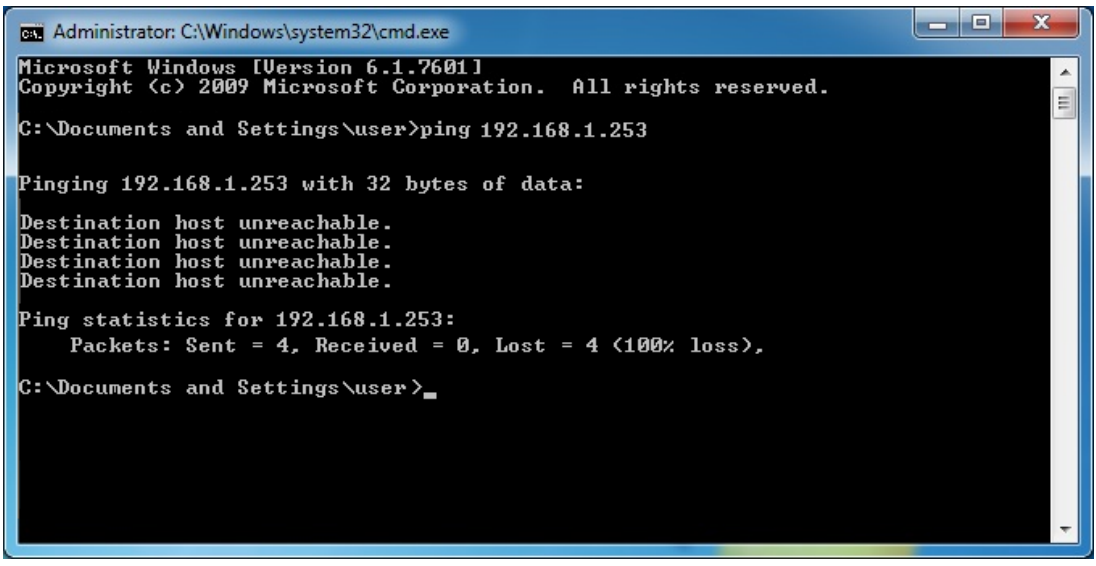

**Figure 4-4** Failed Result of Ping Command

<span id="page-22-0"></span>If the address is 0.0.0.0, check your adapter installation, security settings, and the settings on your AP. Some firewall software programs may block a DHCP request on newly installed adapters.

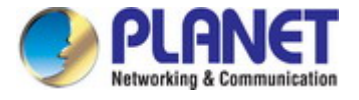

# <span id="page-23-0"></span>**4.2 Starting Setup in the Web UI**

It is easy to configure and manage the AP with the web browser.

**Step 1.** To access the configuration utility, open a web-browser and enter the default IP address [http://192.168.1.253](http://192.168.1.253/) in the web address field of the browser.

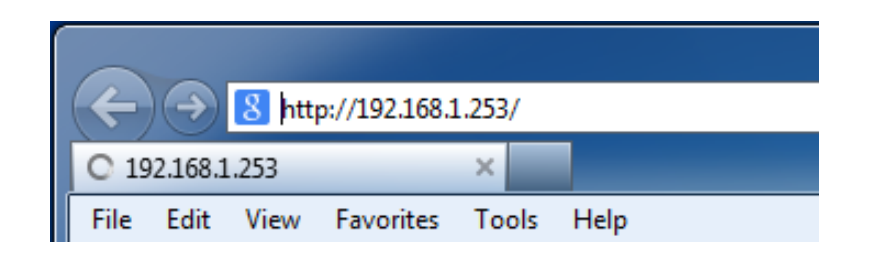

**Figure 4-5** Login by Default IP Address

<span id="page-23-1"></span>After a moment, a login window will appear. Enter **admin** for the password in lower case letters. Then click **LOGIN** or press the **Enter** key.

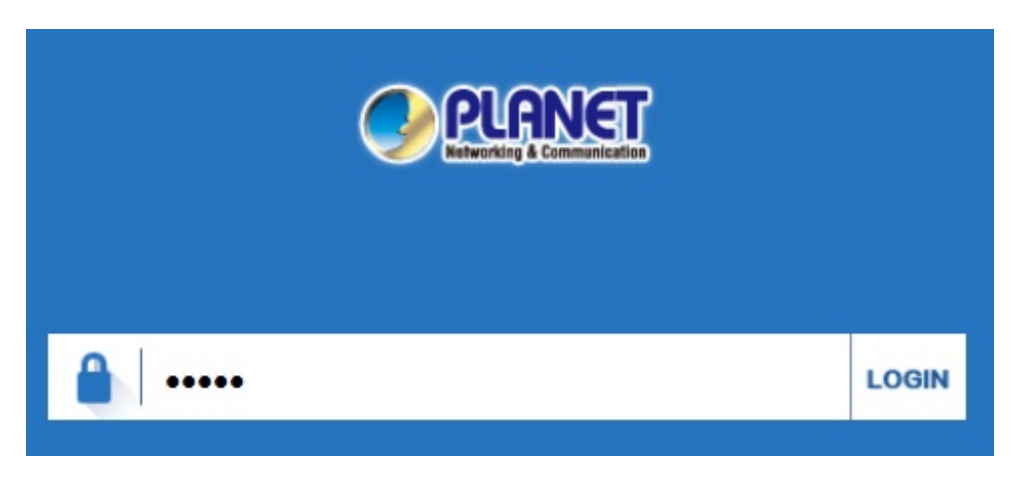

**Figure 4-6** Login Window

<span id="page-23-2"></span>Default IP Address: **192.168.1.253**

Default Password: **admin**

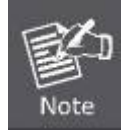

If the above screen does not pop up, it may mean that your web-browser has been set to a proxy. Go to Tools menu> Internet Options> Connections> LAN Settings on the screen that appears, uncheck **Using Proxy** and click **OK** to finish it.

# **Chapter 5. Configuring the AP**

<span id="page-24-0"></span>This chapter delivers a detailed presentation of AP's functionalities and features 3 main items below, allowing you to manage the AP with ease. The screenshots use the WNAP-C3220E as an example.

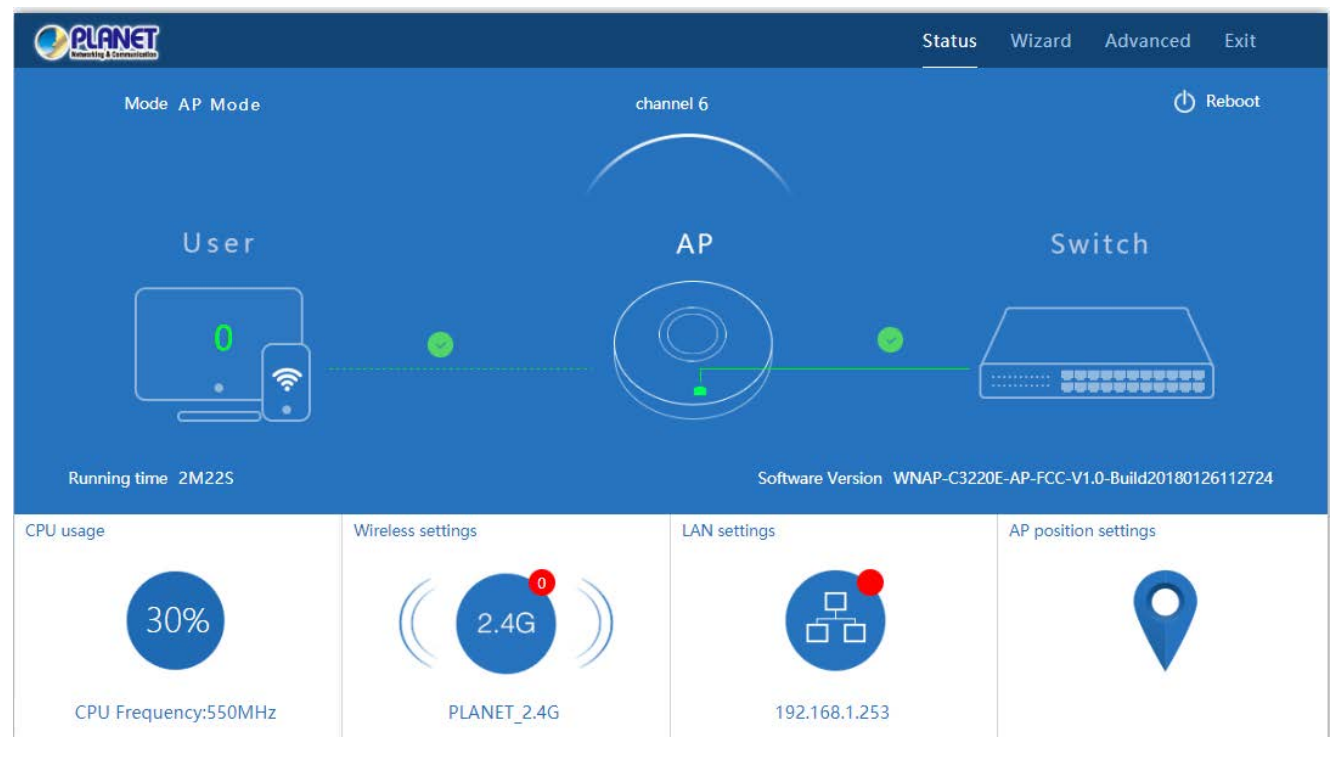

<span id="page-24-1"></span>**Figure 5-1** Main Menu

The page includes the following fields:

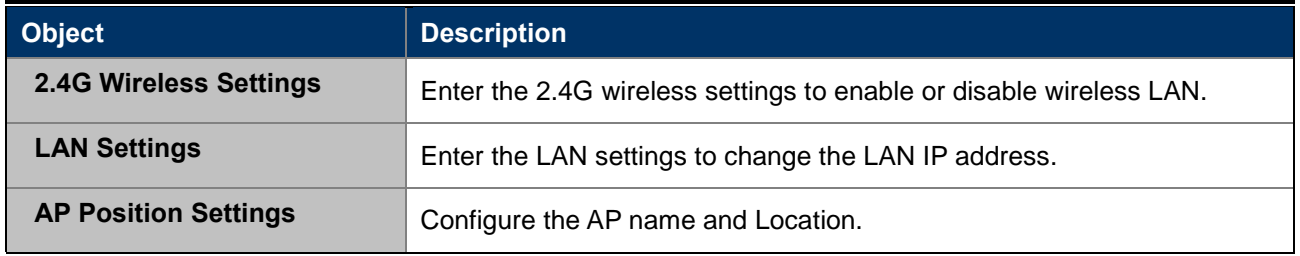

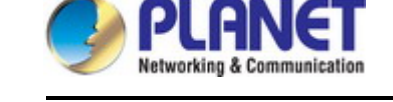

## <span id="page-25-0"></span>**5.1 Wizard**

The Wizard guides you to configuring the WNAP-C3220E in a different mode, including Gateway, Repeater, AP and Super WDS mode.

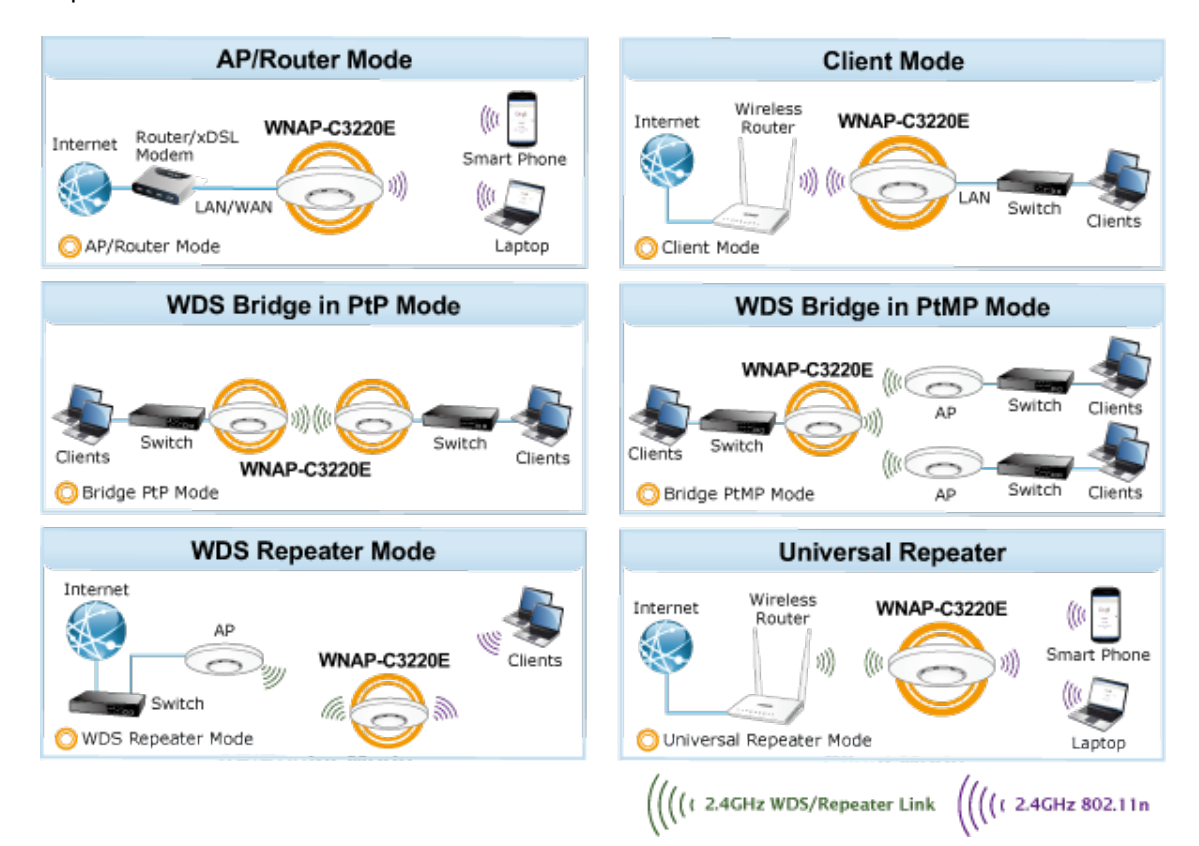

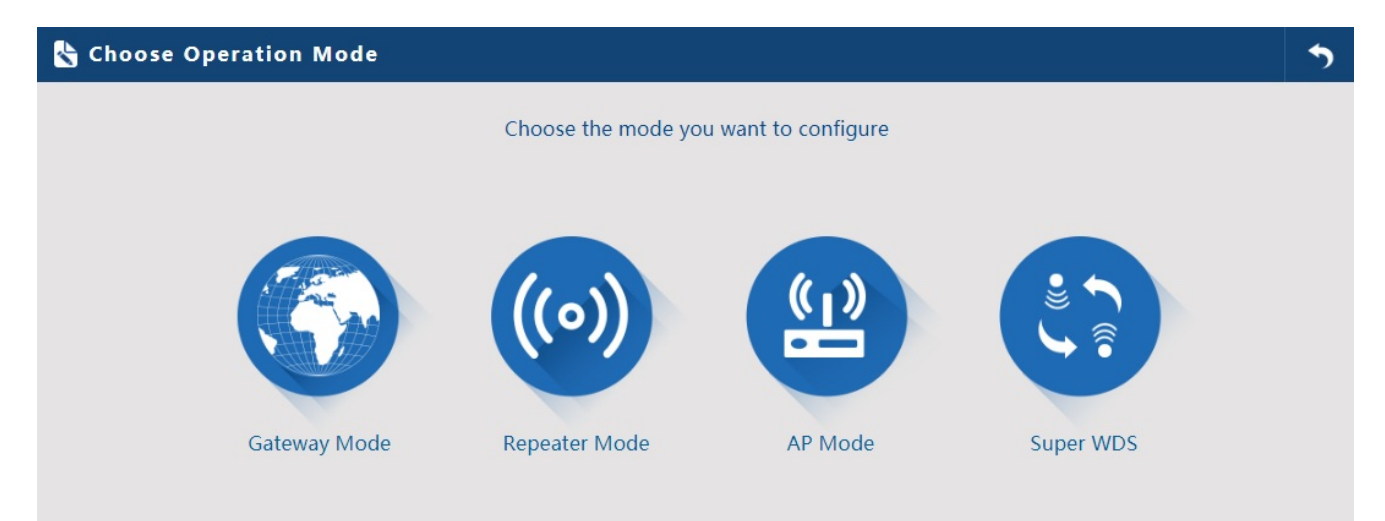

#### **Figure 5-2** Operation Mode

<span id="page-25-1"></span>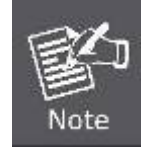

The default operation mode is **AP Mode**.

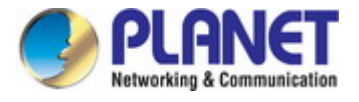

### <span id="page-26-0"></span>**5.2 Gateway Mode (Router)**

Click "Wizard"  $\rightarrow$  "Gateway Mode" and the following page will be displayed. This section allows you to configure the Gateway mode.

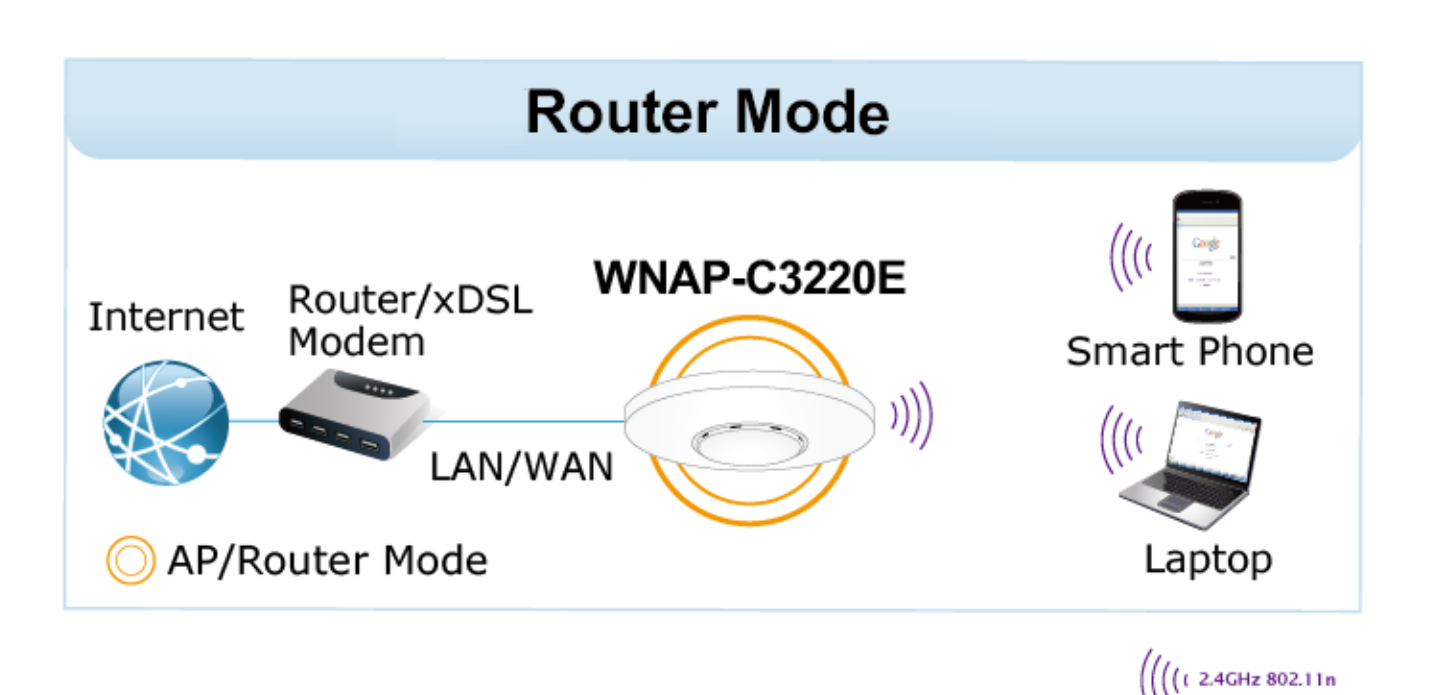

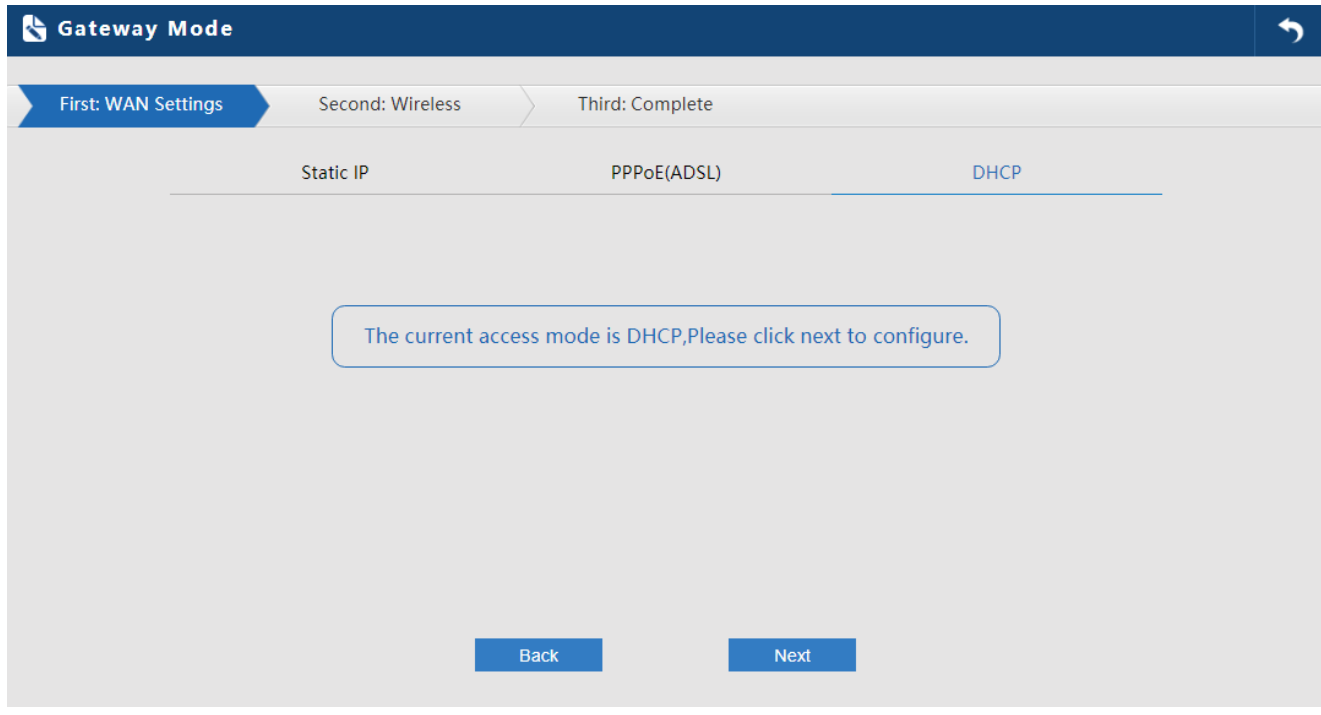

<span id="page-26-1"></span>**Figure 5-3** Gateway Mode

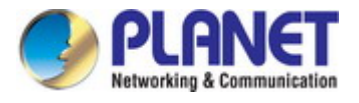

### <span id="page-27-0"></span>**5.2.1 WAN Settings**

#### **Static IP**

If your ISP offers you static IP Internet connection type, select "**Static IP**" and then enter IP address, subnet mask, default gateway and primary DNS information provided by your ISP in the corresponding fields.

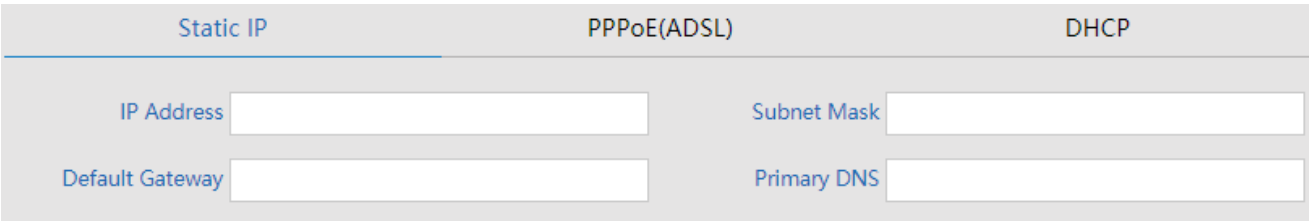

#### **Figure 5-4** Gateway -- Static IP

#### <span id="page-27-1"></span>The page includes the following fields:

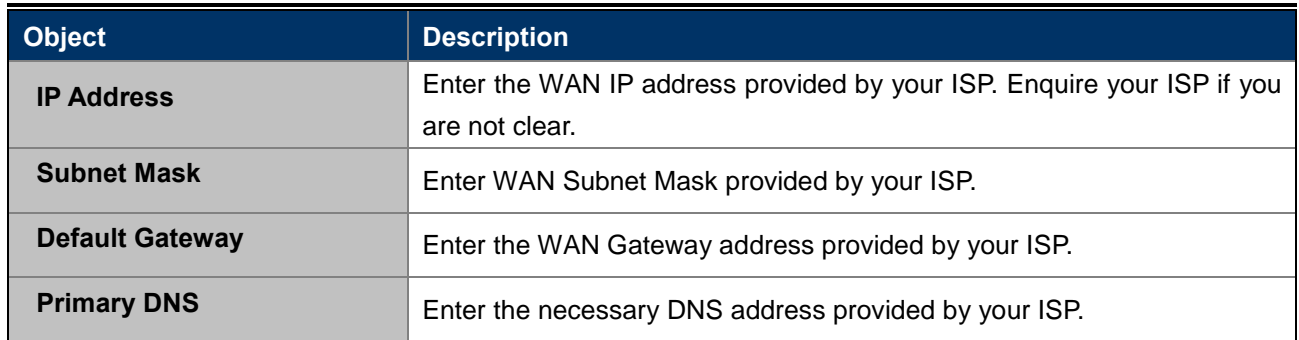

#### **PPPoE (ADSL)**

Select **PPPOE** if your ISP is using a PPPoE connection and provide you with PPPoE user name and password info.

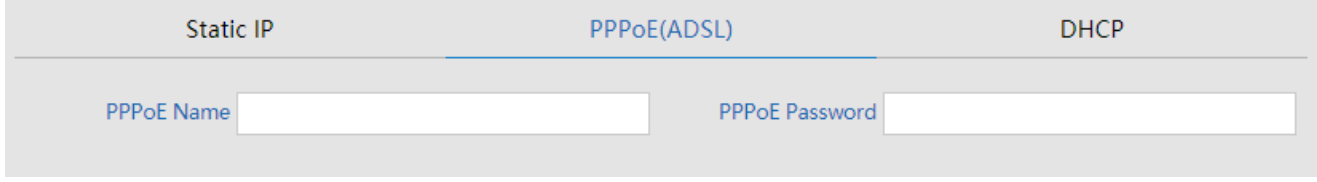

#### **Figure 5-5** Gateway – PPPoE (ADSL)

<span id="page-27-2"></span>The page includes the following fields:

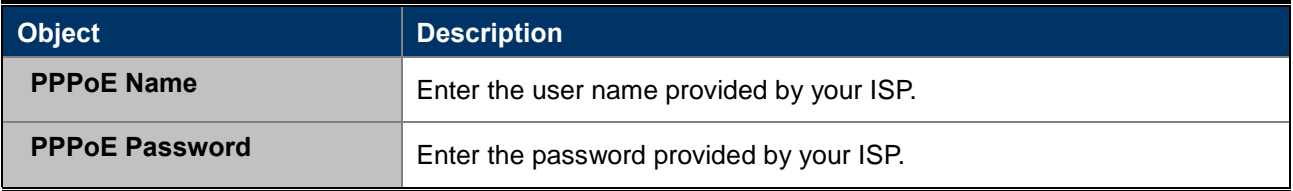

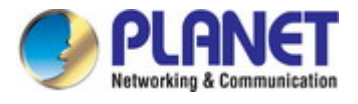

#### **DHCP**

Choose "**DHCP**" and the router will automatically obtain IP addresses, subnet masks and gateway addresses from your ISP.

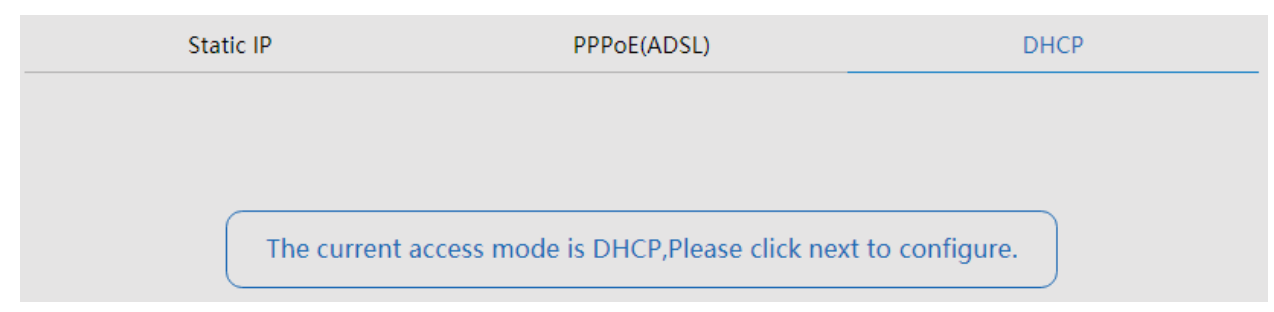

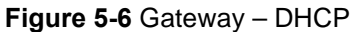

#### <span id="page-28-1"></span><span id="page-28-0"></span>**5.2.2 Wireless**

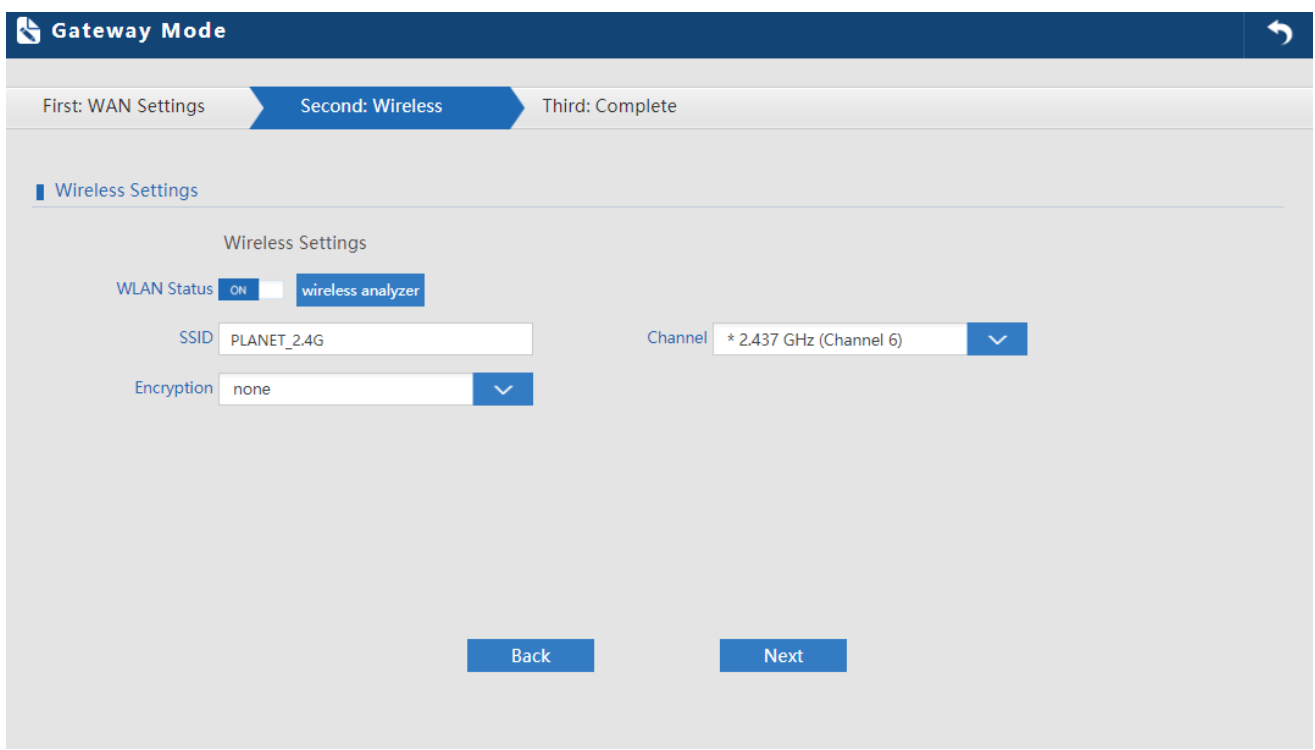

**Figure 5-7** Gateway – Wireless

<span id="page-28-2"></span>The page includes the following fields:

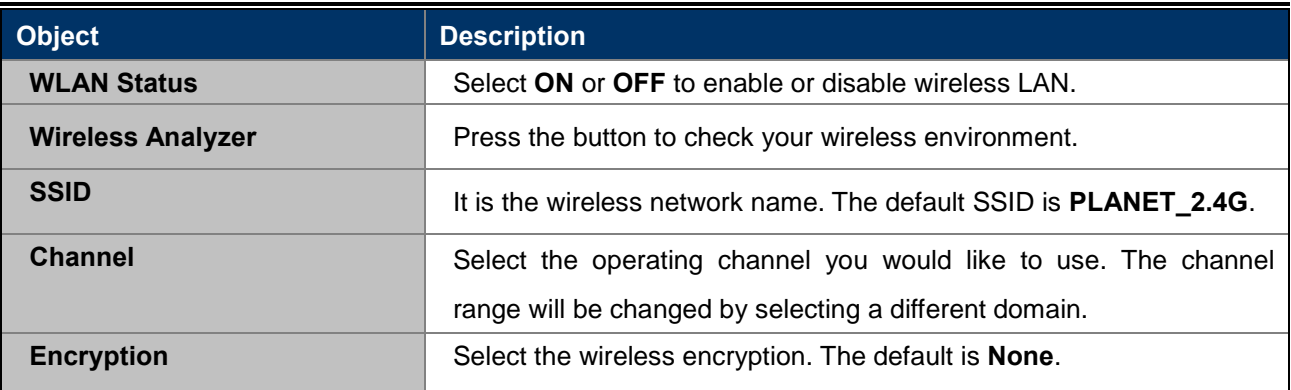

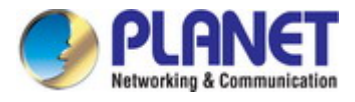

# <span id="page-29-0"></span>**5.3 Repeater Mode (Universal Repeater)**

Click "Wizard"  $\rightarrow$  "Repeater Mode" and the following page will be displayed. This section allows you to configure the Repeater mode.

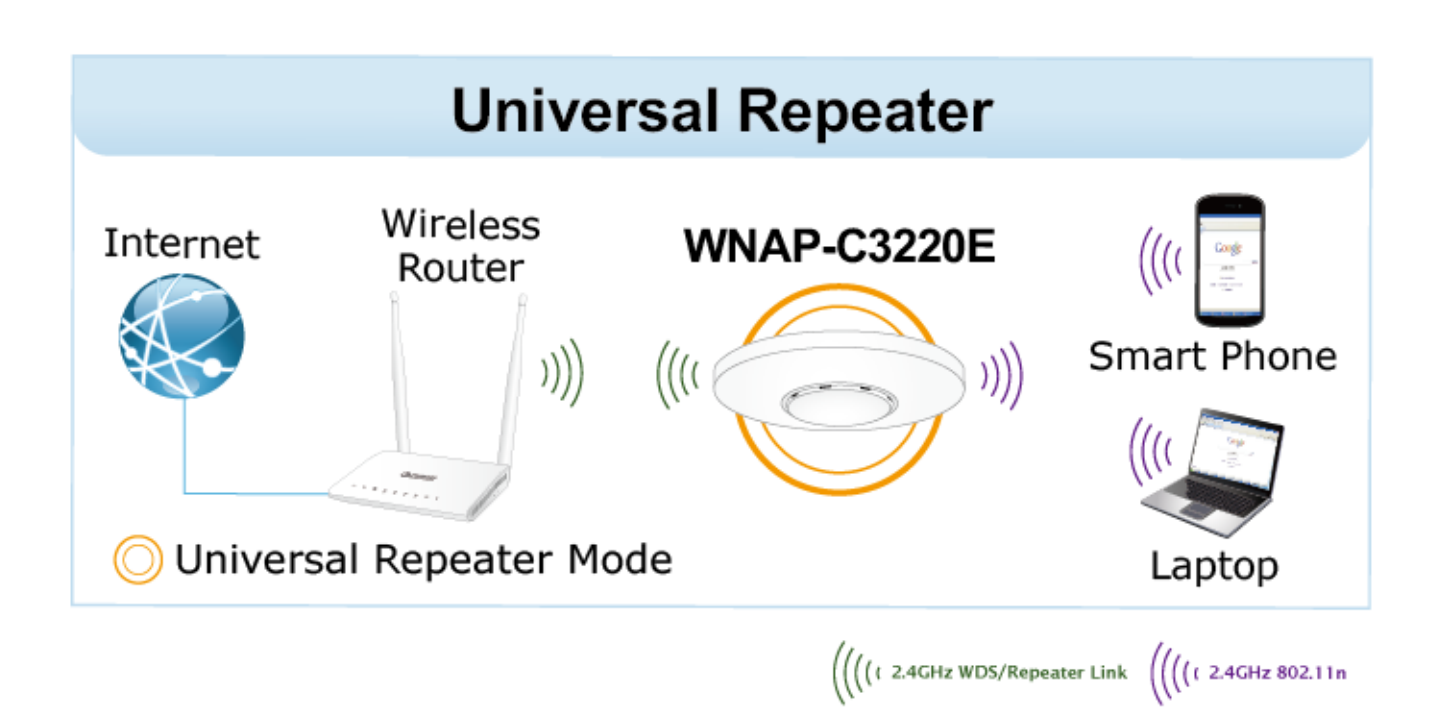

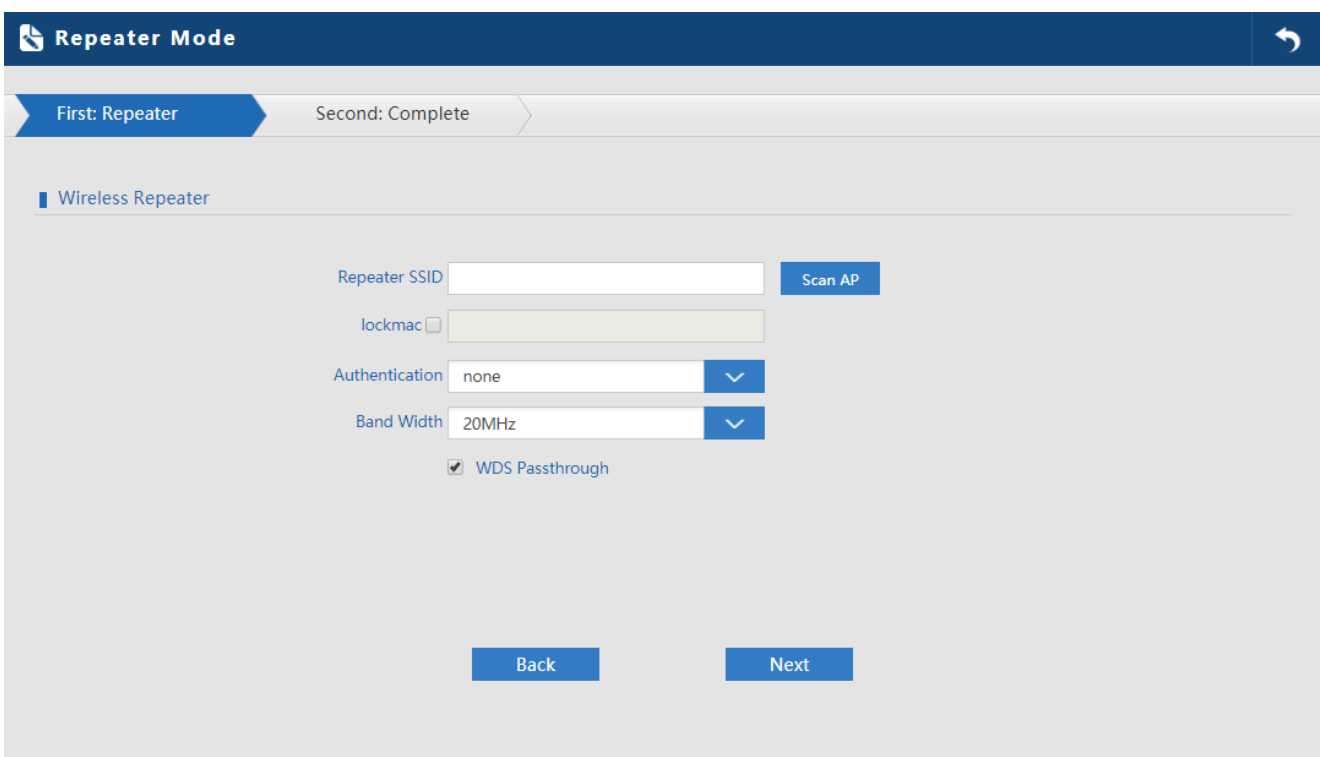

<span id="page-29-1"></span>**Figure 5-8** Repeater Mode

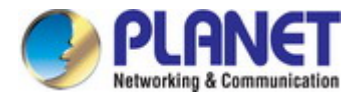

The page includes the following fields:

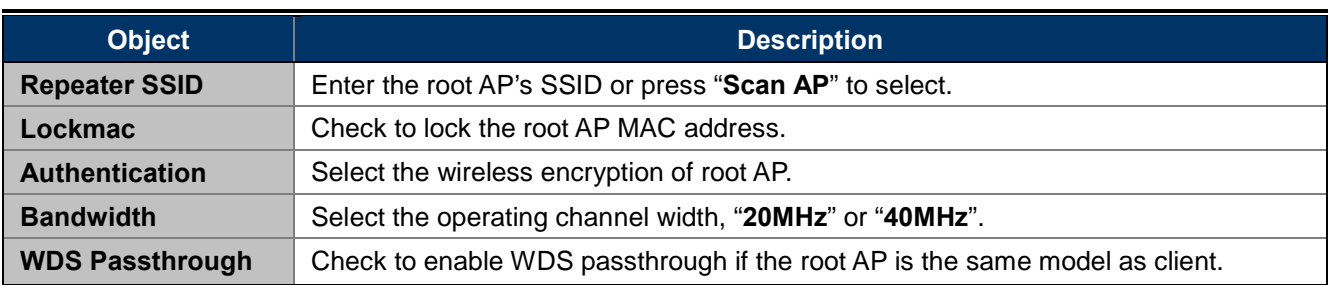

Press **Scan AP** to show the root AP that you need to repeat and press **Choice** to select the AP.

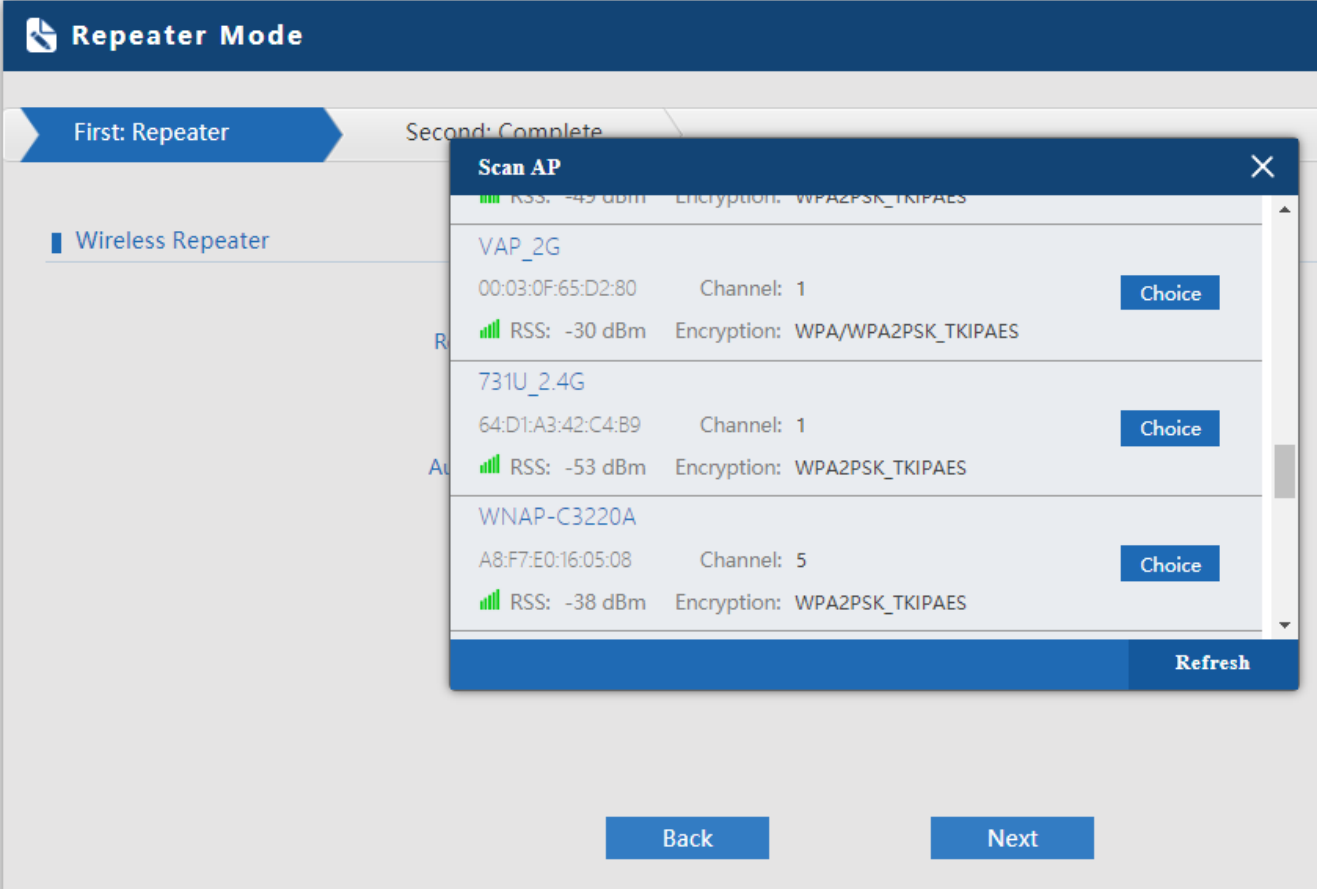

<span id="page-30-0"></span>**Figure 5-9** Repeater Mode -- Scan AP

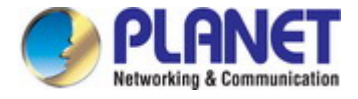

Select the authentication and bandwidth which are the same as root AP to establish the connection.

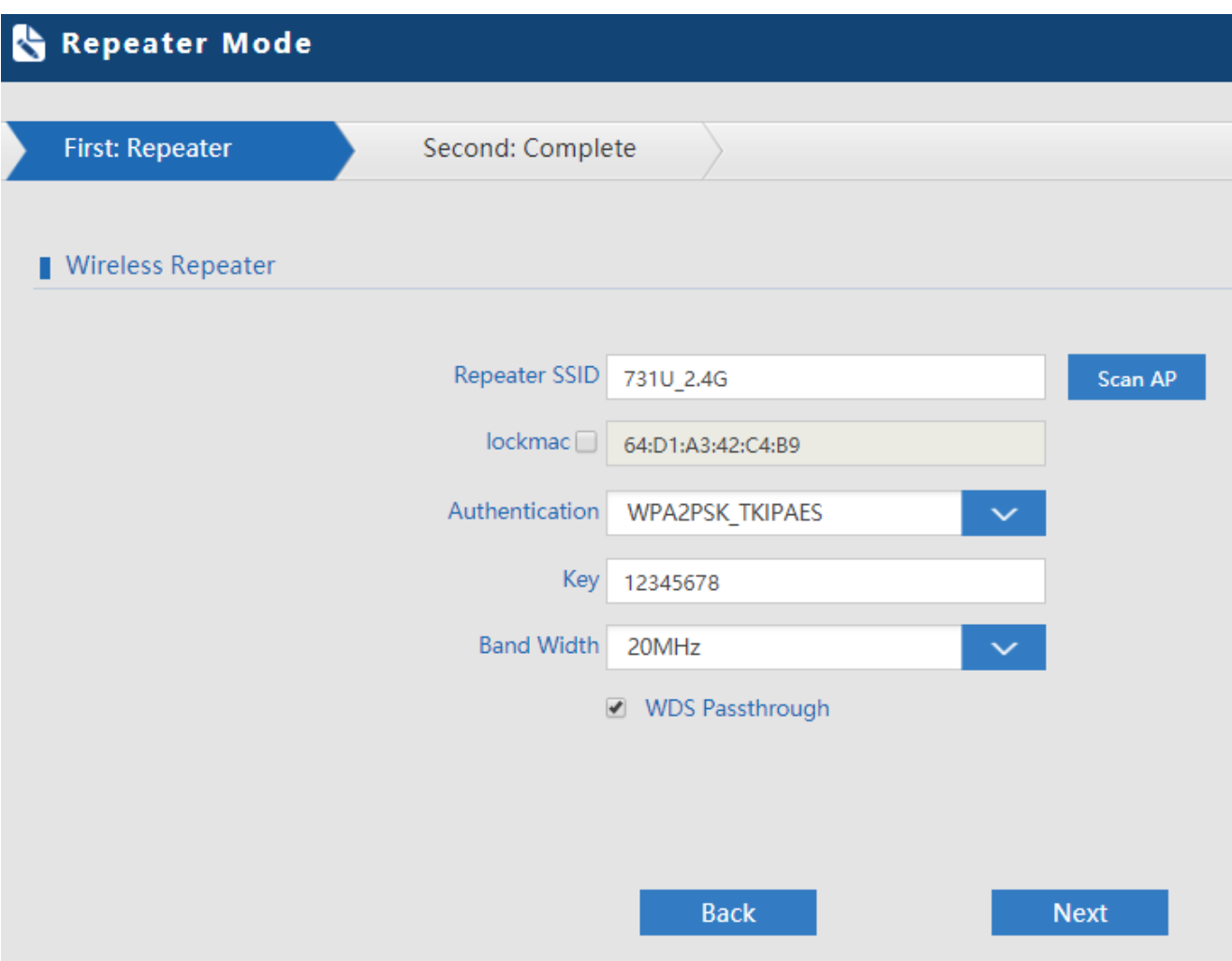

<span id="page-31-0"></span>**Figure 5-10** Repeater Mode -- Select AP

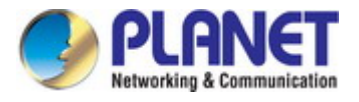

### <span id="page-32-0"></span>**5.4 AP Mode**

In the AP mode, the AP wireless interface and cable interface bridge together. Click "Wizard"  $\rightarrow$  "AP Mode" and the following page will be displayed. This section allows you to configure the AP mode.

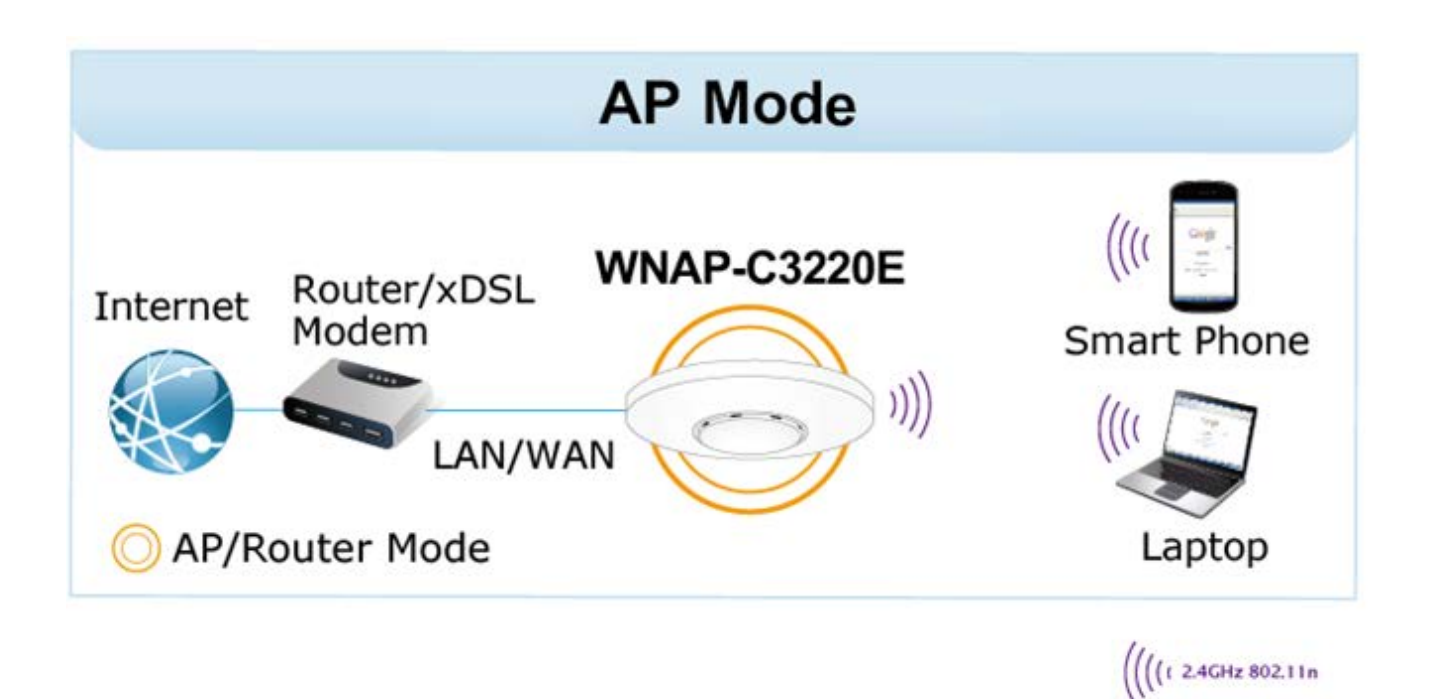

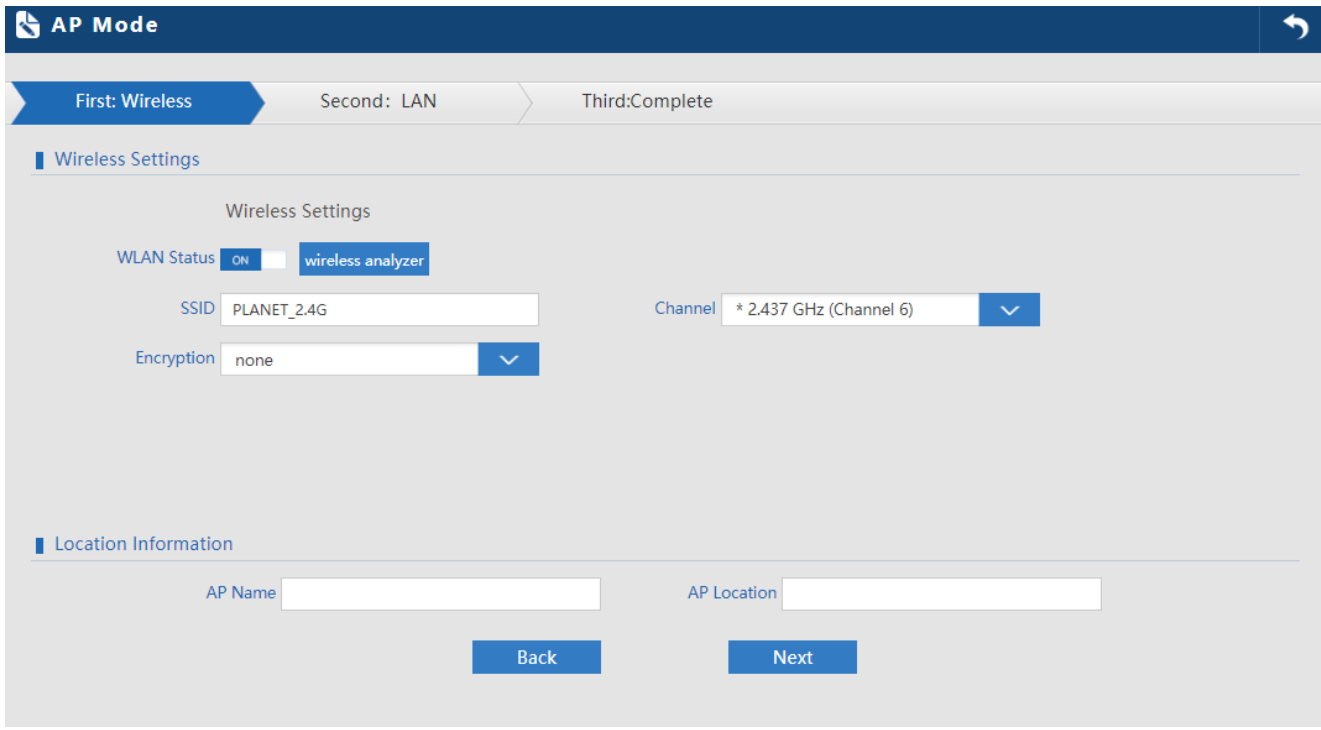

<span id="page-32-1"></span>**Figure 5-111** AP Mode

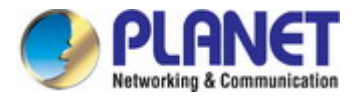

The page includes the following fields:

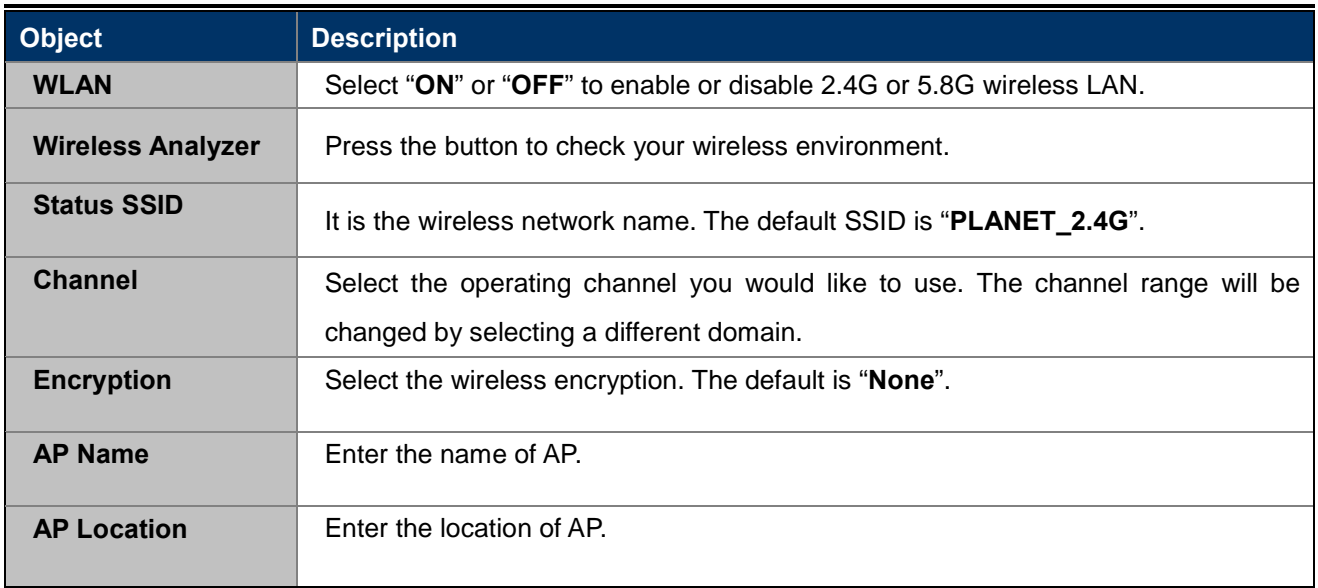

#### Enter the LAN IP address.

<span id="page-33-0"></span>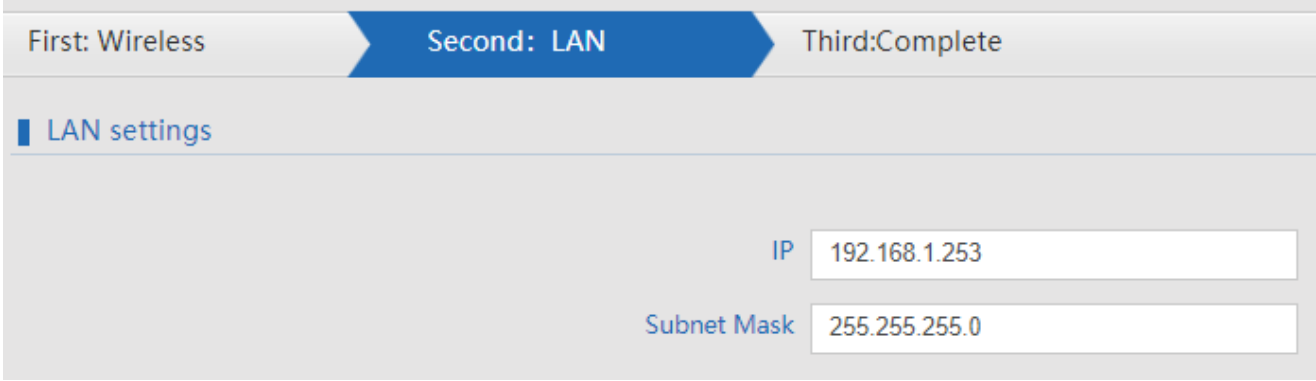

**Figure 5-12** AP Mode -- LAN

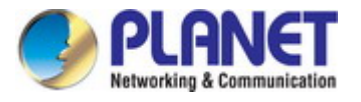

# <span id="page-34-0"></span>**5.5 Super WDS Mode (WDS Bridge in PtP/PtMP)**

In the Super WDS mode, the wireless interface can be connected with other wireless APs through WDS, and the wireless interface and cable interface. Click "Wizard"  $\rightarrow$  "Super WDS Mode" and the following page will be displayed. This section allows you to configure the AP mode.

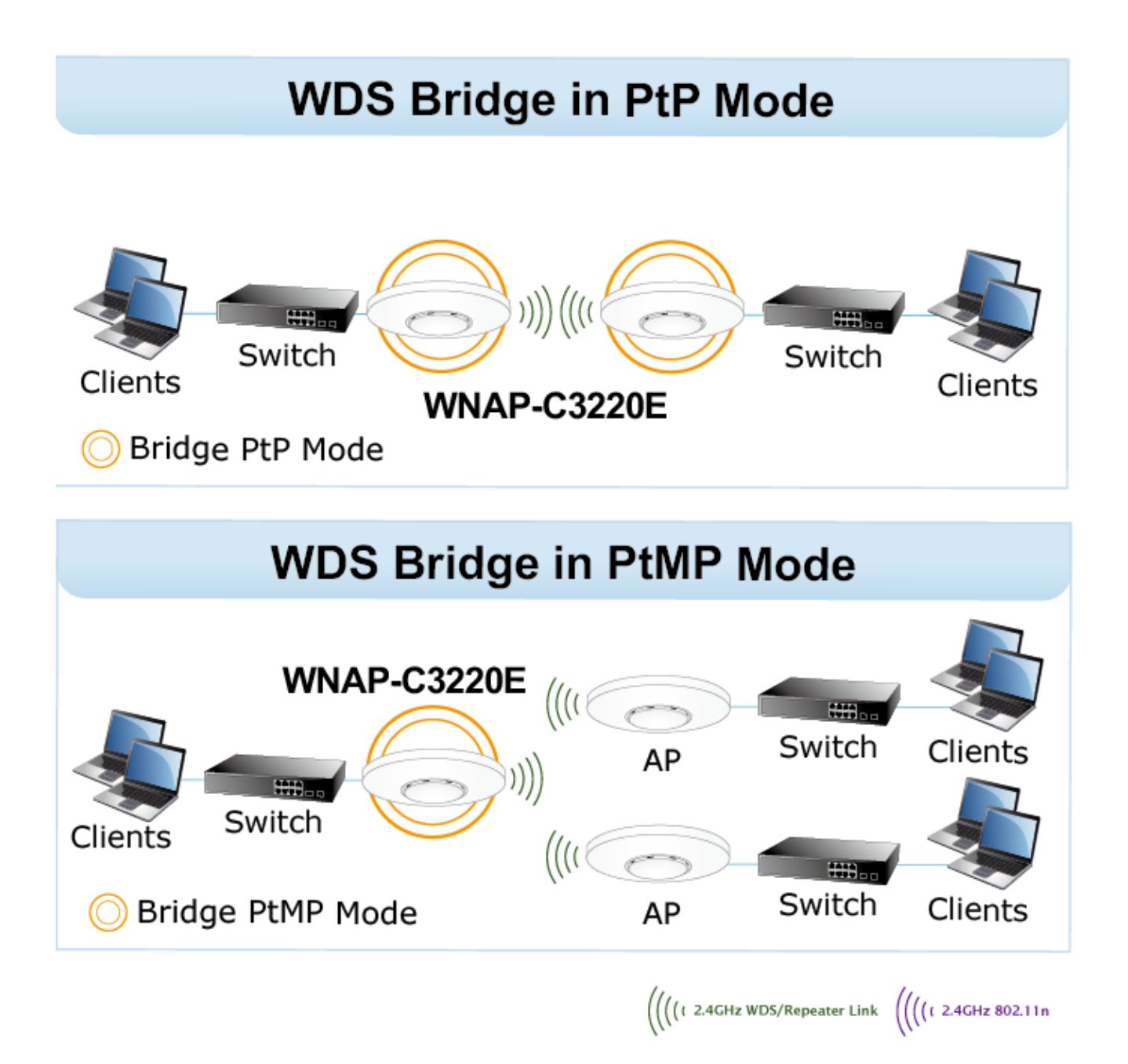

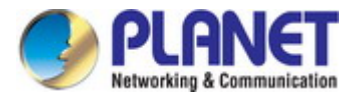

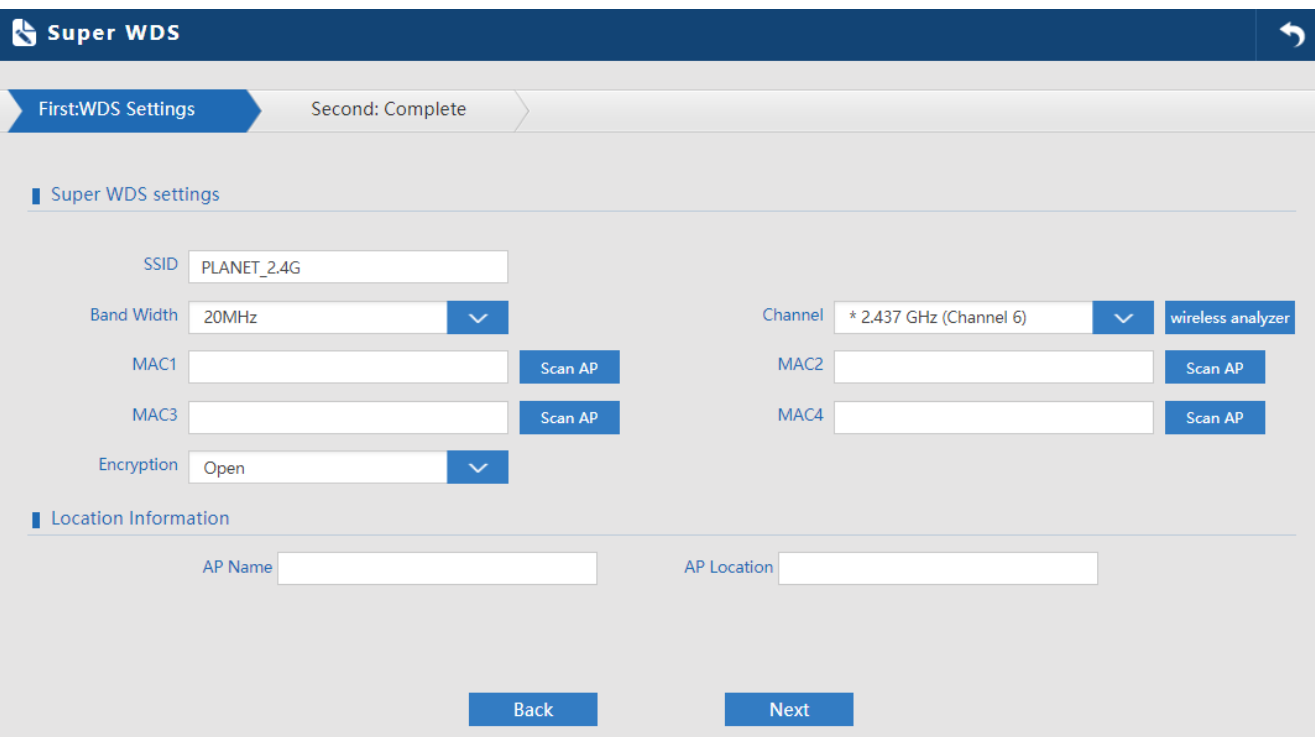

#### **Figure 5-13** Super WDS Mode

<span id="page-35-0"></span>The page includes the following fields:

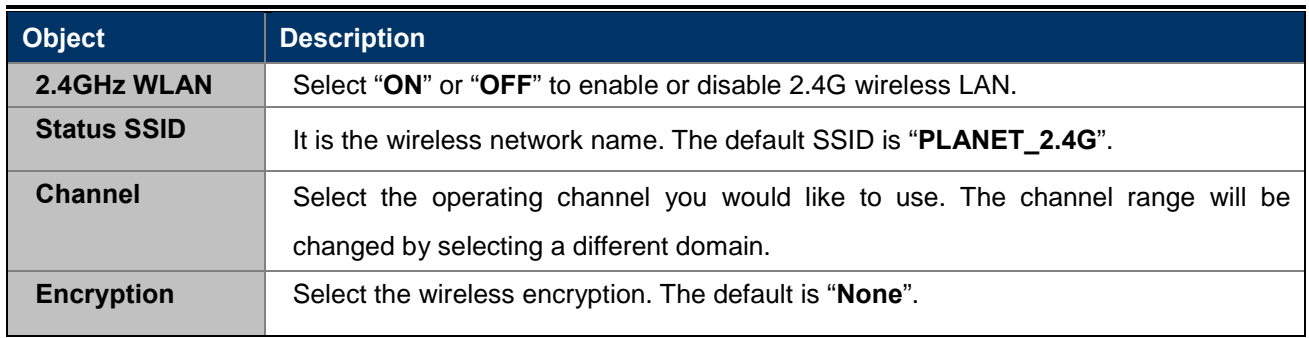
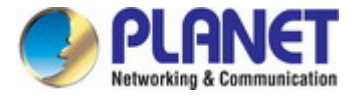

AP1 enters the MAC address of AP2. And AP2 enters the MAC address of AP1. Then select the same Channel to establish the connection.

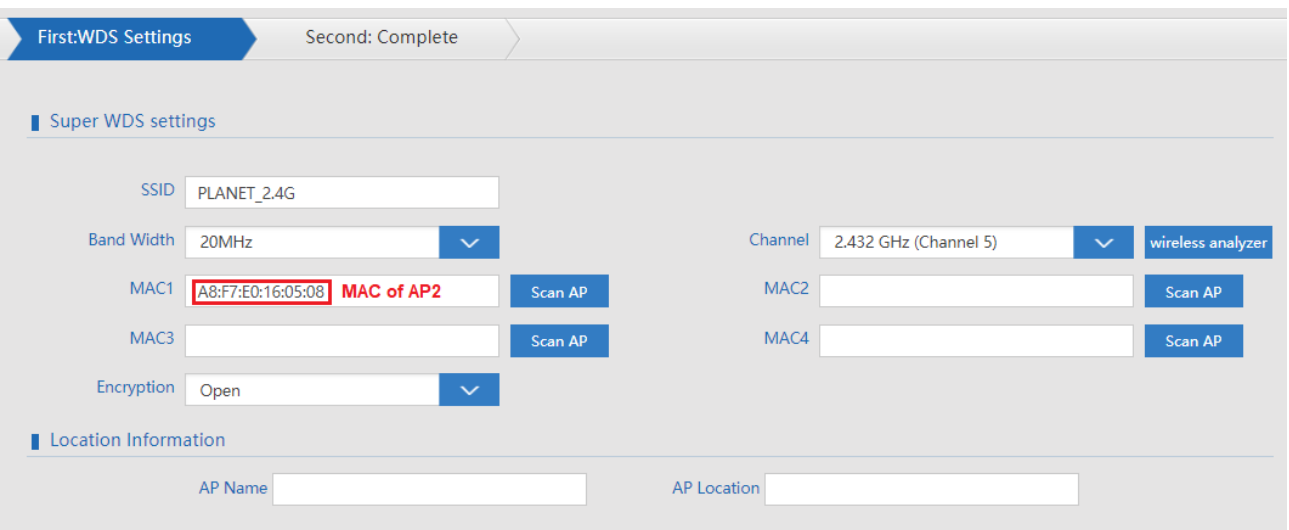

**Figure 5-14** Super WDS Mode – AP1

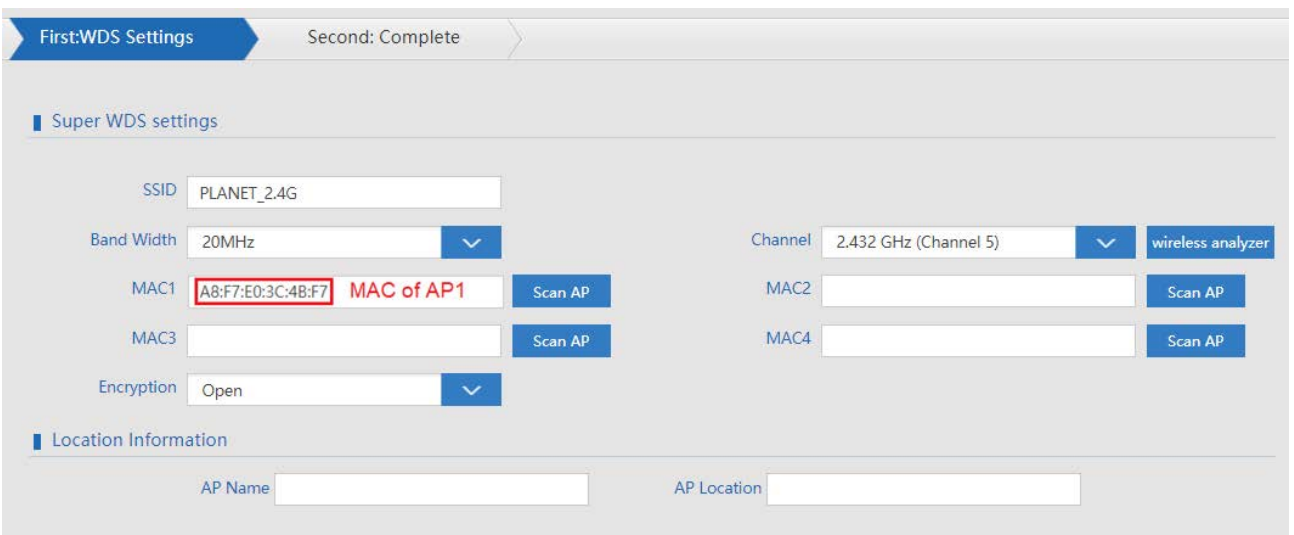

**Figure 5-155** Super WDS Mode – AP2

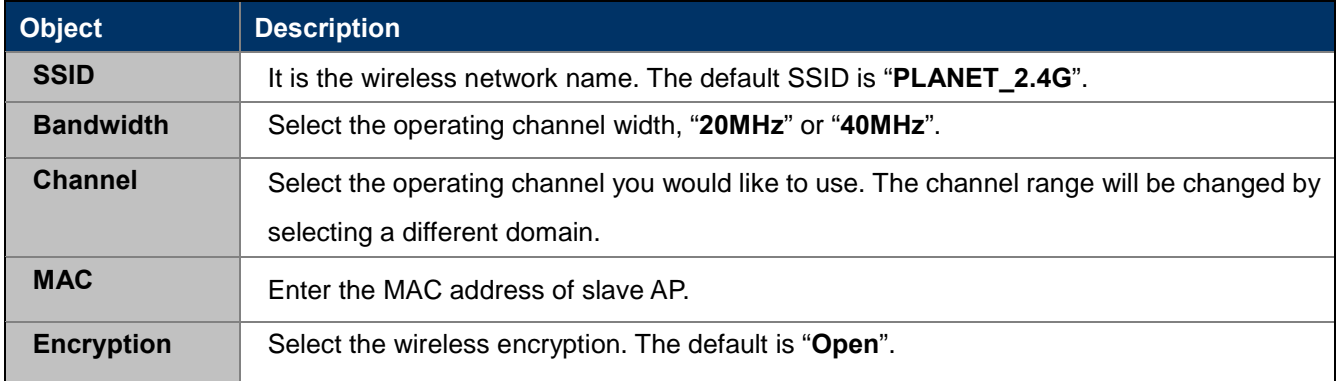

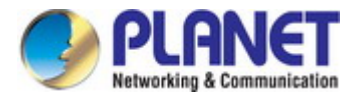

# **5.6 Advanced**

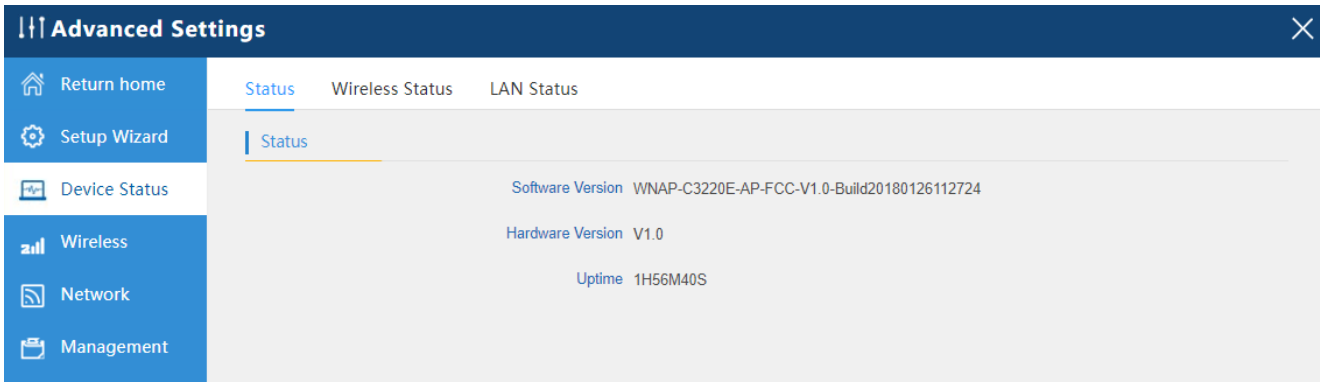

### **Figure 5-166** Advanced

## **5.6.1 Device Status**

## **5.6.1.1. Status**

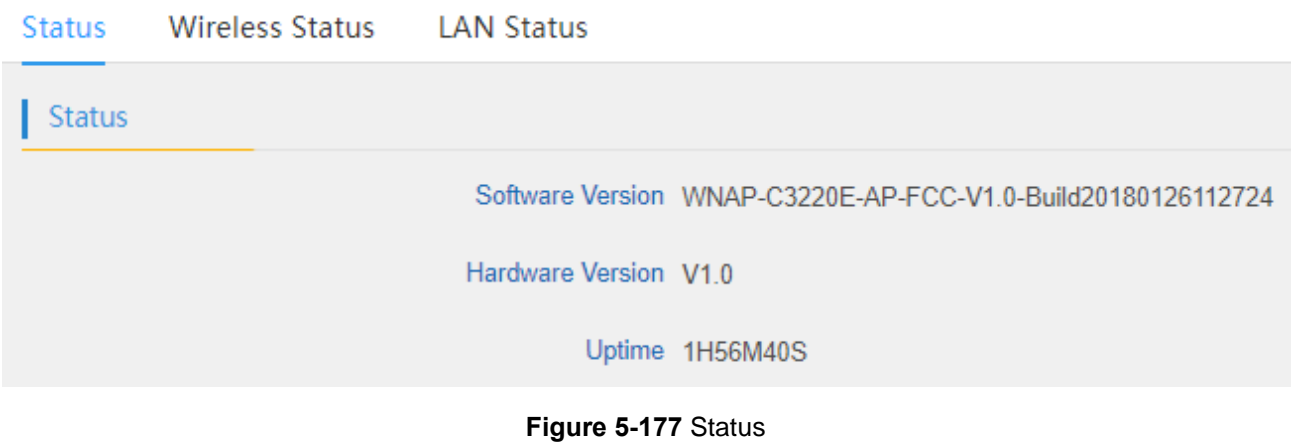

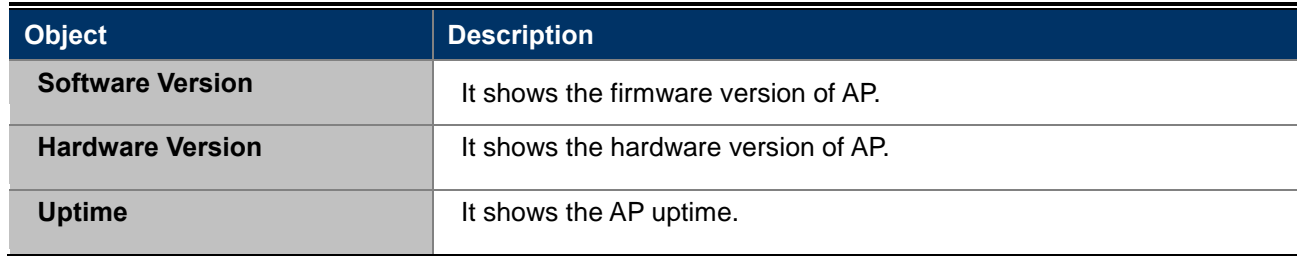

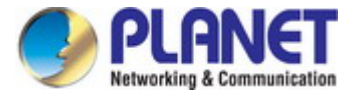

### **5.6.1.2. 2.4G Status**

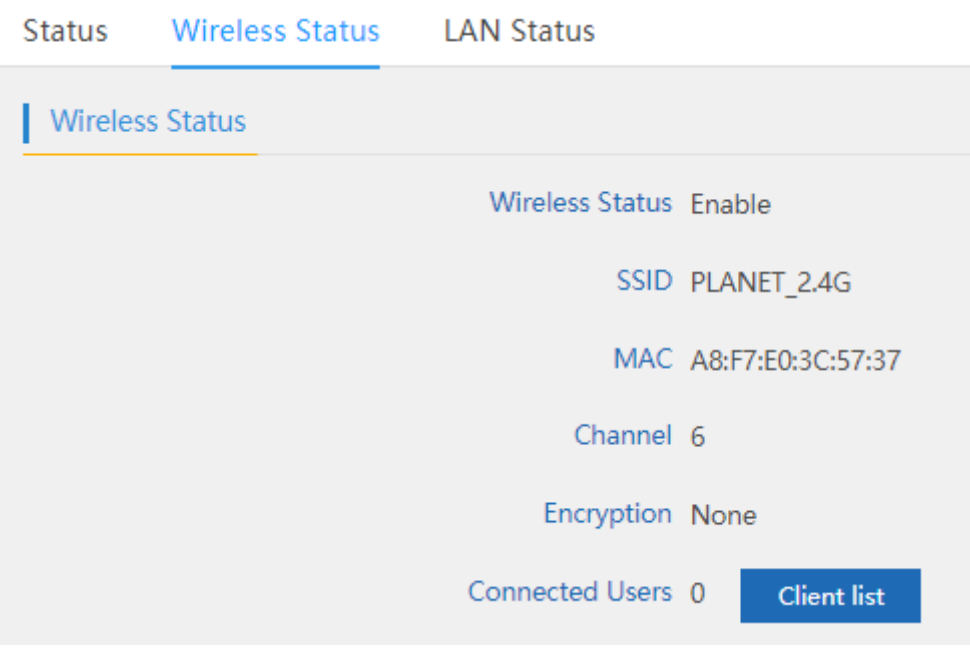

**Figure 5-188** Wireless Status

The page includes the following fields:

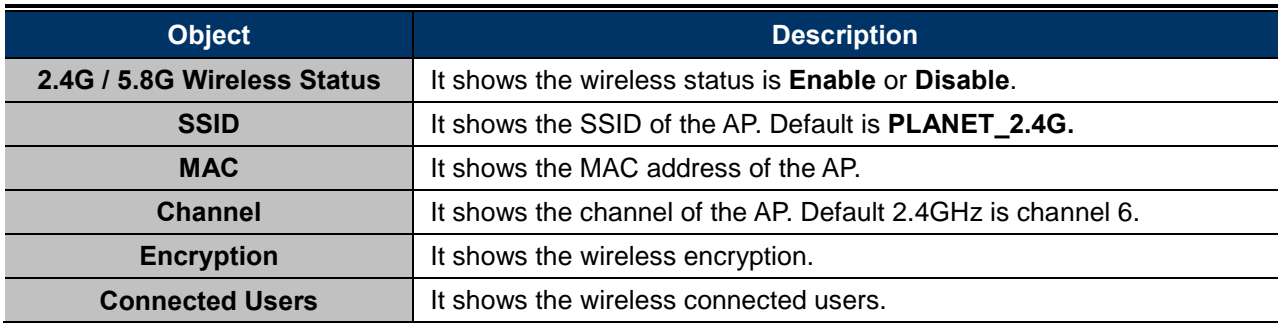

### **5.6.1.3. LAN Status**

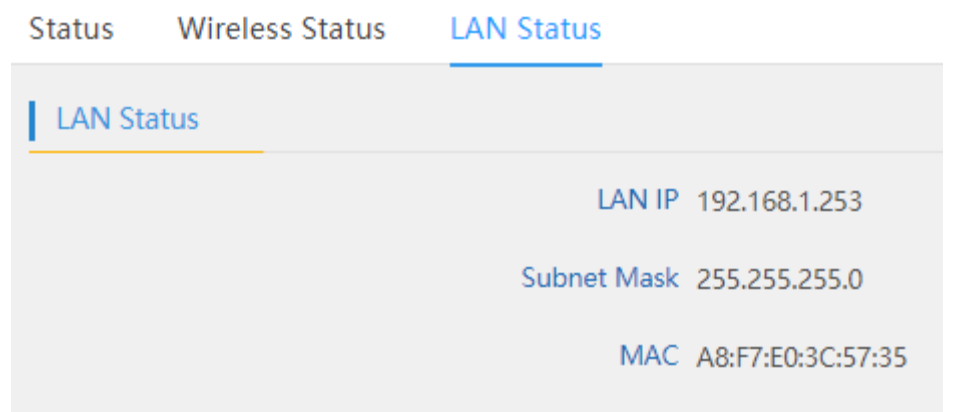

## **Figure 5-19** LAN Status

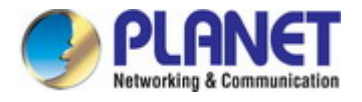

The page includes the following fields:

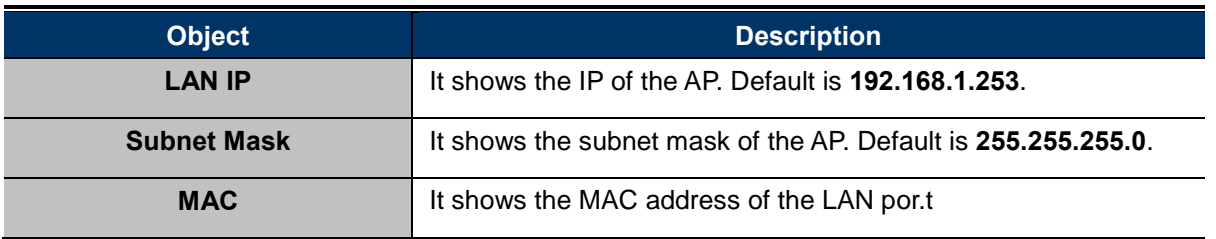

## **5.6.2 Wireless**

## <span id="page-39-0"></span>**5.6.2.1. Basic Settings**

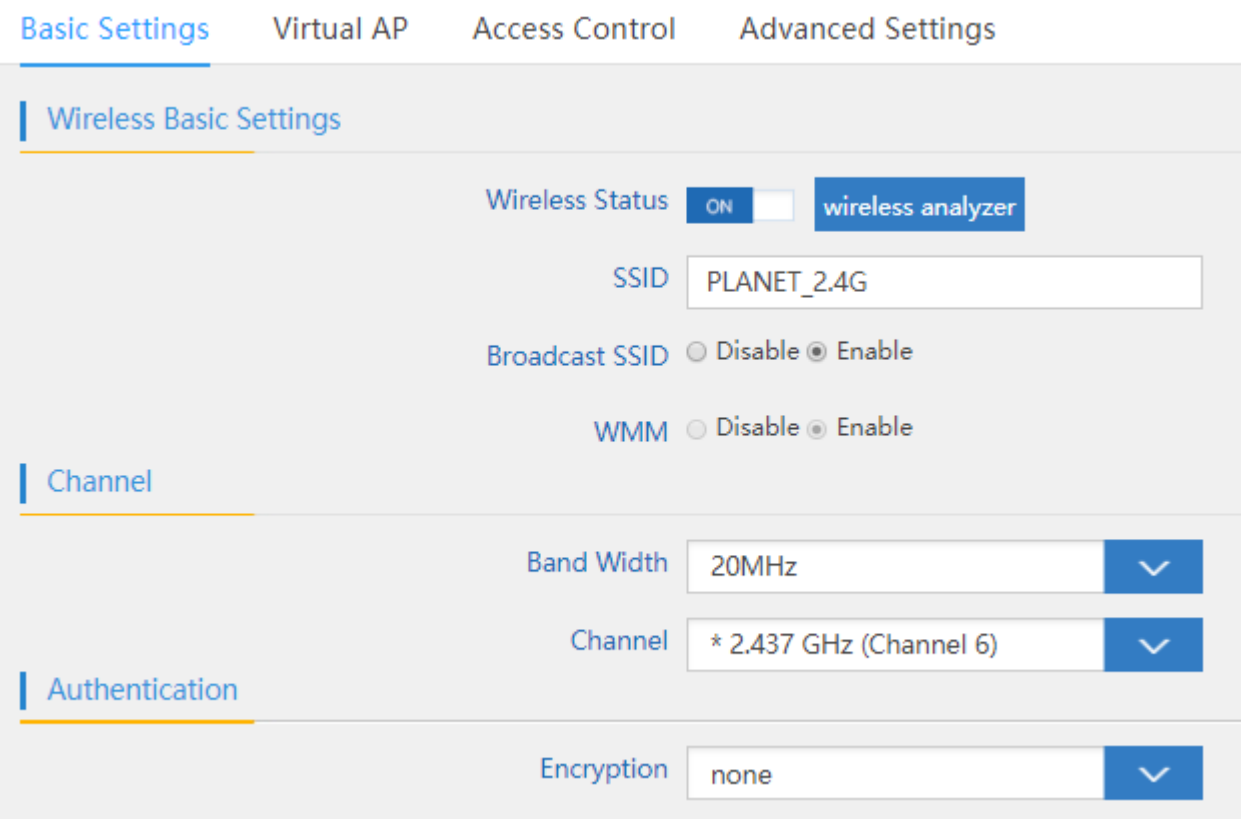

## **Figure 5-20** Basic Settings

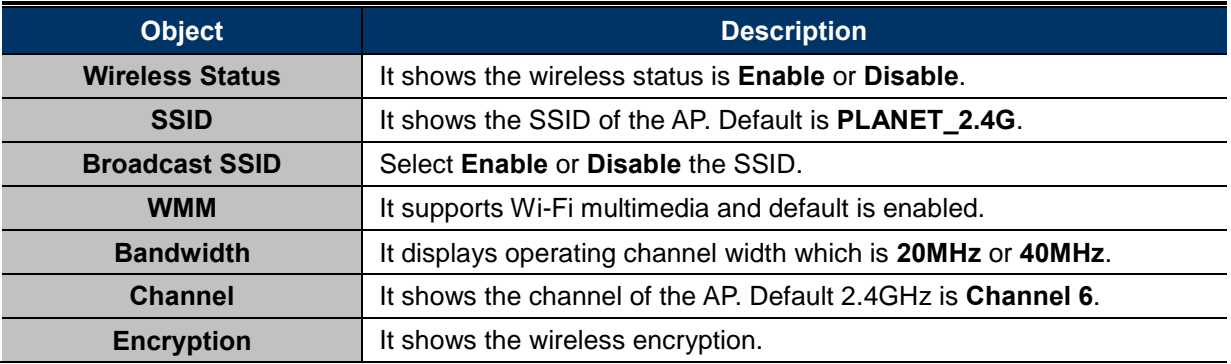

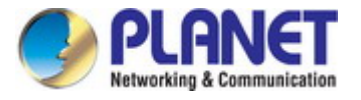

### **5.6.2.2. Virtual AP**

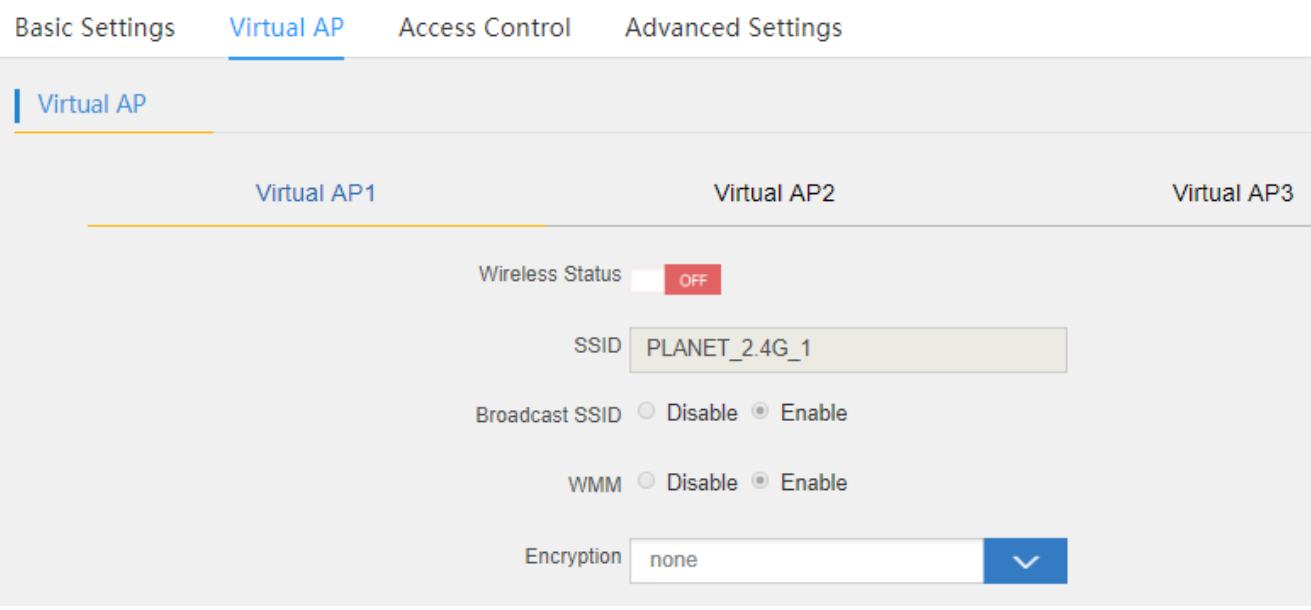

### **Figure 5-21** Virtual AP

The page includes the following fields:

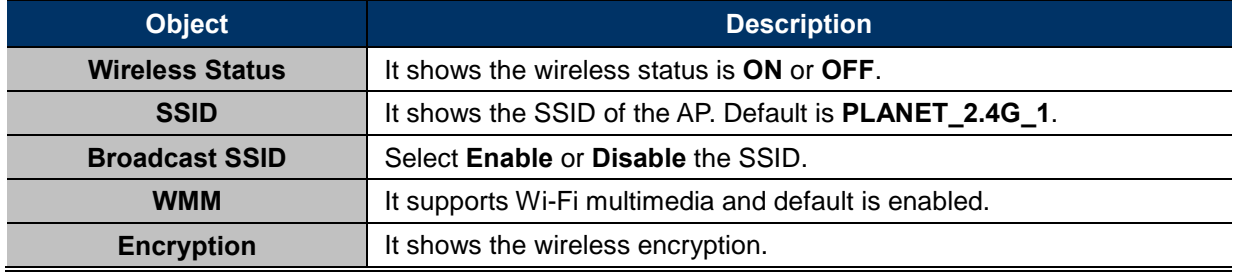

### **5.6.2.3. Access Control**

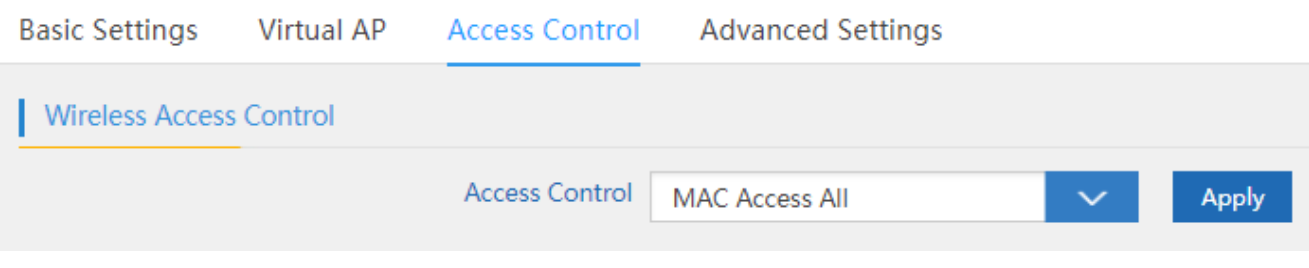

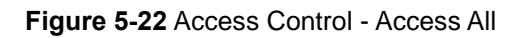

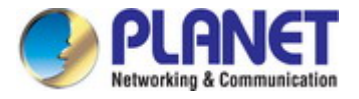

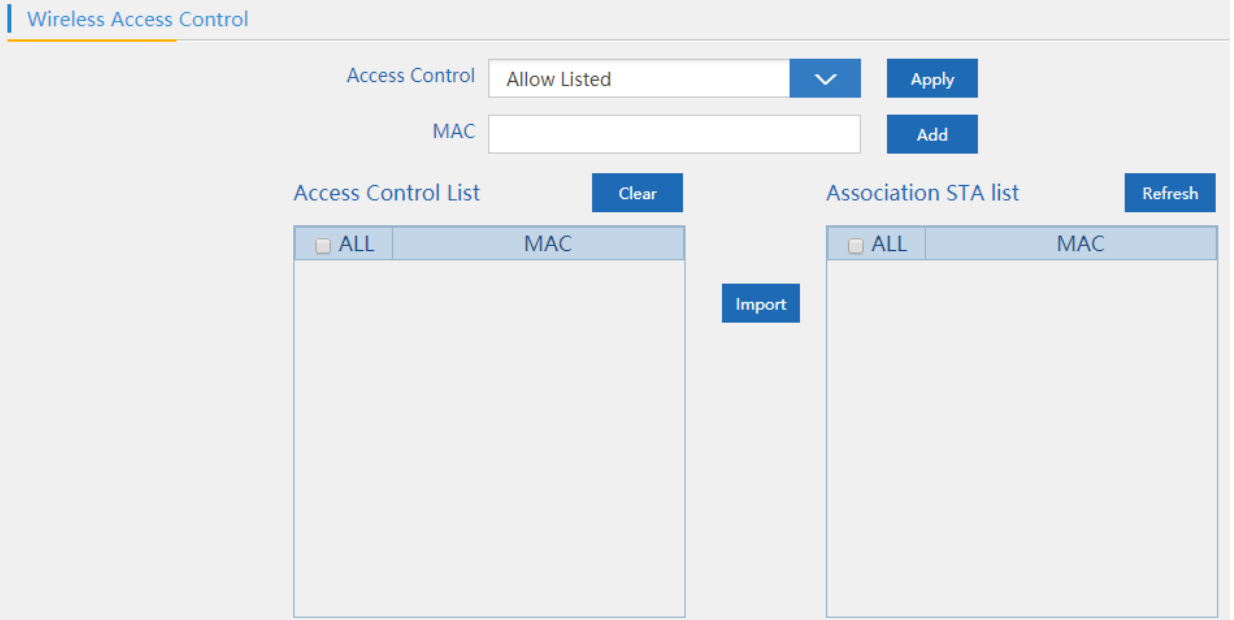

**Figure 5-23** Access Control – Allow Listed

The page includes the following fields:

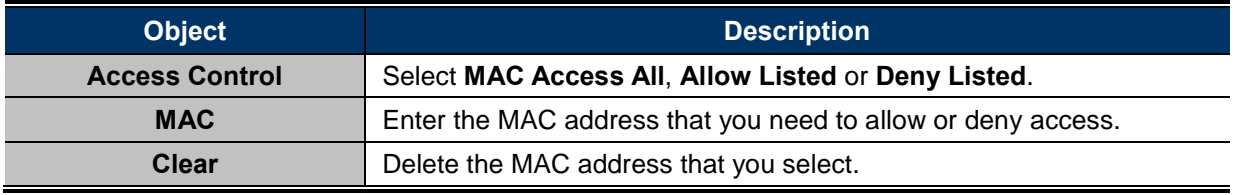

### **5.6.2.4. Advanced Settings**

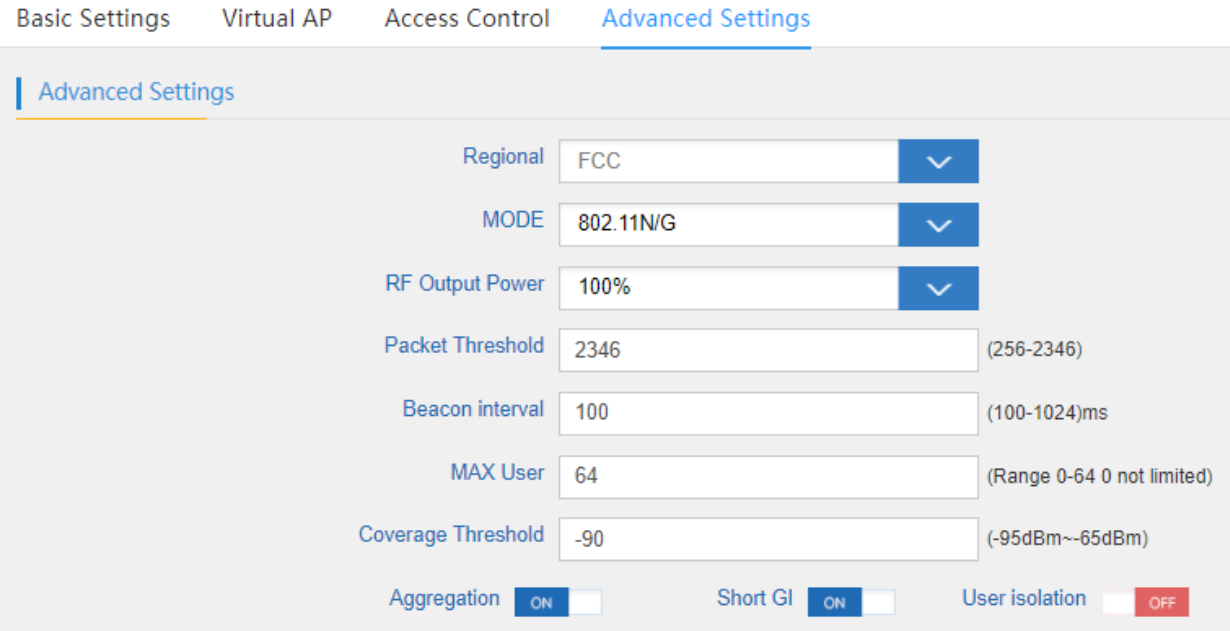

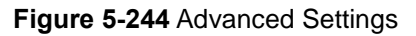

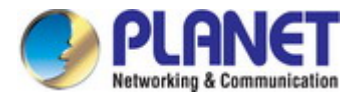

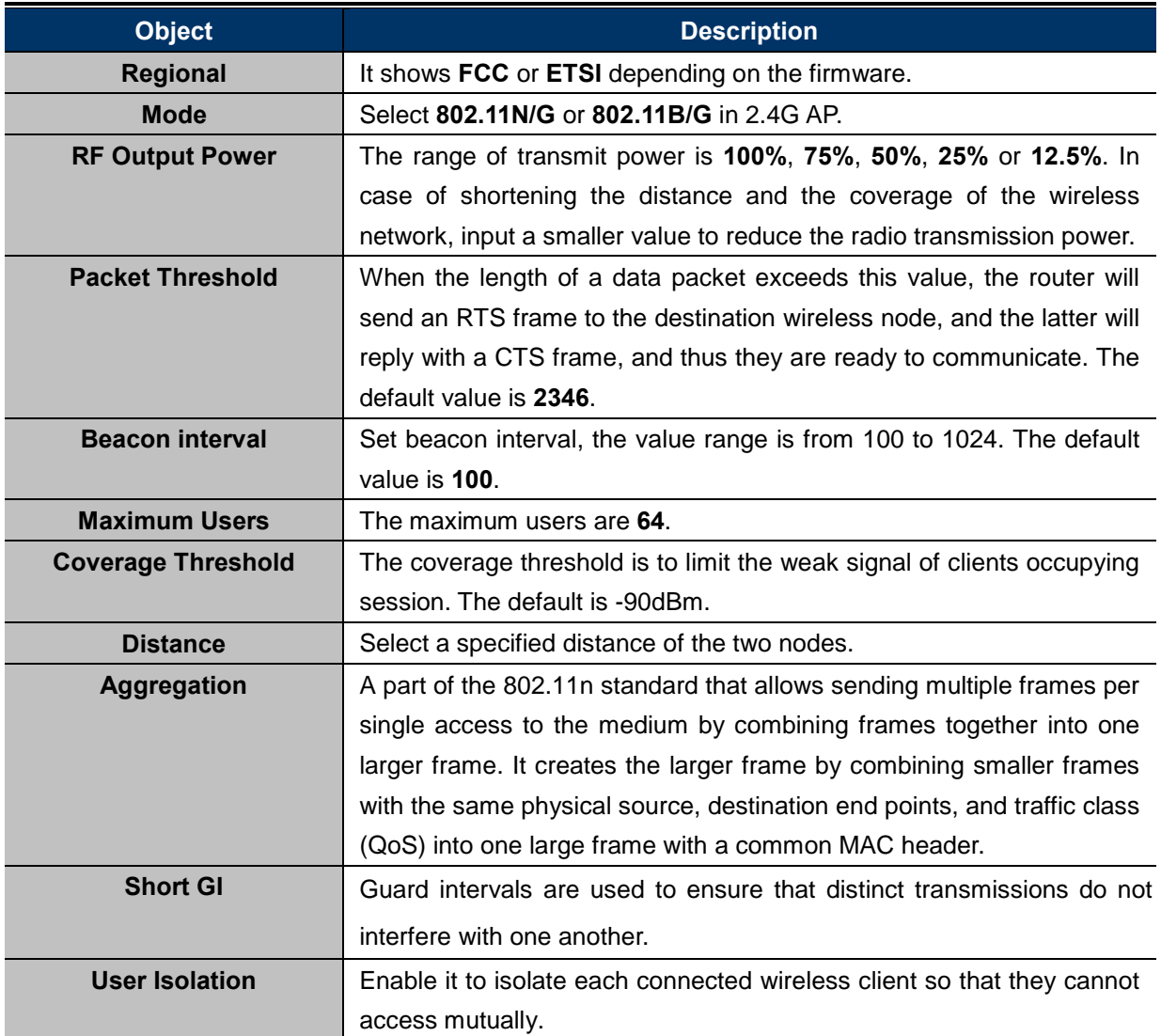

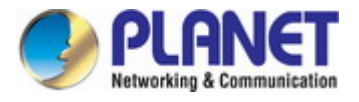

## **5.6.3 Network**

## **5.6.3.1. LAN Settings**

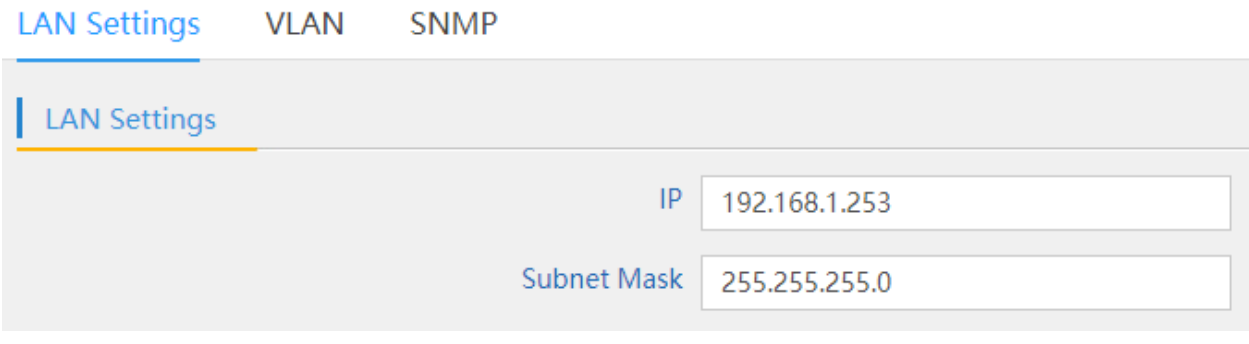

**Figure 5-25** LAN Settings

## The page includes the following fields:

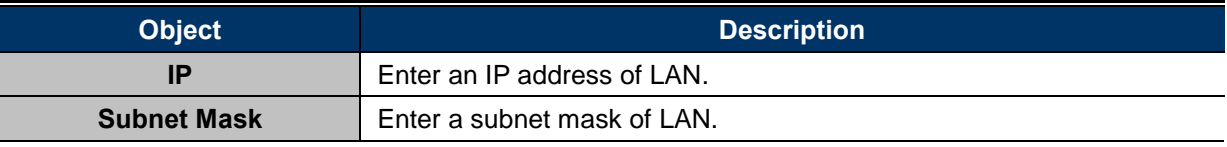

### **5.6.3.2. VLAN**

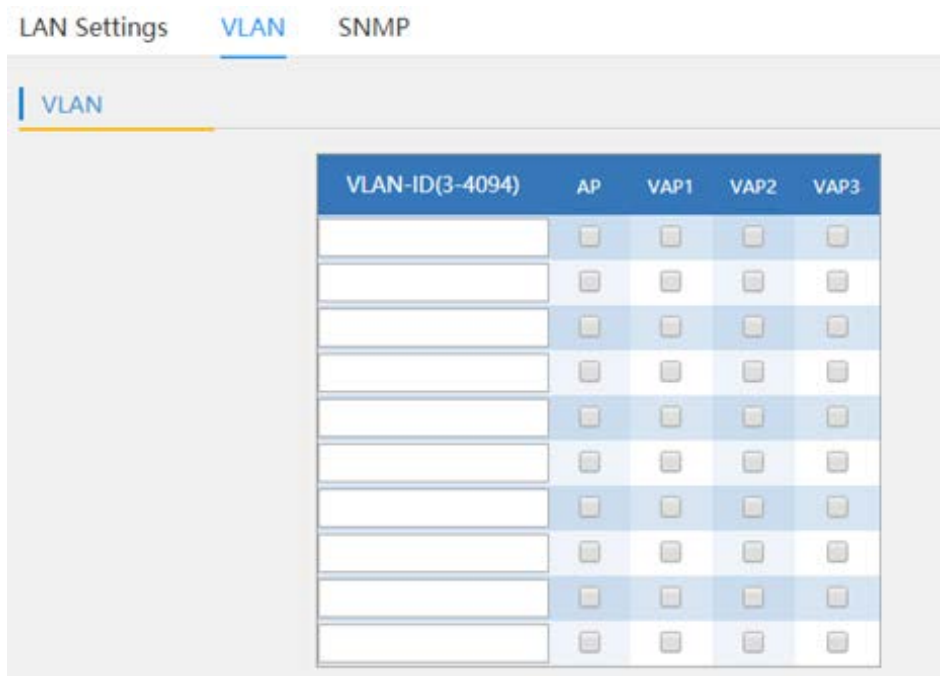

**Figure 5-26** VLAN

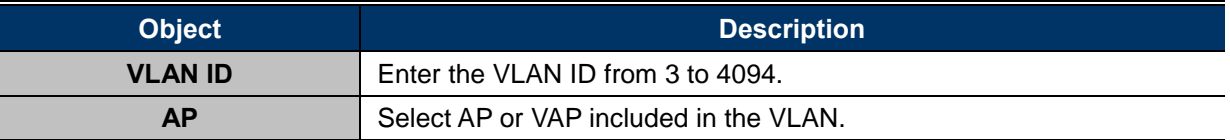

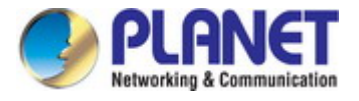

### **5.6.3.3. SNMP**

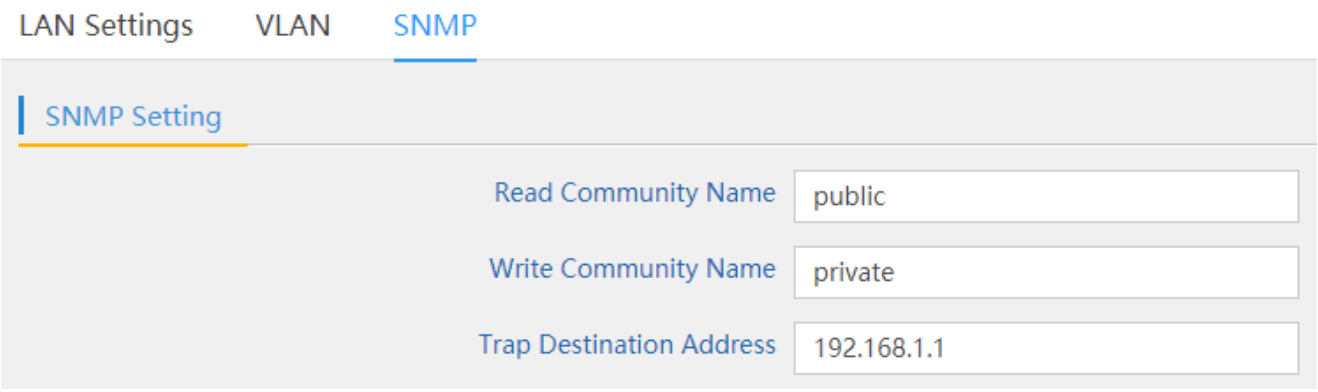

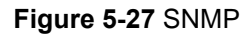

The page includes the following fields:

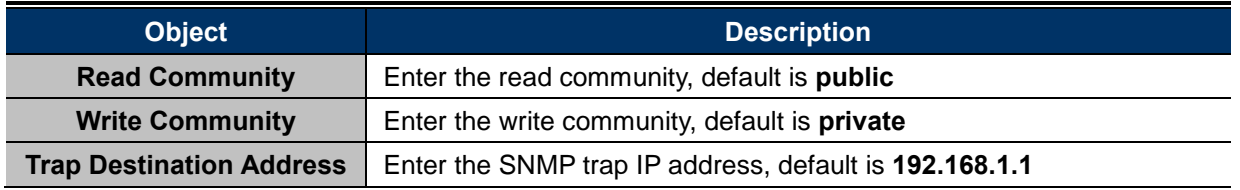

## **5.6.4 Management**

## **5.6.4.1. System Time**

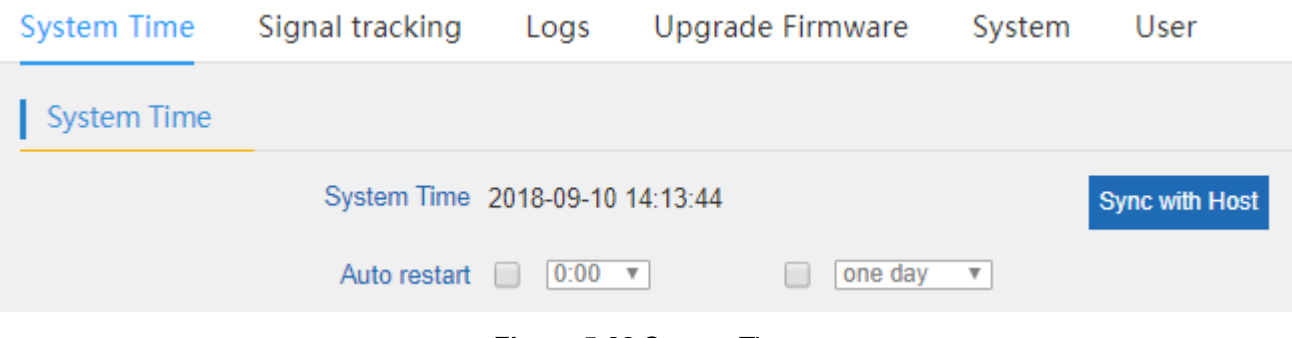

## **Figure 5-28** System Time

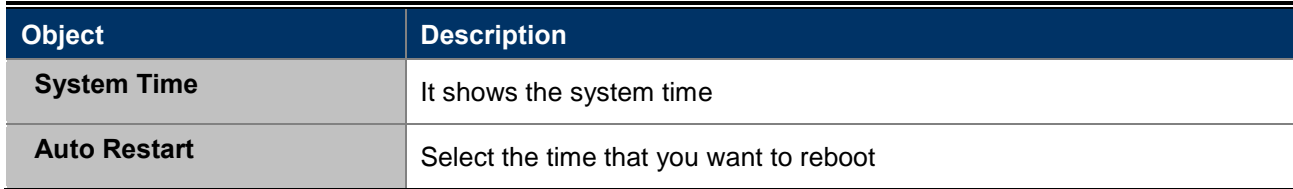

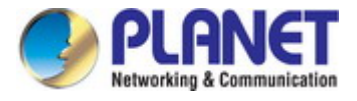

## **5.6.4.2. Signal Tracking**

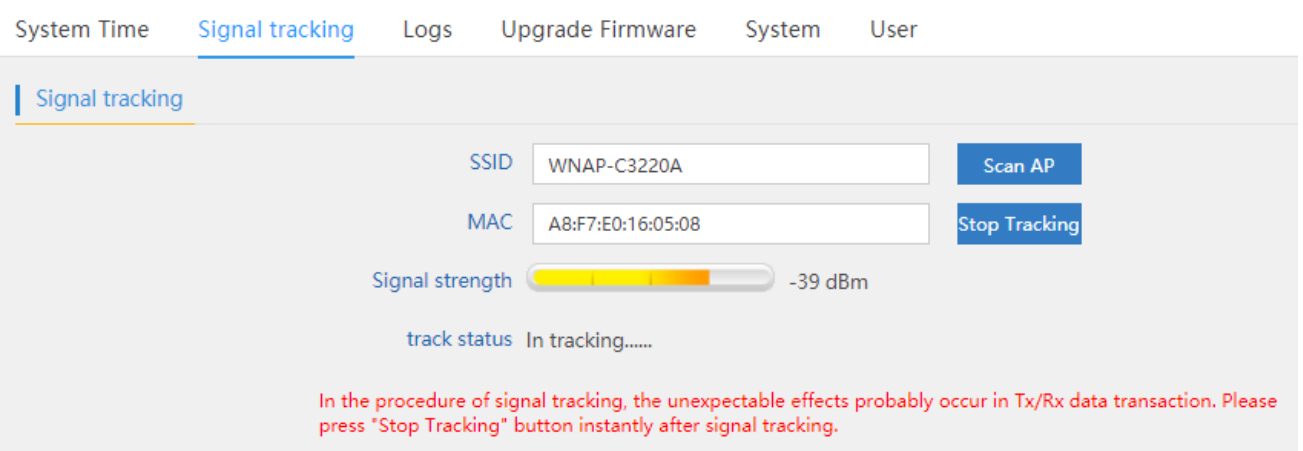

## The page includes the following fields:

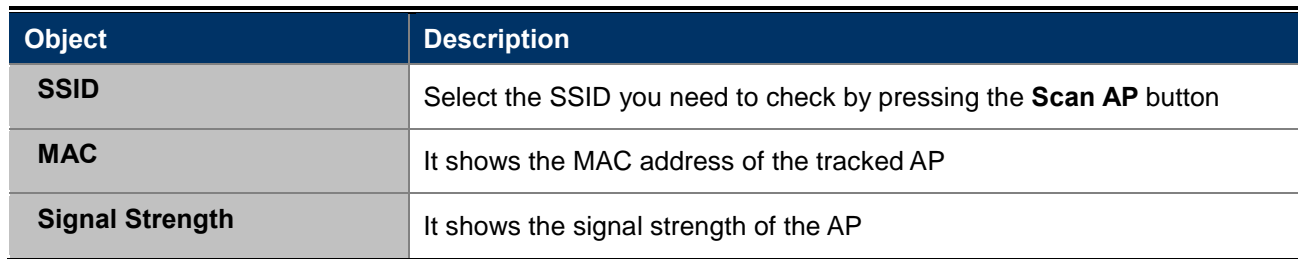

## **5.6.4.3. Logs**

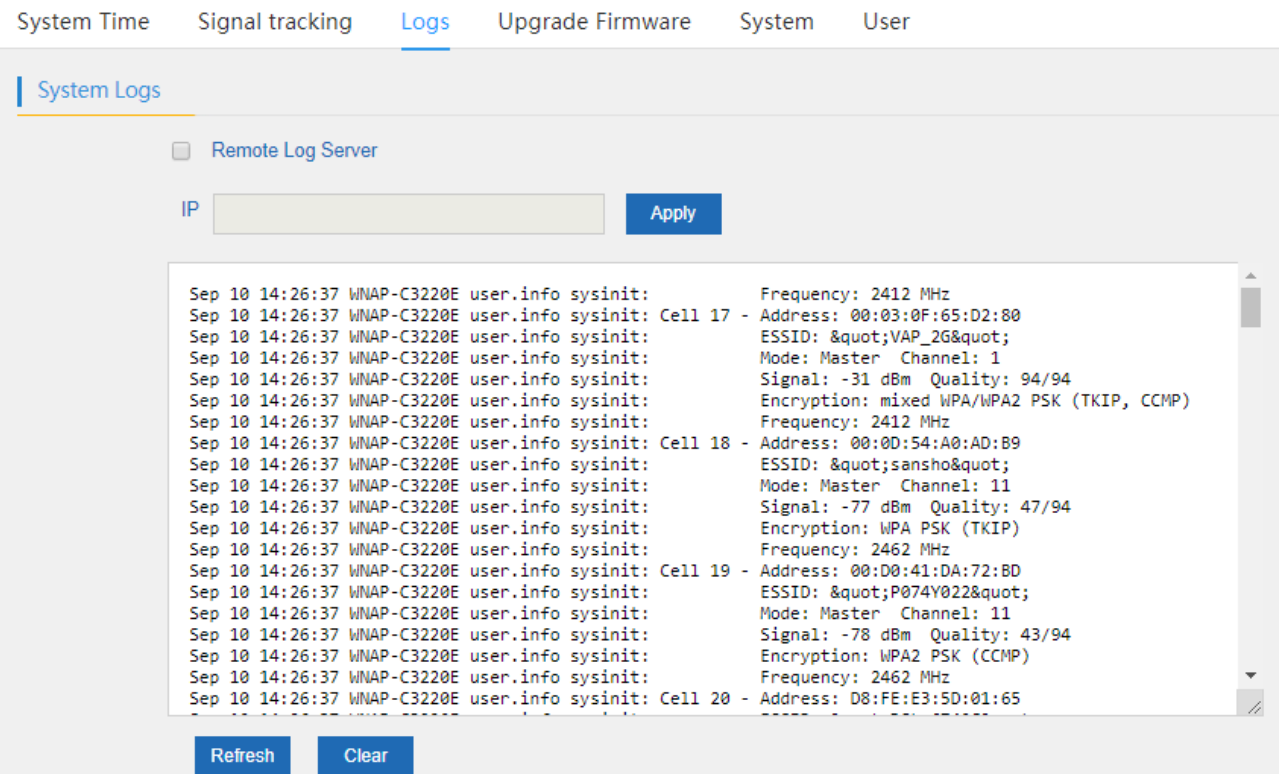

**Figure 5-29** Logs

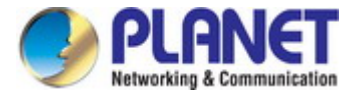

The page includes the following fields:

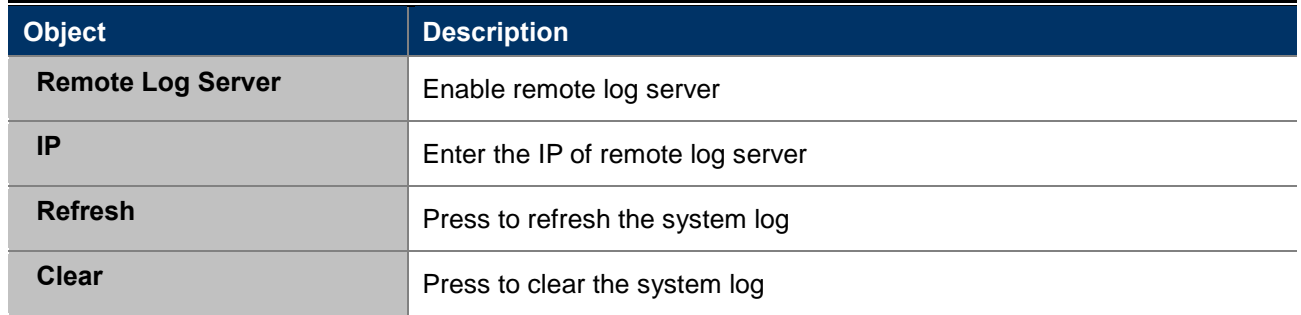

## **5.6.4.4. Upgrade Firmware**

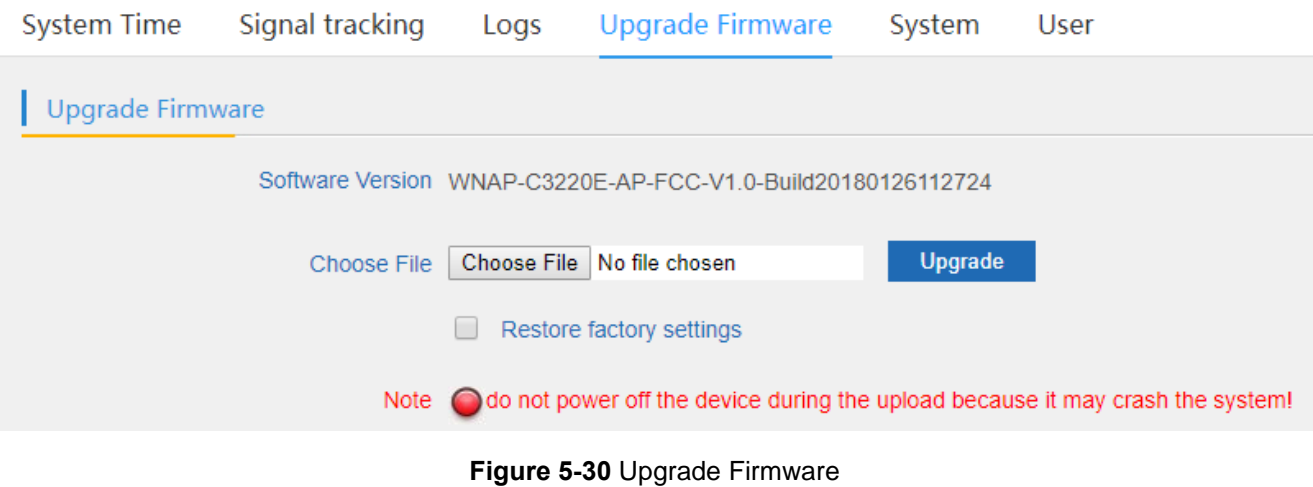

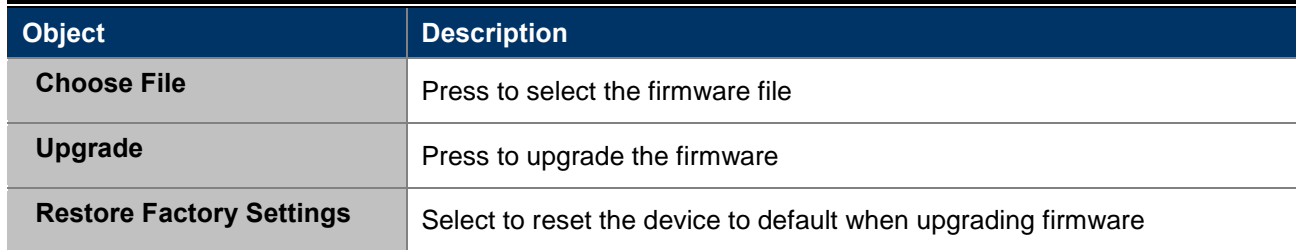

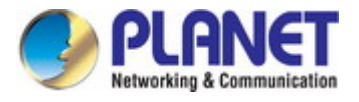

## **5.6.4.5. System**

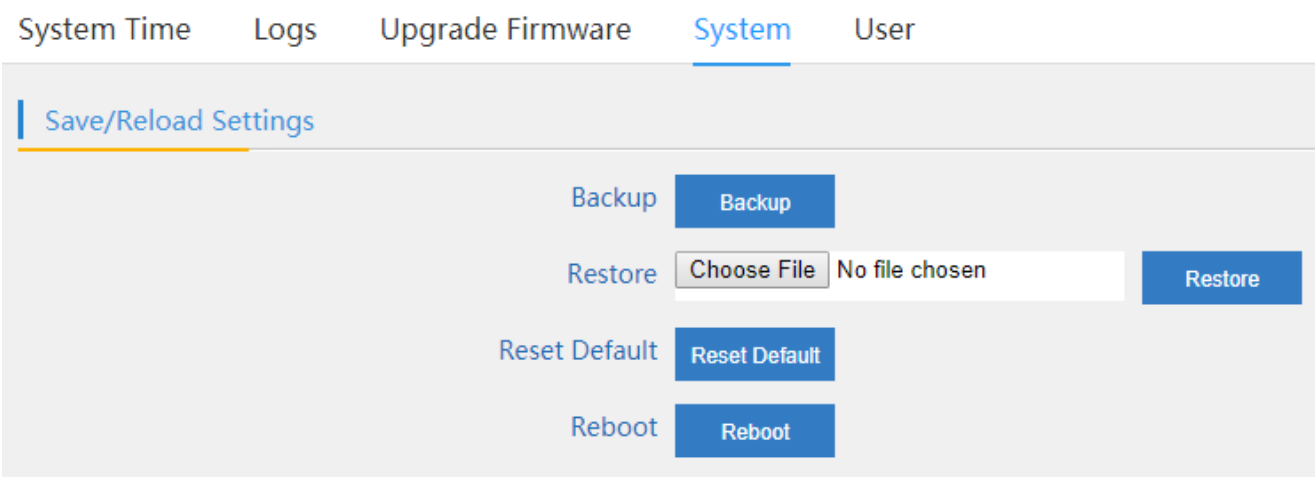

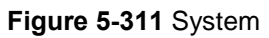

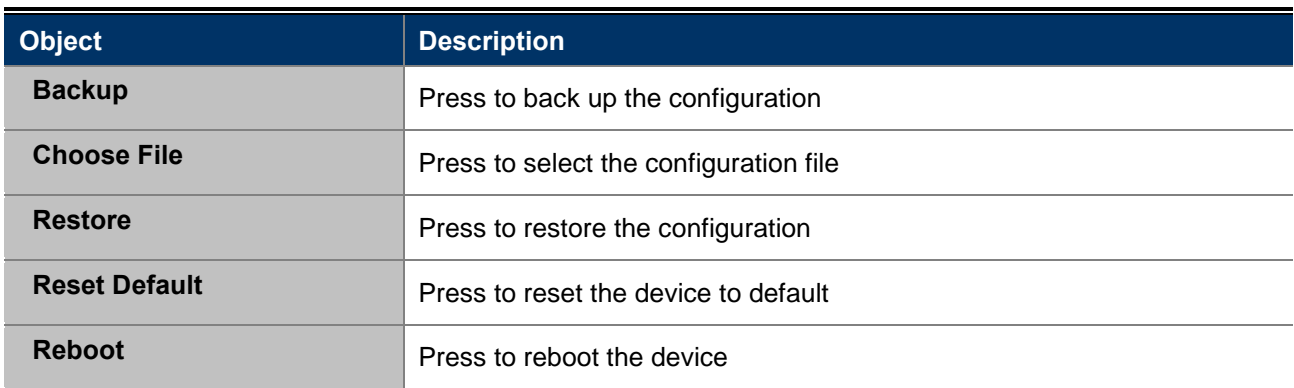

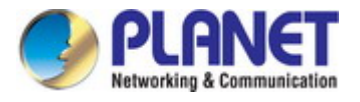

### **5.6.4.6. User**

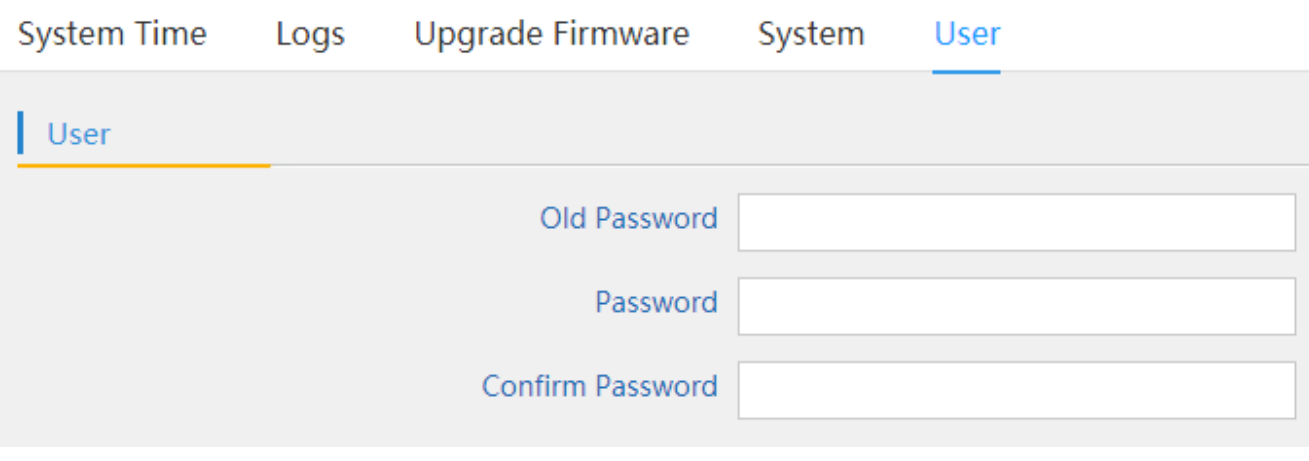

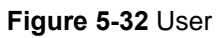

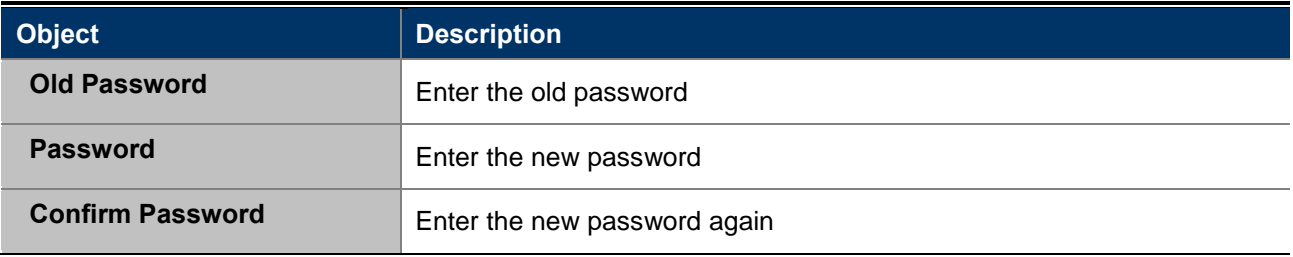

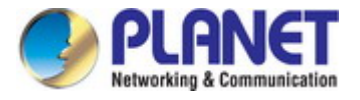

# **Chapter 6. Quick Connection to a Wireless Network**

In the following sections, the **default SSID** of the WNAP-C3220E is configured to "**default**".

# **6.1 Windows XP (Wireless Zero Configuration)**

**Step 1**: Right-click on the **wireless network icon** displayed in the system tray

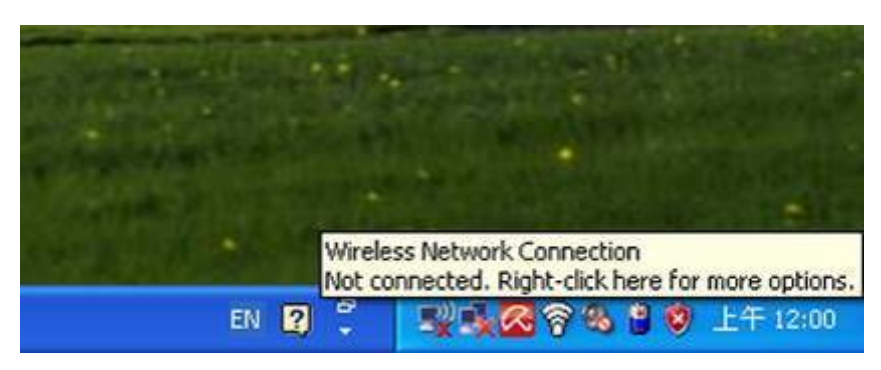

**Figure 6-1** System Tray – Wireless Network Icon

### **Step 2**: Select [**View Available Wireless Networks**]

### **Step 3**: Highlight and select the wireless network (SSID) to connect

- (1) Select SSID [default]
- (2) Click the [**Connect**] button

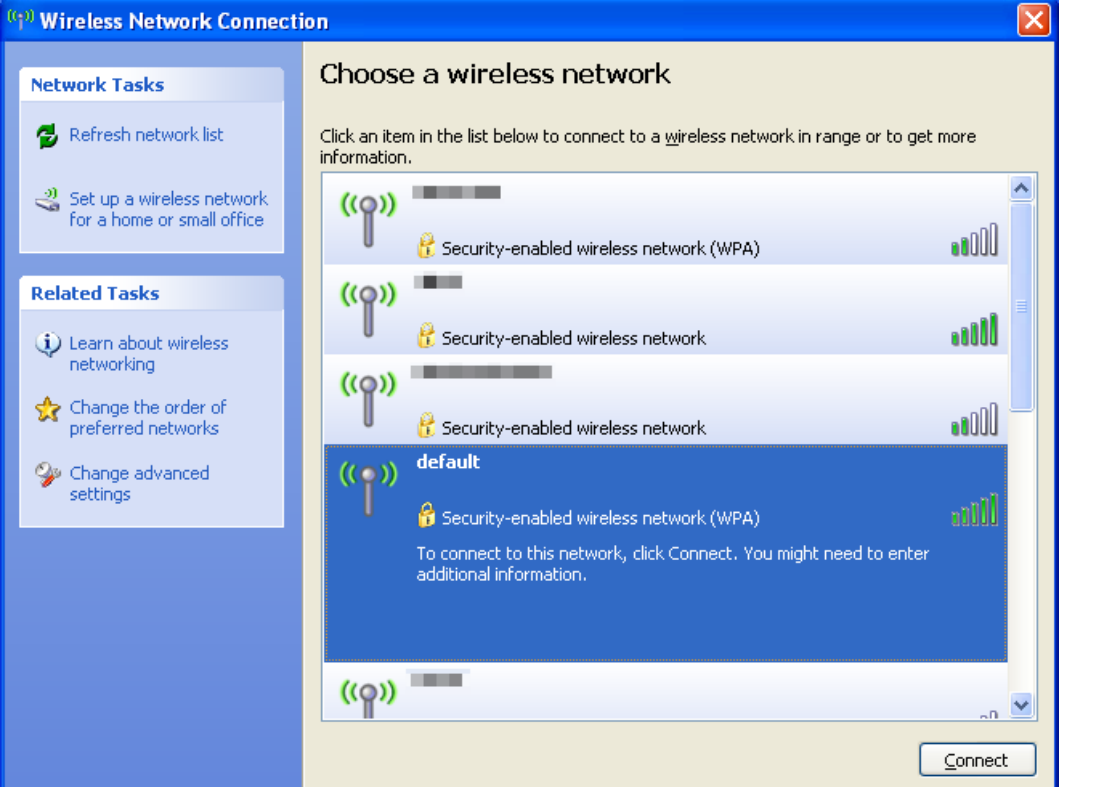

**Figure 6-2** Choosing a Wireless Network

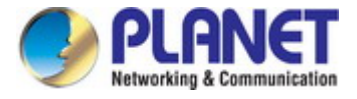

## **Step 4**: Enter the **encryption key** of the wireless AP

- (1) The Wireless Network Connection box will appear
- (2) Enter the encryption key that is configured in [section 5.7.2.1](#page-39-0)
- (3) Click the [Connect] button

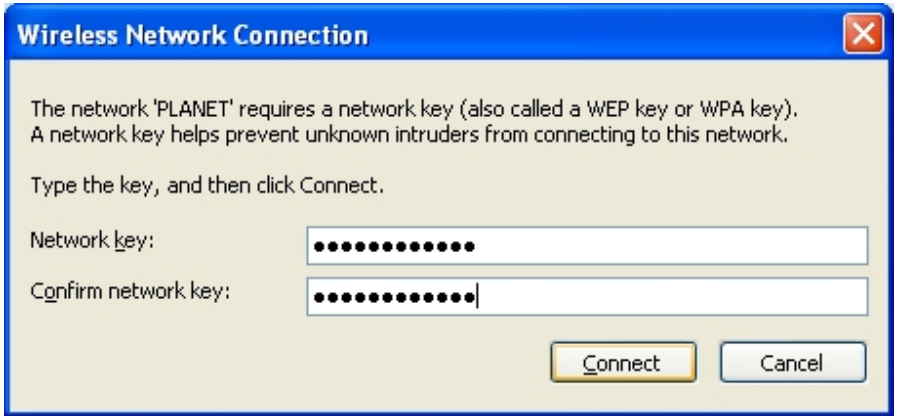

**Figure 6-3** Entering the Network Key

### **Step 5**: Check if "**Connected**" is displayed

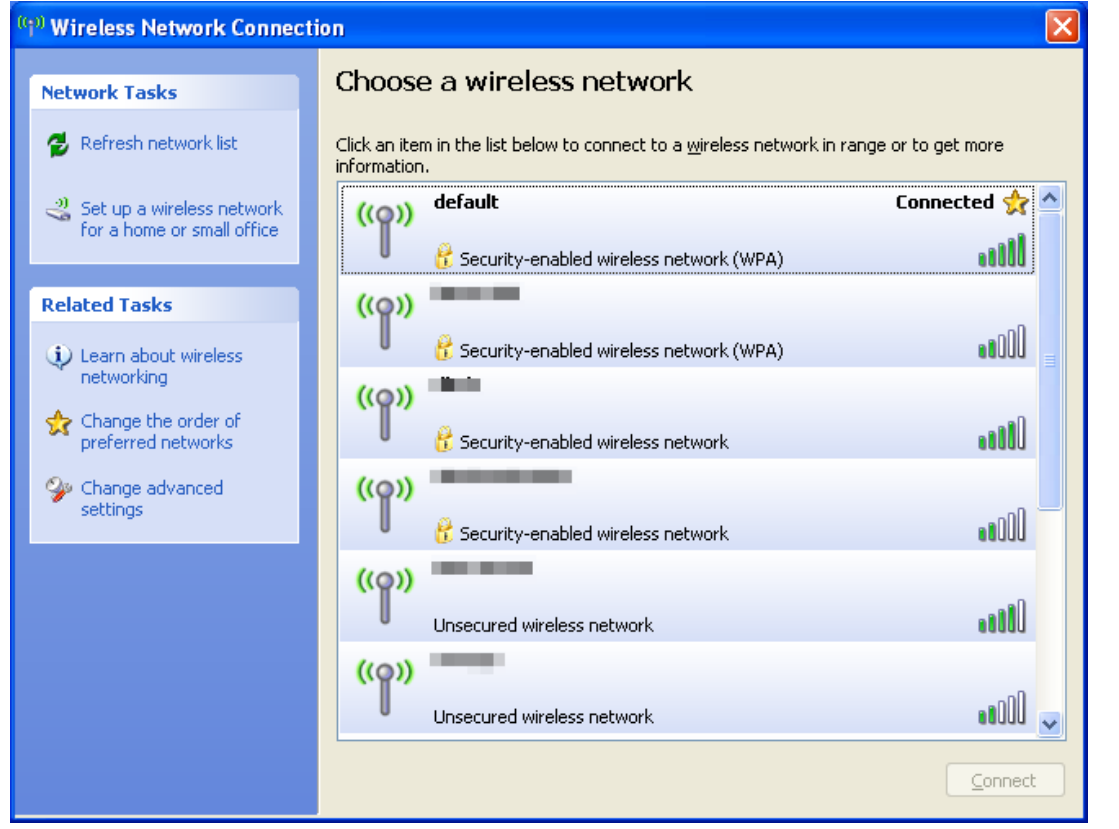

**Figure 6-4** Choosing a Wireless Network -- Connected

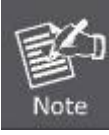

Some laptops are equipped with a "Wireless ON/OFF" switch for the internal wireless LAN. Make sure the hardware wireless switch is switched to "ON" position.

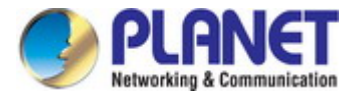

# **6.2 Windows 7 (WLAN AutoConfig)**

WLAN AutoConfig service is built-in in Windows 7 that can be used to detect and connect to wireless network. This built-in wireless network connection tool is similar to wireless zero configuration tool in Windows XP.

**Step 1**: Right-click on the **network icon** displayed in the system tray

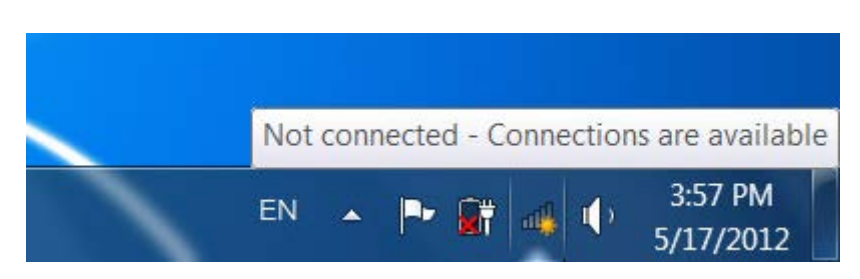

**Figure 6-5** Network Icon

**Step 2**: Highlight and select the wireless network (SSID) to connect

- (1) Select SSID [**default**]
- (2) Click the [**Connect**] button

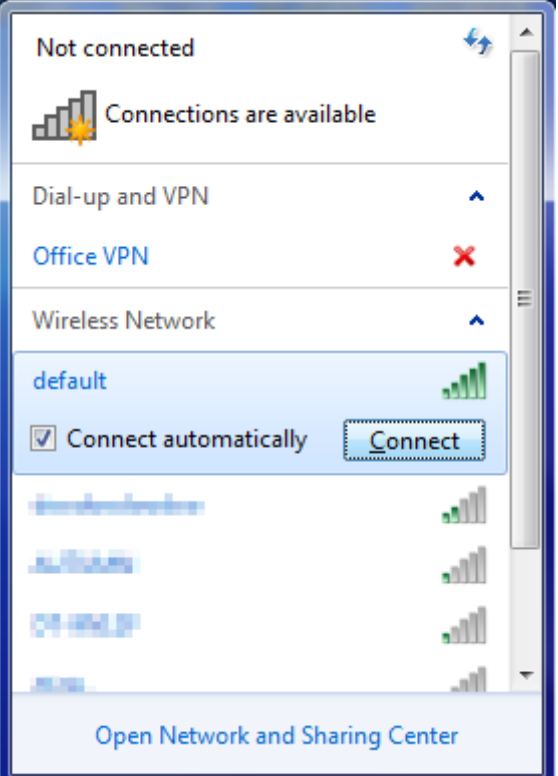

**Figure 6-6** WLAN AutoConfig

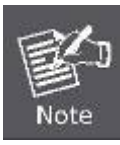

If you will be connecting to this Wireless AP in the future, check [**Connect automatically**].

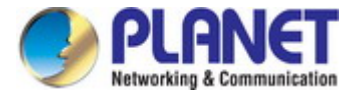

### **Step 4**: Enter the **encryption key** of the wireless AP

- (1) The Connect to a Network box will appear.
- (2) Enter the encryption key that is configured in [section 5.7.2.1](#page-39-0)
- (3) Click the [OK] button.

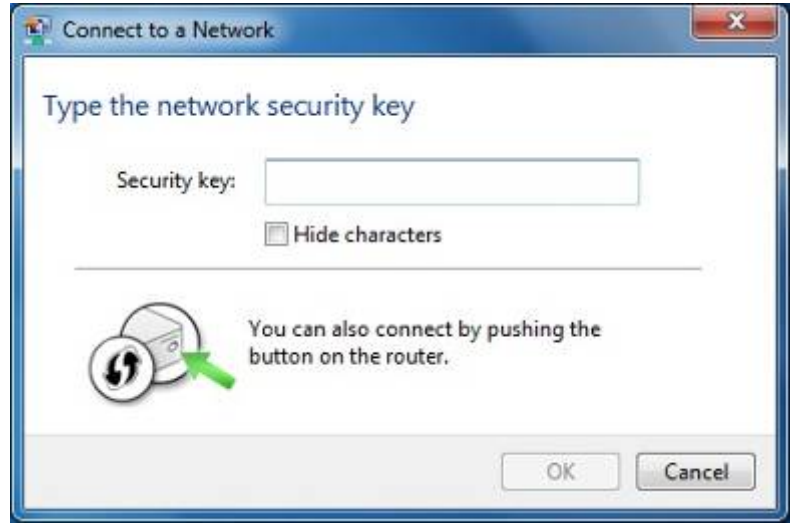

**Figure 6-7** Typing the Network Key

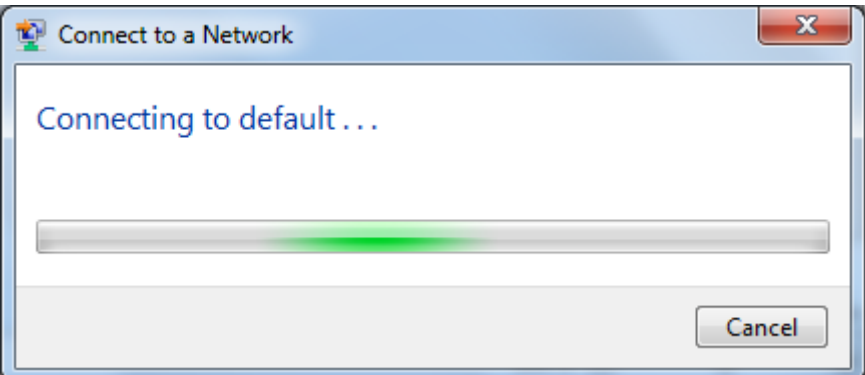

**Figure 6-8** Connecting to a Network

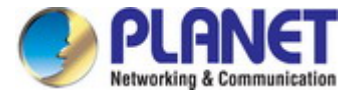

## **Step 5**: Check if "**Connected**" is displayed.

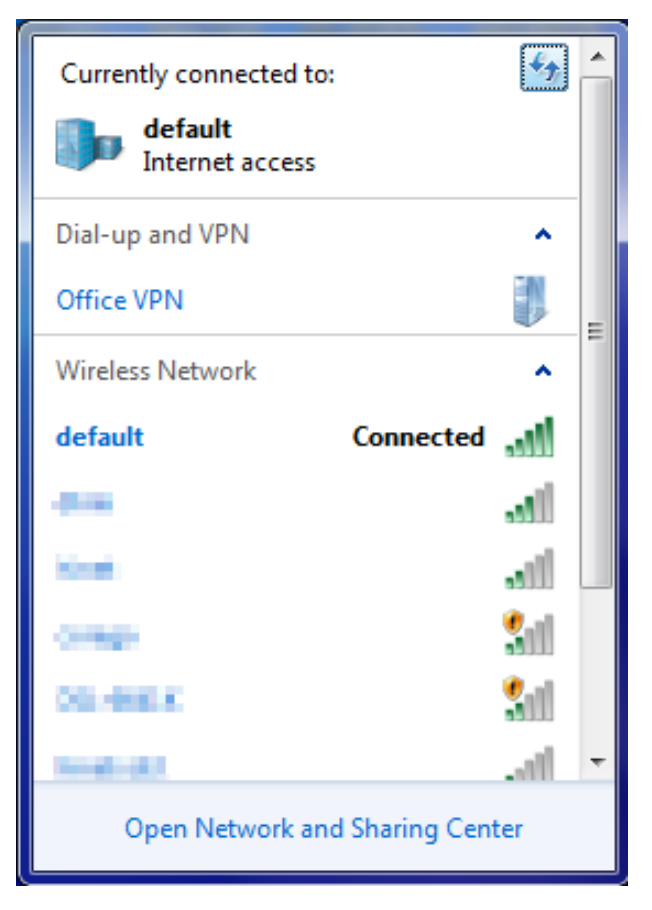

**Figure 6-9** Connected to a Network

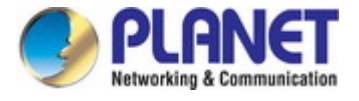

# **6.3 Mac OS X 10.x**

In the following sections, the default SSID of the WNAP-C3220E is configured to "default".

**Step 1**: Right-click on the **network icon** displayed in the system tray

The AirPort Network Connection menu will appear.

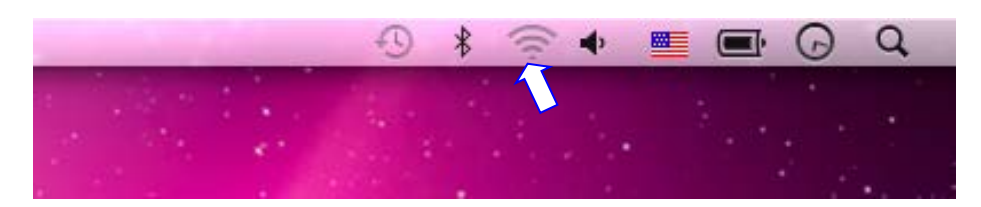

**Figure 6-10** Mac OS – Network Icon

**Step 2**: Highlight and select the wireless network (SSID) to connect

- (1) Select and SSID [**default**].
- (2) Double-click on the selected SSID.

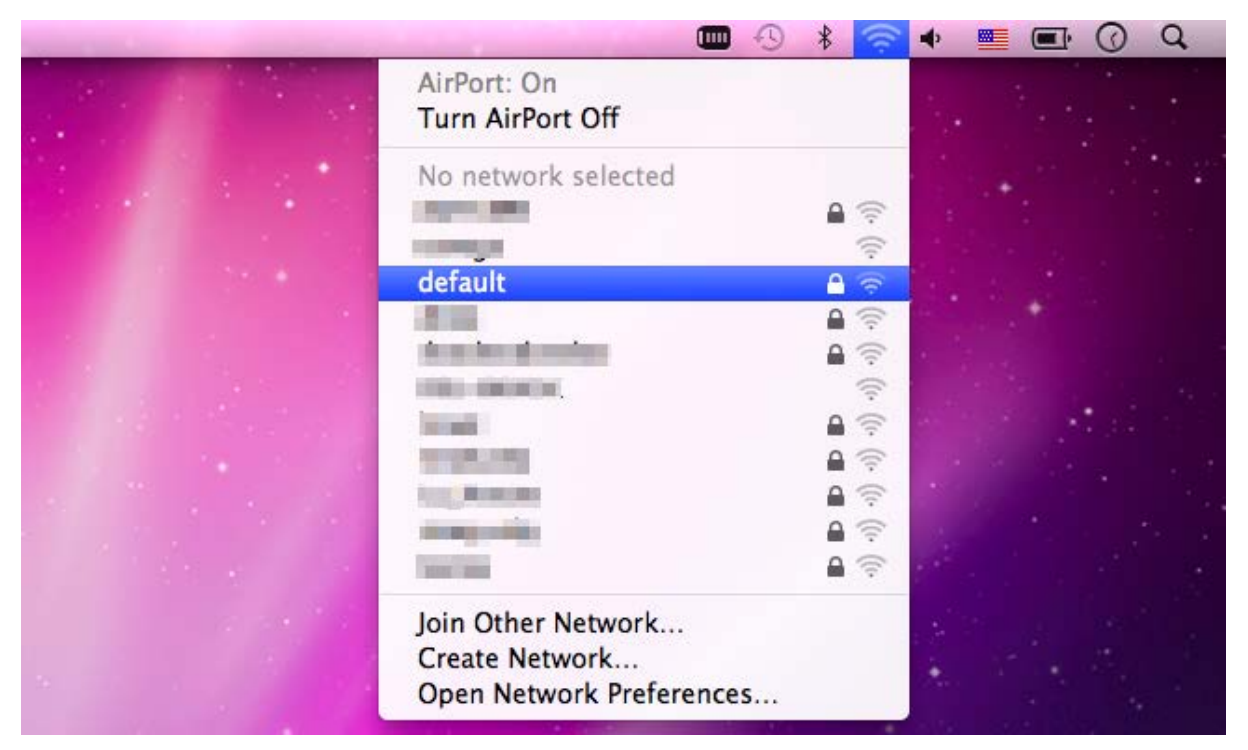

**Figure 6-11** Highlighting and Selecting the Wireless Network

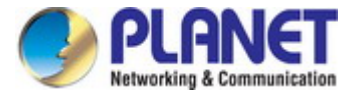

## **Step 4**: Enter the **encryption key** of the wireless AP

- (1) Enter the encryption key that is configured in [section 5.7.2.1](#page-39-0)
- (2) Click the [OK] button.

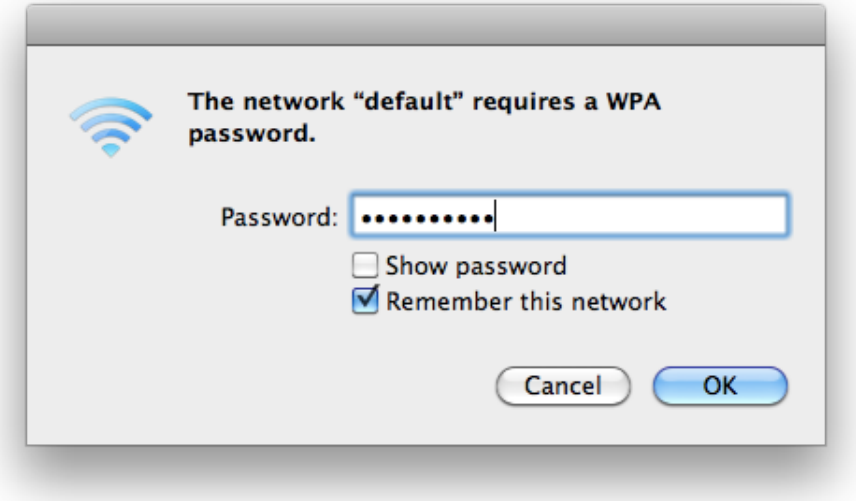

### **Figure 6-12** Enter the Password

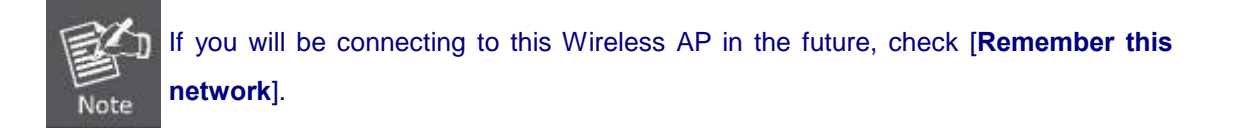

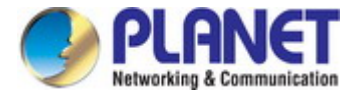

**Step 5**: Check if the AirPort is connected to the selected wireless network.

If "Yes", then there will be a "check" symbol in front of the SSID.

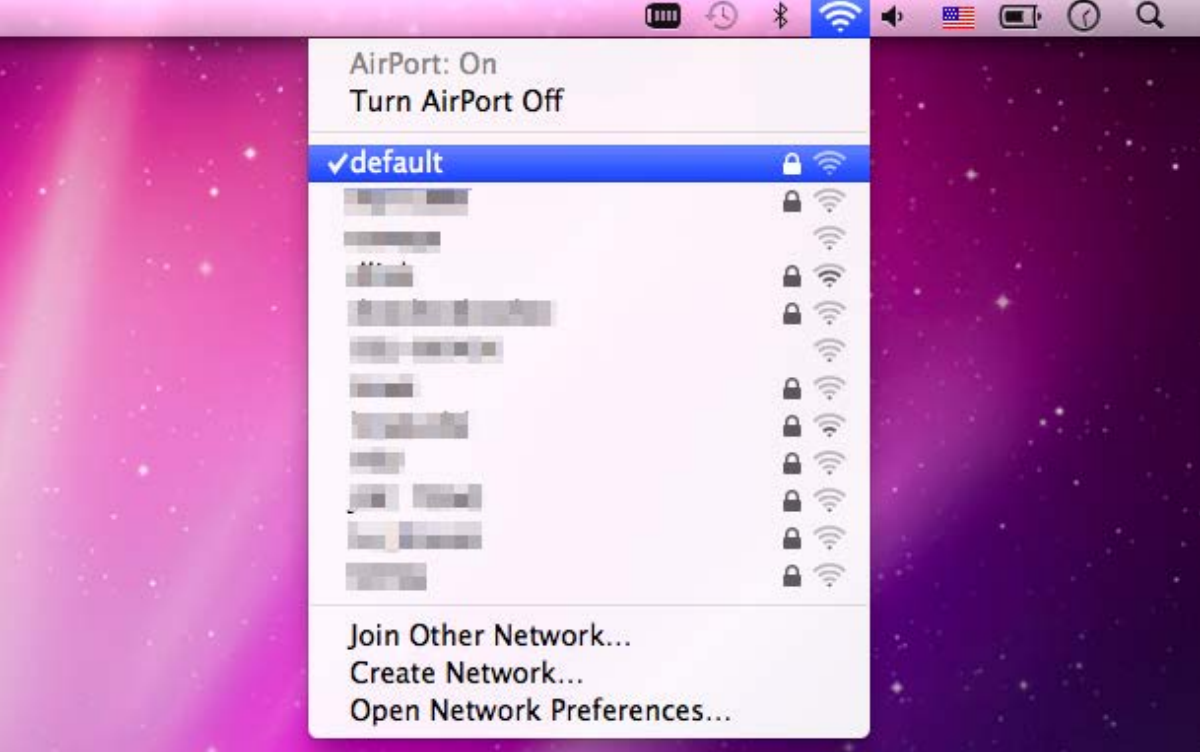

**Figure 6-13** Connected to the Network

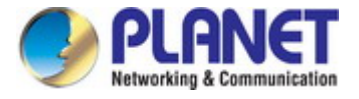

There is another way to configure the MAC OS X wireless settings:

### **Step 1**: Click and open the [**System Preferences**] by going to **Apple** > **System Preference** or **Applications**

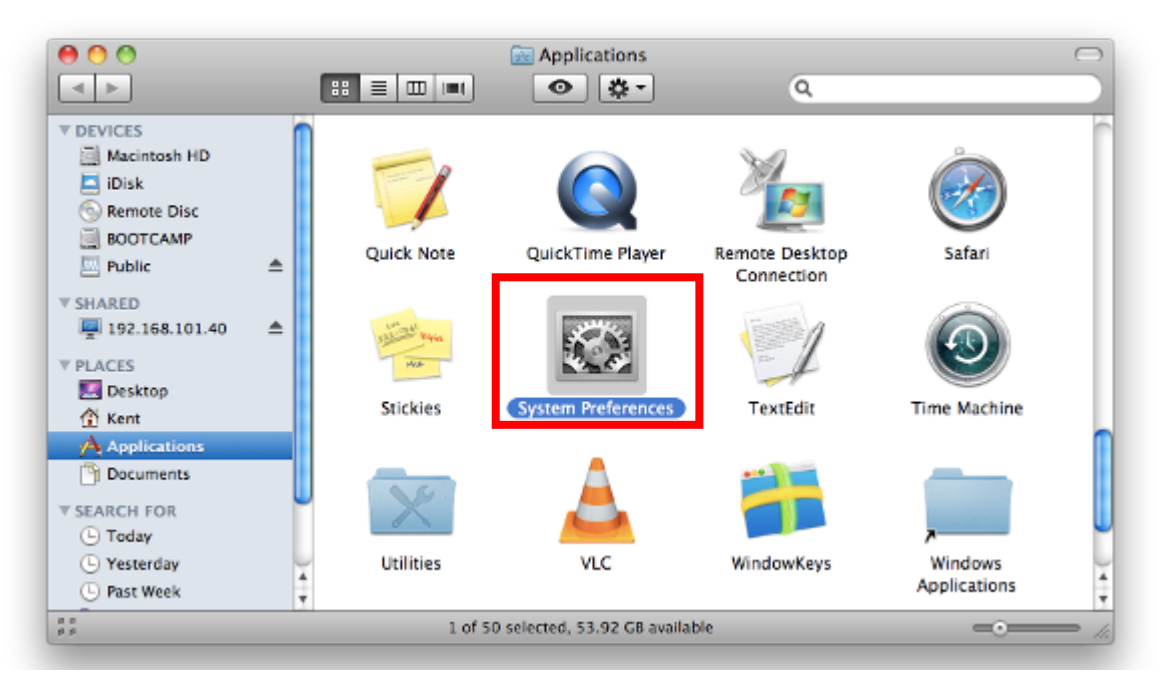

#### **Figure 6-14** System Preferences

### **Step 2**: Open **Network Preference** by clicking on the [**Network**] icon

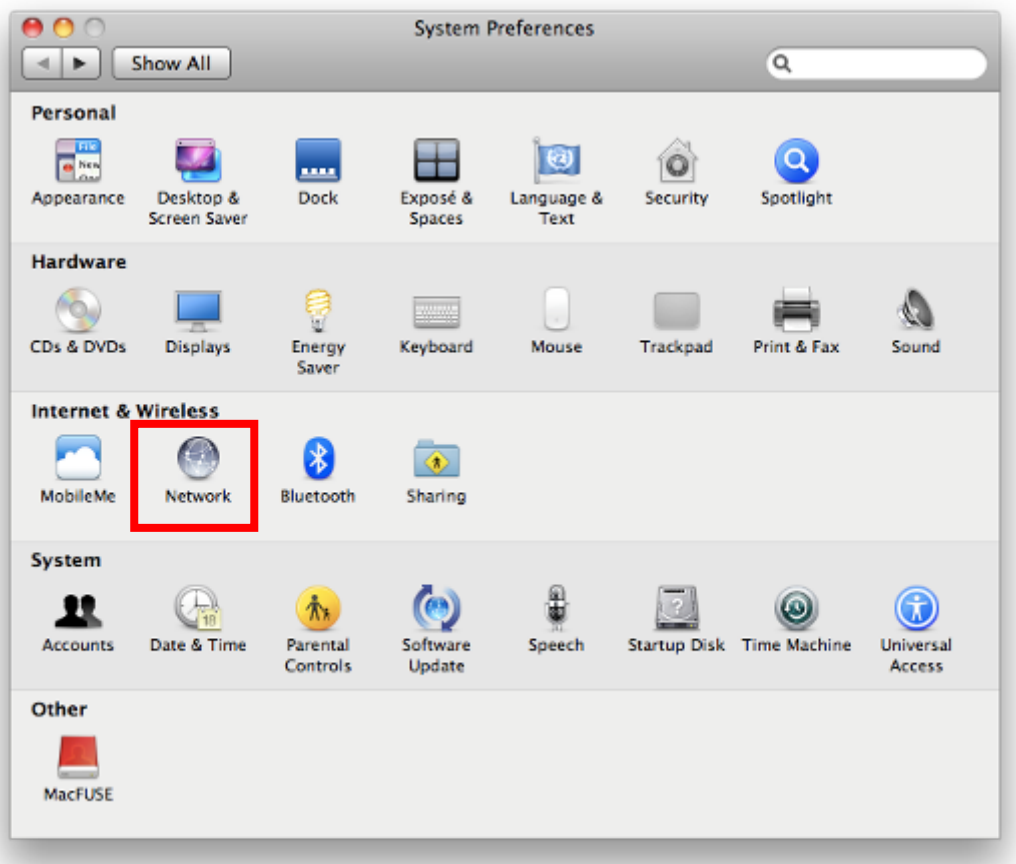

#### **Figure 6-15** System Preferences -- Network

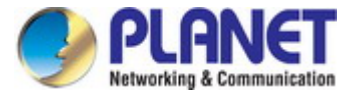

### **Step 3**: Check Wi-Fi setting and select the available wireless network

- (1) Choose the **AirPort** on the left menu (make sure it is ON)
- (2) Select Network Name [**default**] here

If this is the first time to connect to the Wireless AP, it should show "No network selected".

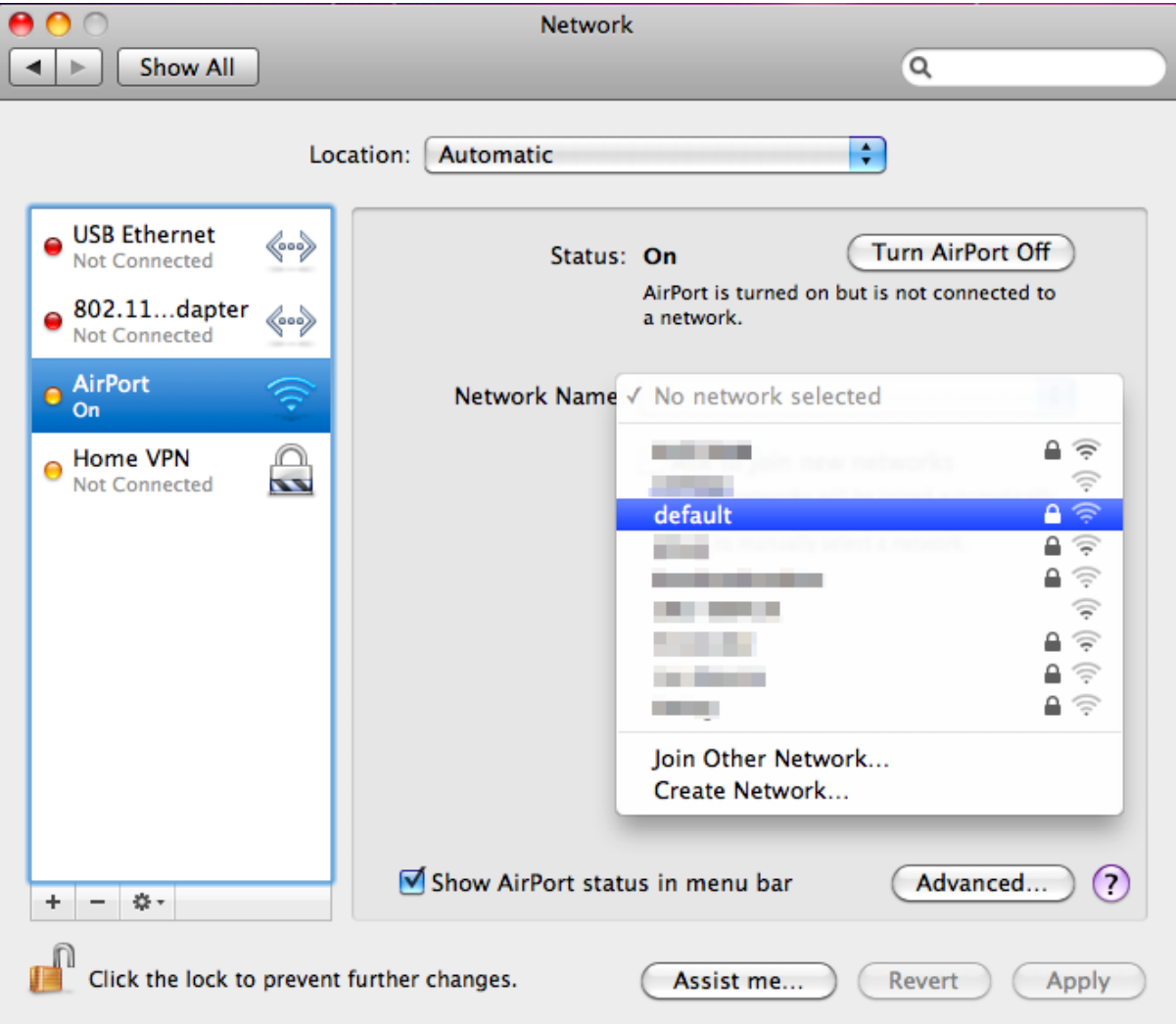

**Figure 6-16** Selecting the Wireless Network

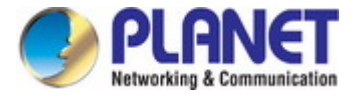

# **6.4 iPhone/iPod Touch/iPad**

In the following sections, the **default SSID** of the WNAP-C3220E is configured to "**default**".

**Step 1**: Tap the [**Settings**] icon displayed in the home screen

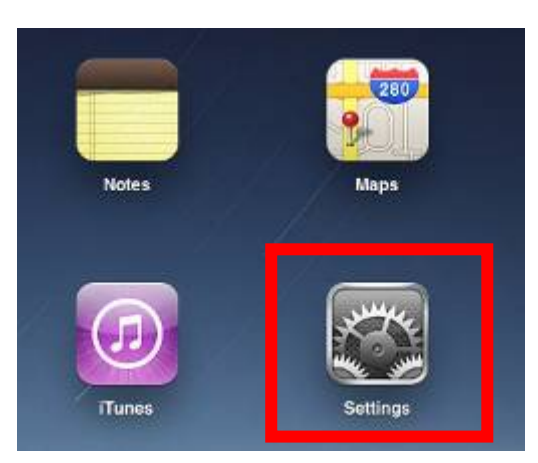

**Figure 6-17** iPhone – Settings icon

**Step 2**: Check Wi-Fi setting and select the available wireless network

- (1) Tap [**General**] \ [**Network**]
- (2) Tap [**Wi-Fi**]

If this is the first time to connect to the Wireless AP, it should show "Not Connected".

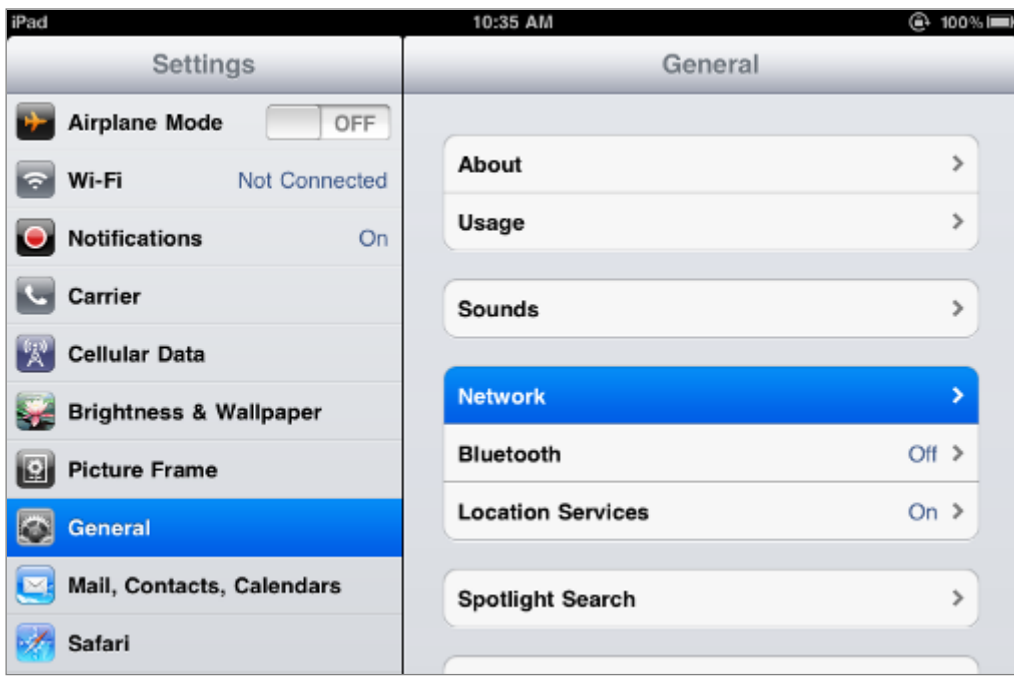

**Figure 6-18** Wi-Fi Setting

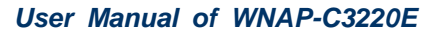

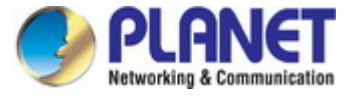

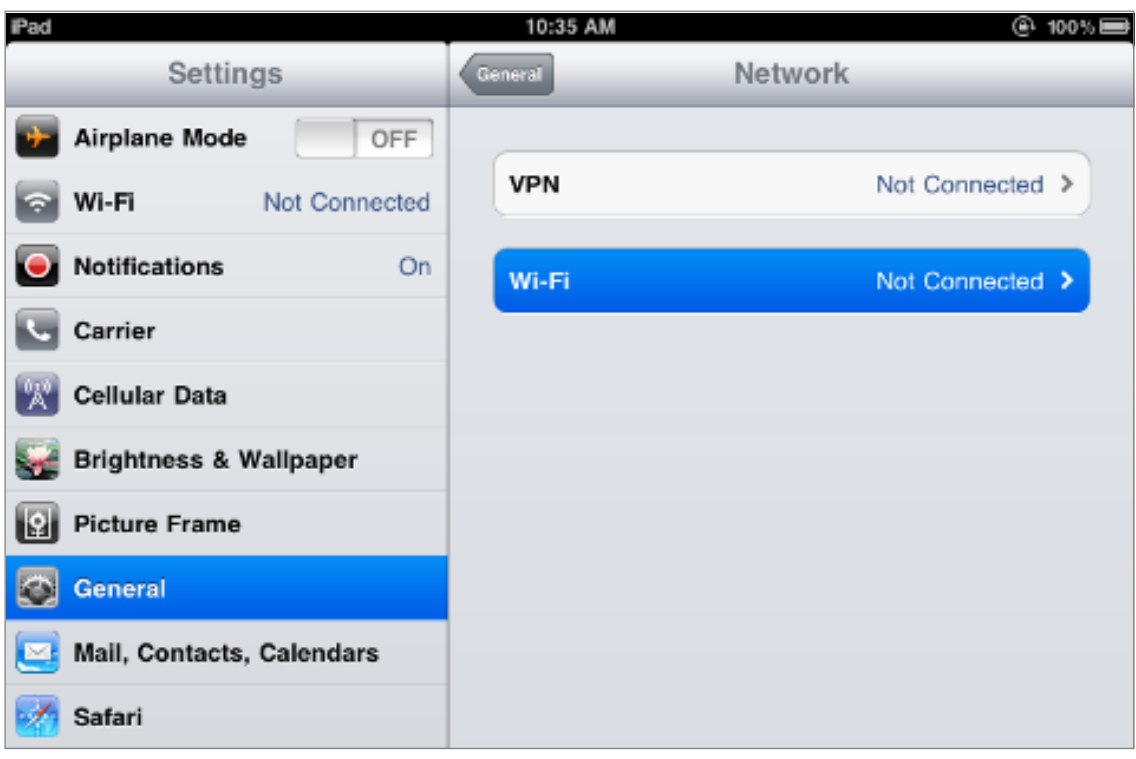

**Figure 6-19** Wi-Fi Setting – Not Connected

**Step 3**: Tap the target wireless network (SSID) in "**Choose a Network…**"

- (1) Turn on Wi-Fi by tapping "**Wi-Fi**"
- (2) Select SSID [**default**]

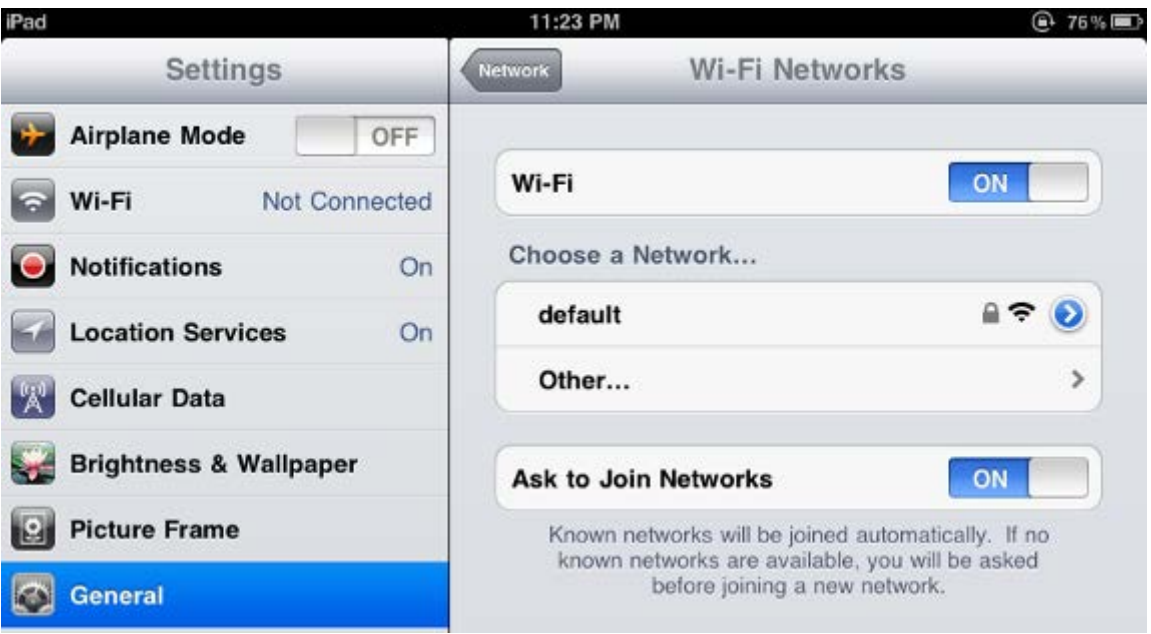

**Figure 6-20** Turning on Wi-Fi

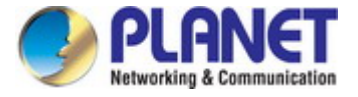

**Step 4**: Enter the **encryption key** of the Wireless AP

- (1) The password input screen will be displayed.
- (2) Enter the encryption key that is configured in [section 5.7.2.1](#page-39-0)
- (3) Tap the [**Join**] button.

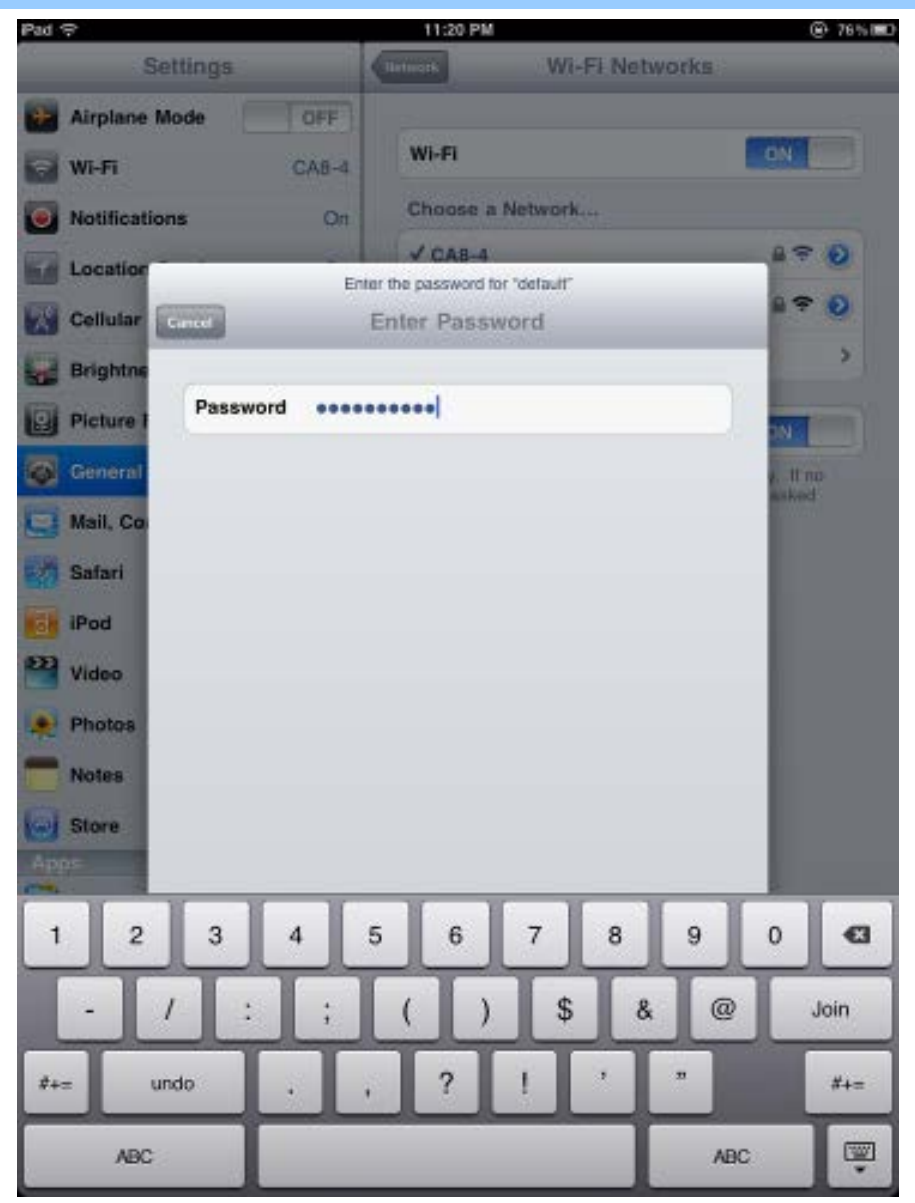

**Figure 6-21** iPhone -- Entering the Password

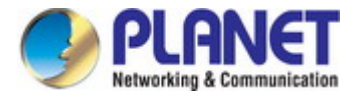

**Step 5**: Check if the device is connected to the selected wireless network.

If "Yes", then there will be a "check" symbol in front of the SSID.

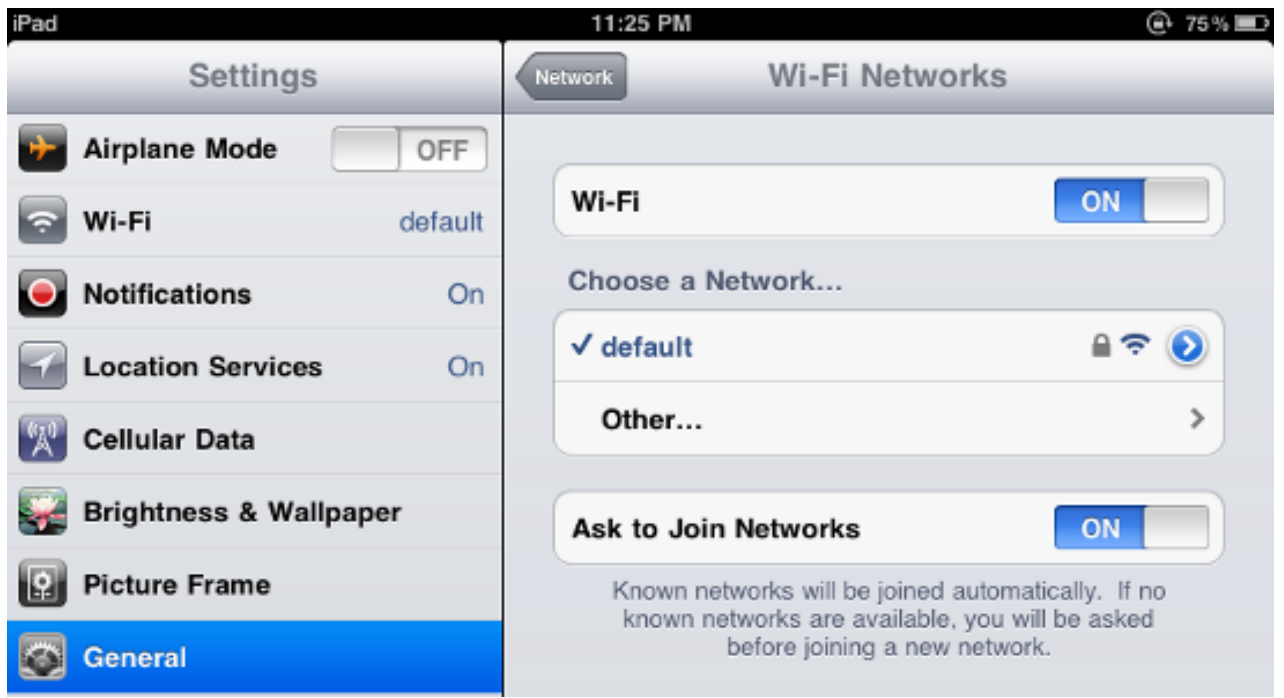

**Figure 6-22** iPhone -- Connected to the Network

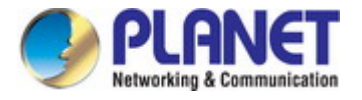

# **Appendix A: Planet Smart Discovery Utility**

To easily list the WNAP-C3220E in your Ethernet environment, the Planet Smart Discovery Utility is an ideal solution.

The following installation instructions guide you to running the Planet Smart Discovery Utility.

**Step 1**: Deposit the **Planet Smart Discovery Utility** in administrator PC.

**Step 2**: Run this utility and the following screen appears.

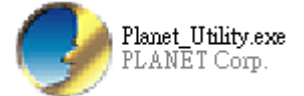

**Step 3**: Press **"Refresh"** for the current connected devices in the discovery list as shown in the following screen:

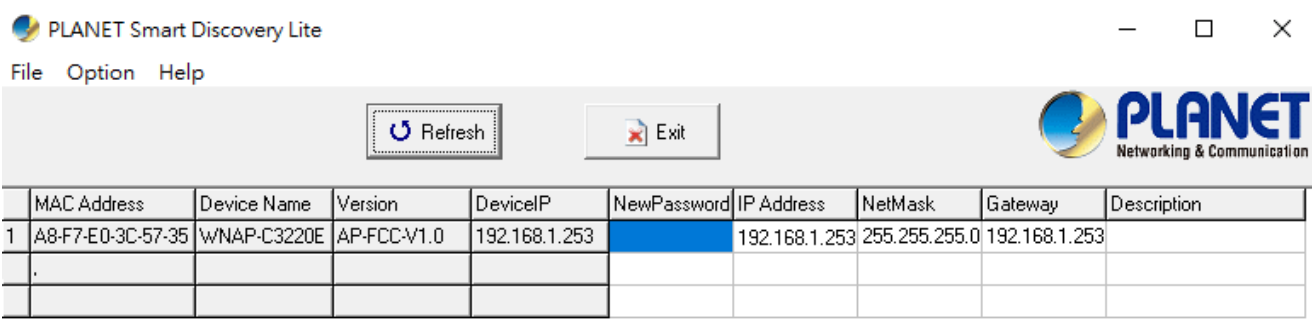

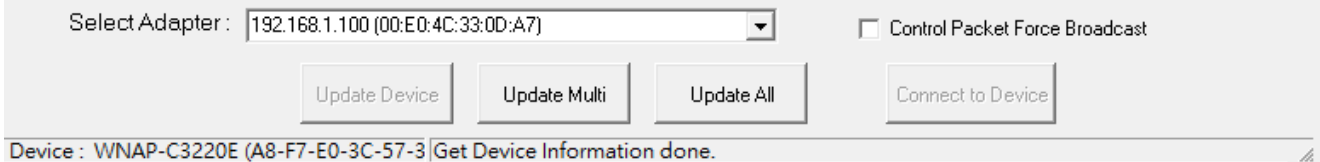

### **Step 3**: Press **"Connect to Device"** and then the Web login screen appears.

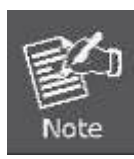

The fields in white background can be modified directly and then you can apply the new setting by clicking "**Update Device**".

# **Appendix B: FAQs**

## **Q1: How to Set Up the AP Client Connection**

**Topology:**

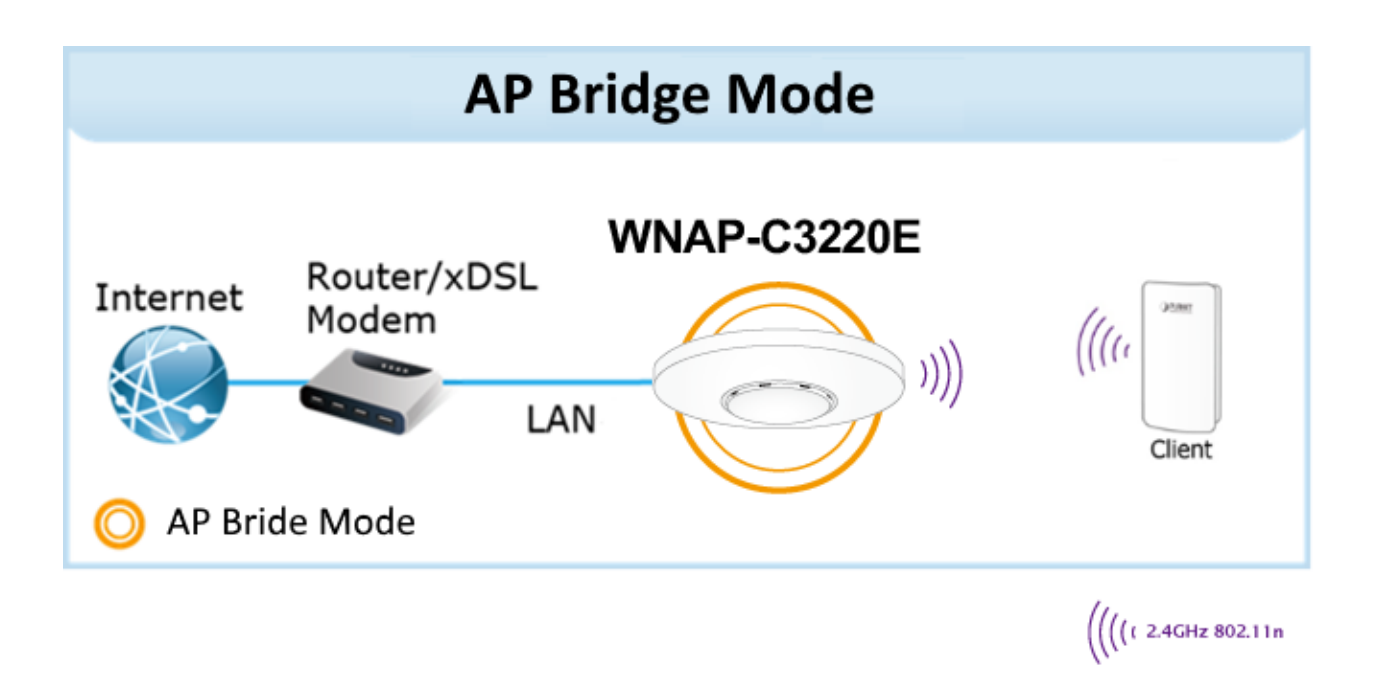

**Step 1**. Use static IP in the PCs that are connected with AP-1(Site-1) and AP-2 (Site-2). In this case, Site-1 is "**192.168.1.100**", and Site-2 is "**192.168.1.200**".

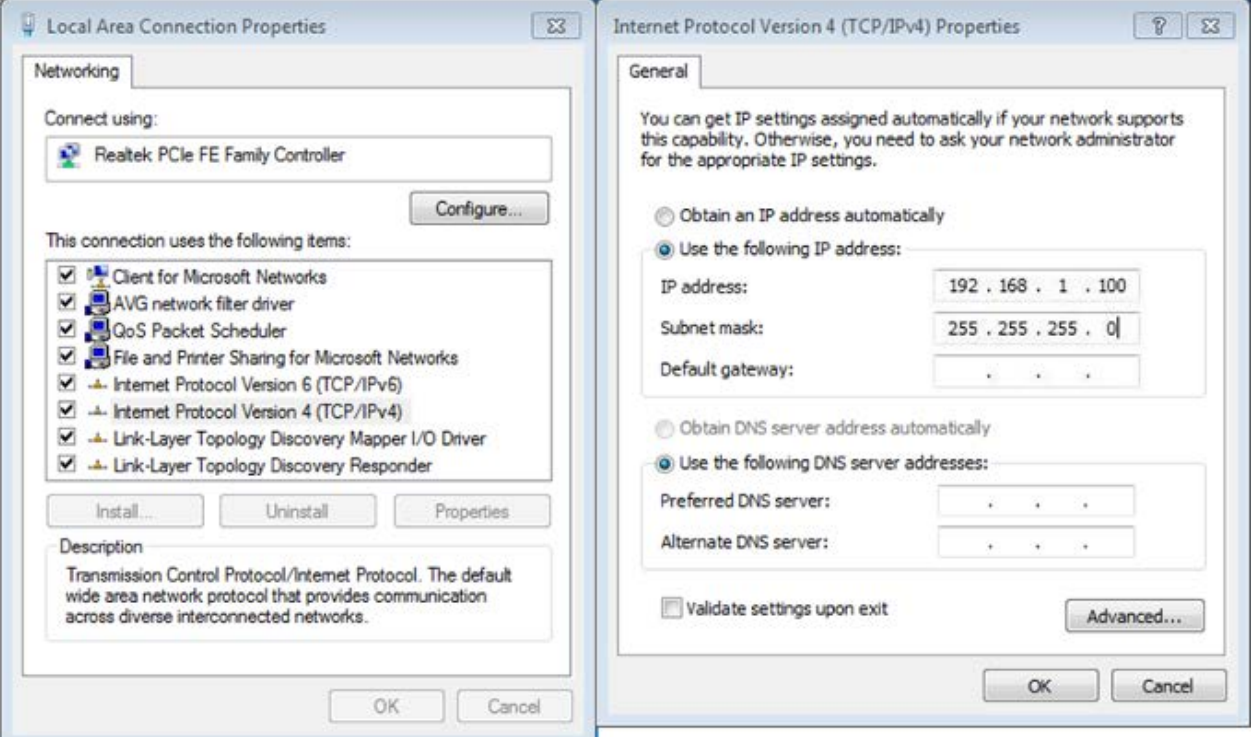

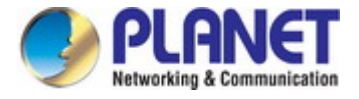

**Step 2**. In AP-2, change the default IP to the same IP range but different from AP-1. In this case, the IP is changed to **192.168.1.252**.

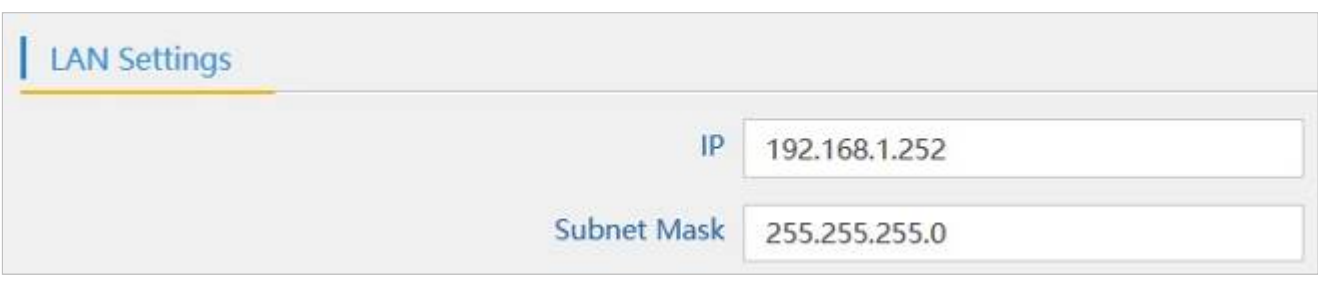

**Step 3**. In AP-1, go to "**Wizard**" to configure it to **AP Mode**. In AP-2, configure it to **Repeater Mode**. AP-1

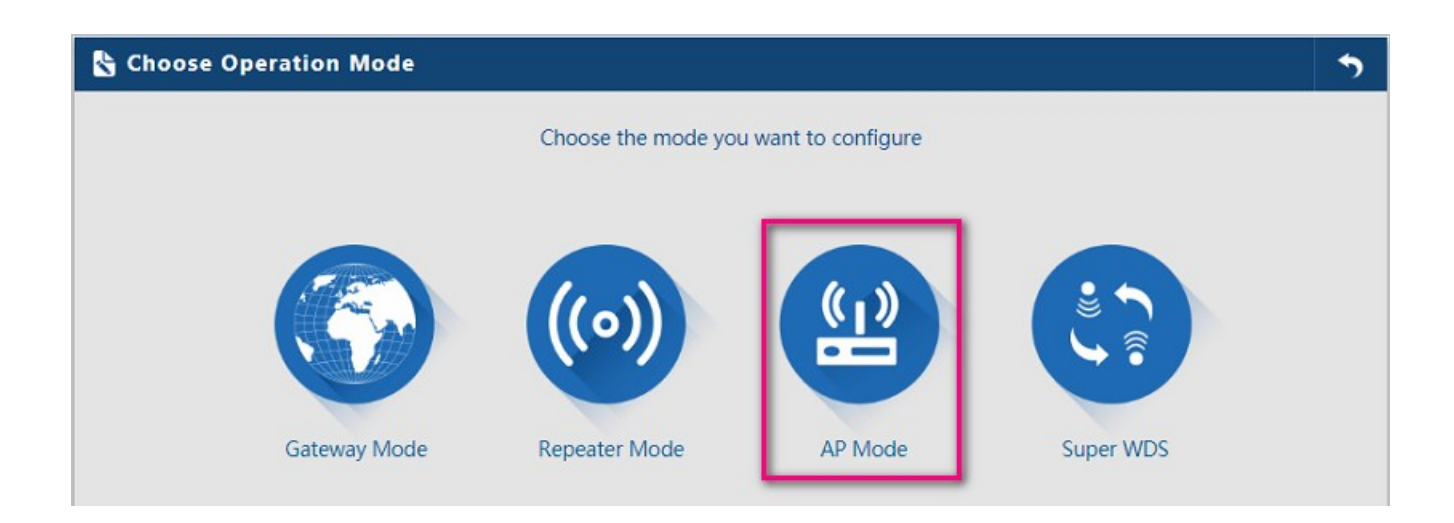

#### AP-2

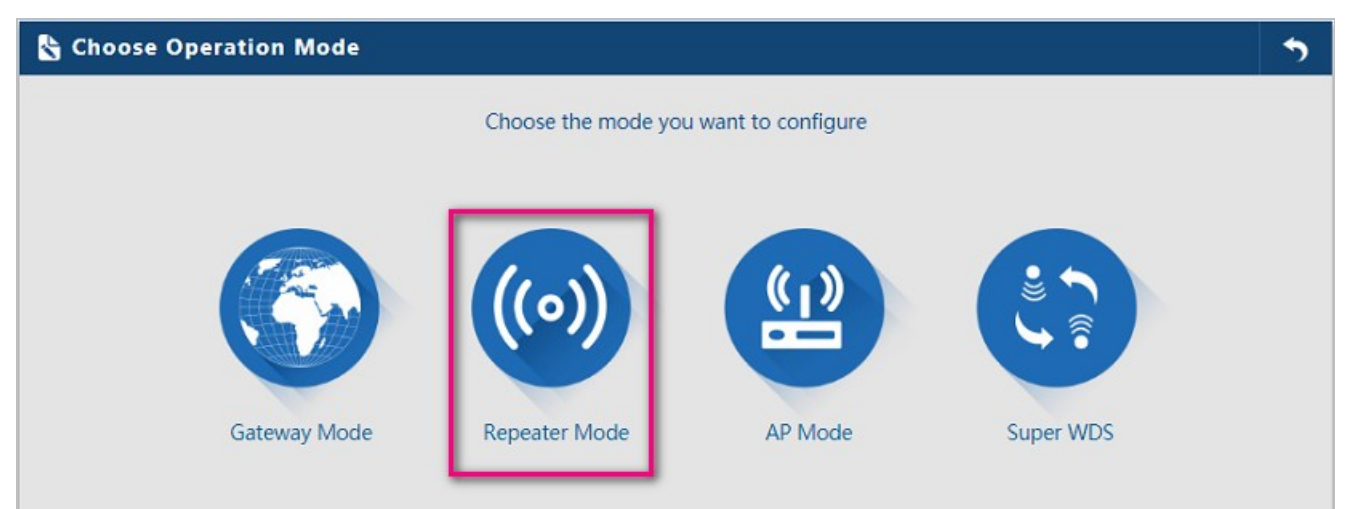

**Step 4**. In AP-2, press **Scan AP** to search the AP-1. You can also enter the MAC address, SSID, encryption and bandwidth if you know what they are.

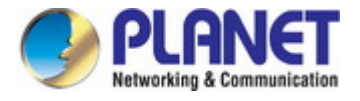

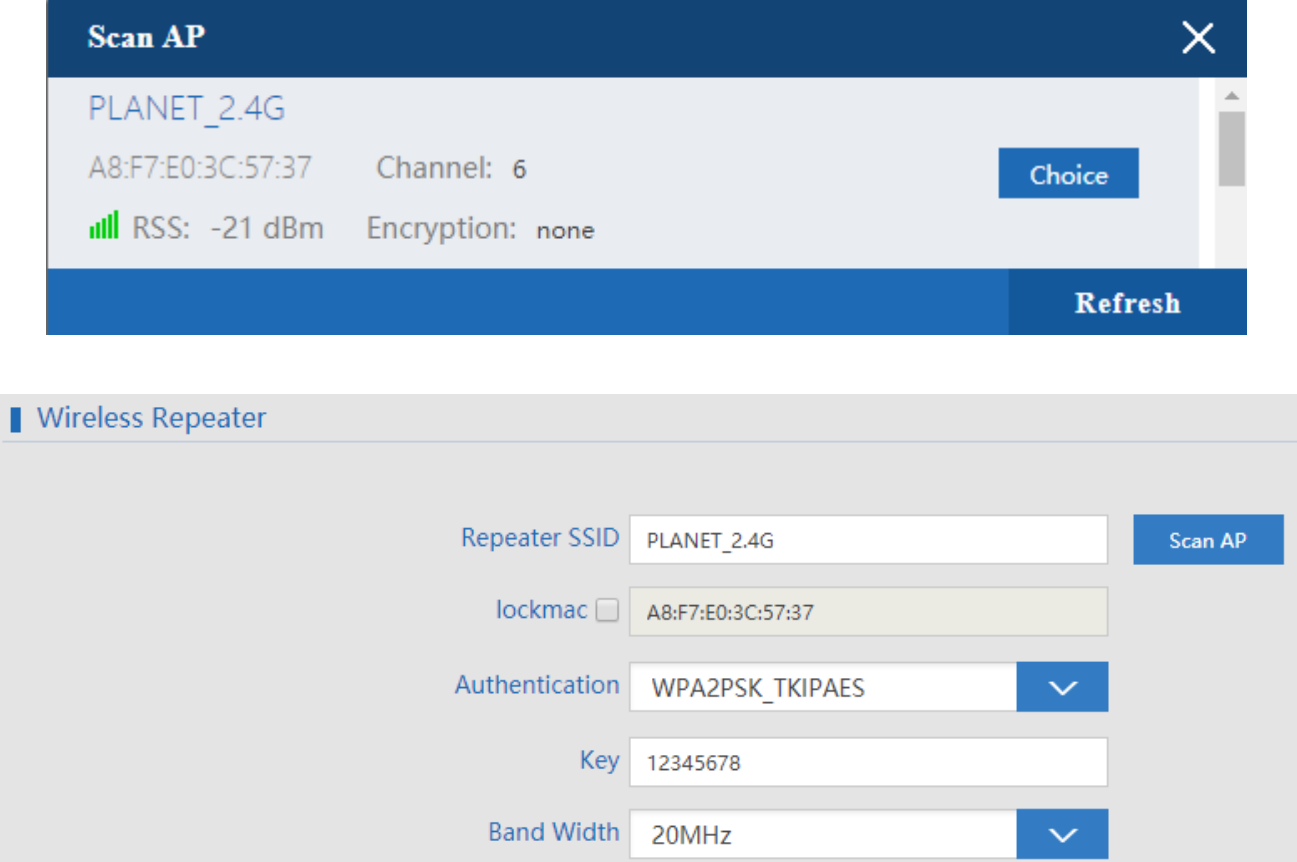

WDS Passthrough

**Step 5**. Click "**Next**" to finish the setting.

**Step 6**. Click "**Device Status**" to check connection status.

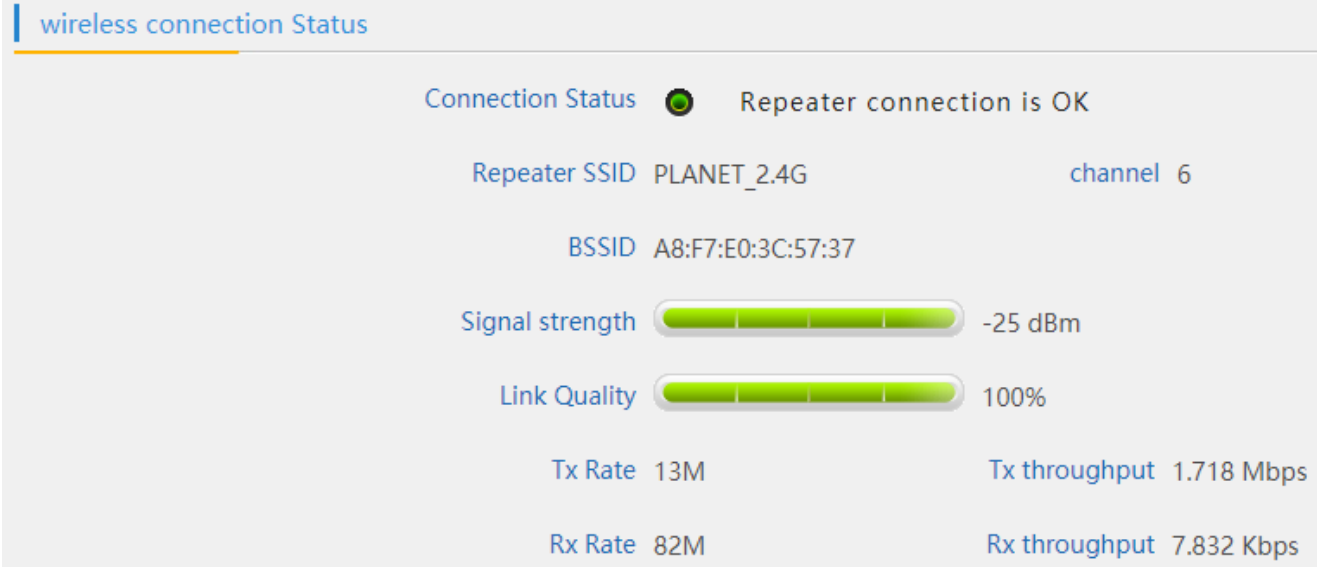

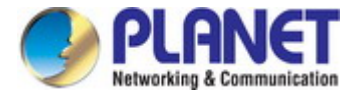

**Step 7**. Use command line tool to ping each other to ensure the link is successfully established.

From Site-1, ping 192.168.1.200; and in Site-2, ping 192.168.1.100.

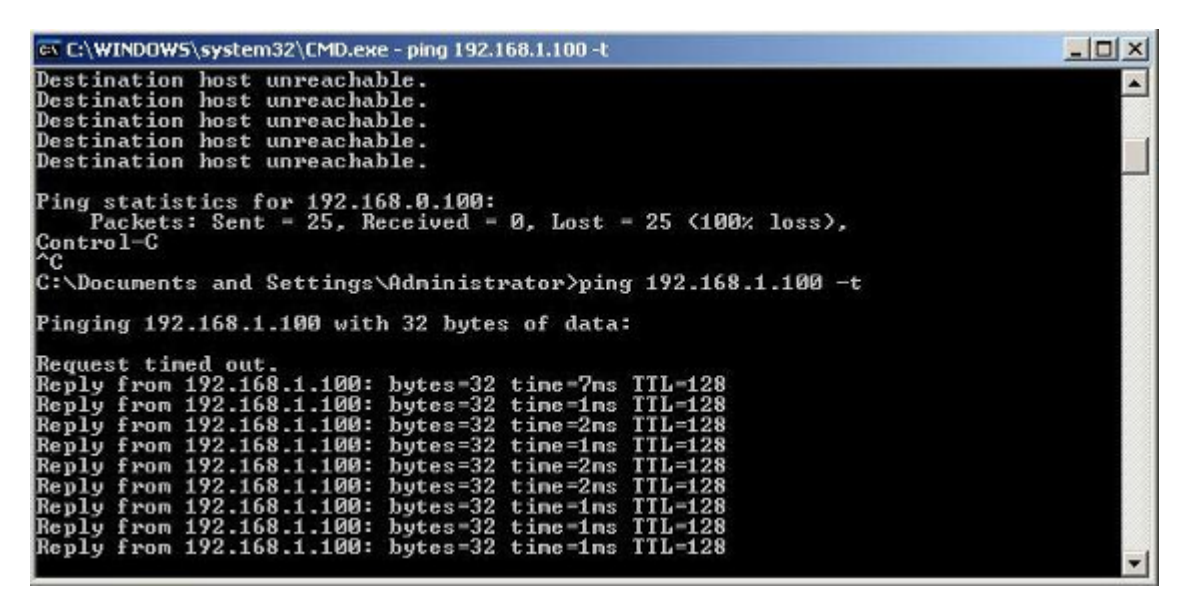

**Step 8**. Configure the TCP/IP settings of Site-2 to "**Obtain an IP address automatically**".

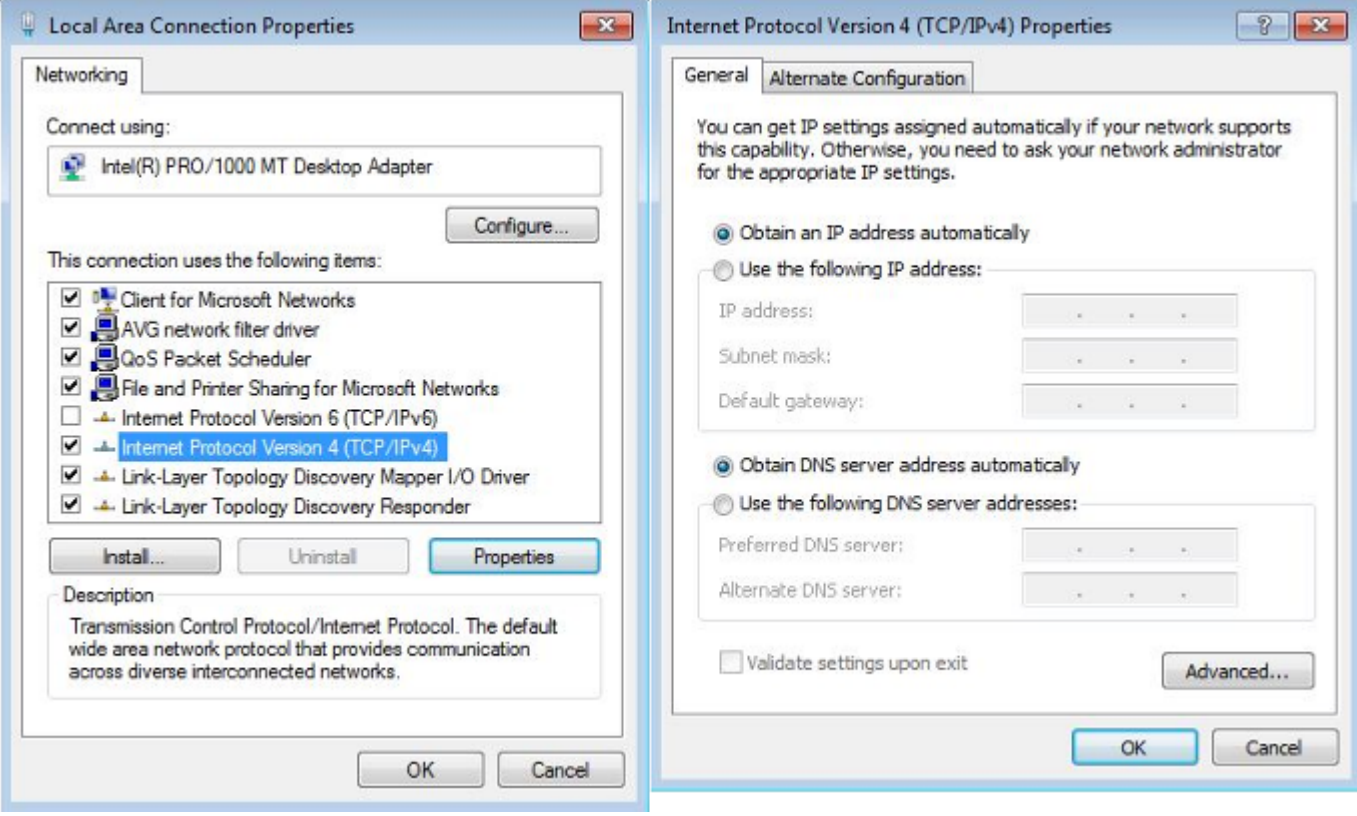

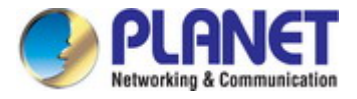

**Step 9**. Use command line tool to ping the DNS (e.g., Google) to ensure Site-2 can access internet through the

wireless connection.

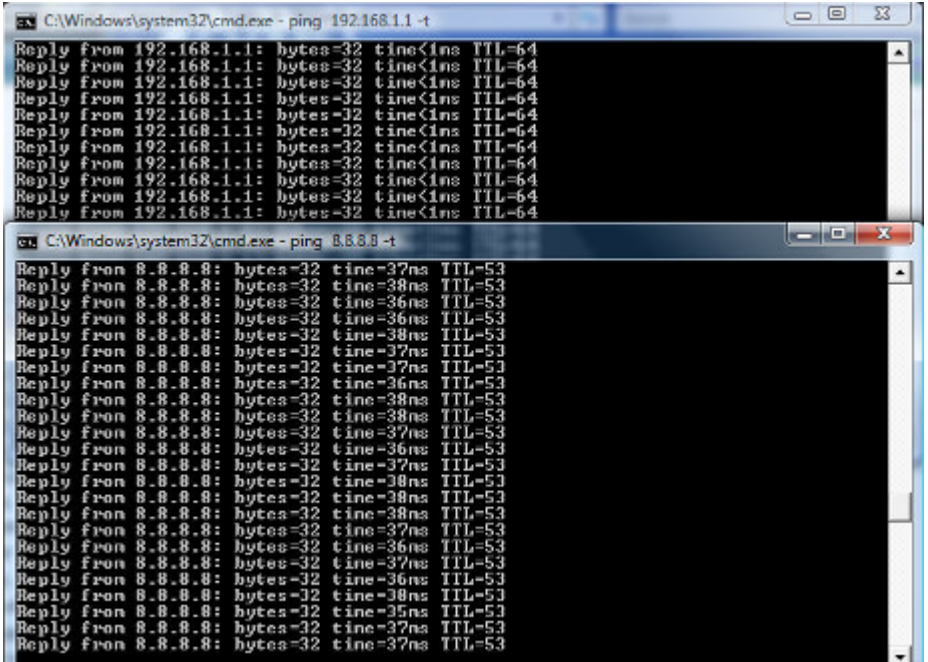

Note

The following hints should be noted:

- 1) The encryption method must be the same as that of both sites if configured.
- 2) Both sites should be Line-of-Sight.

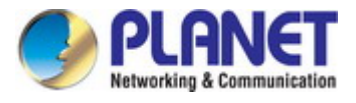

# **Q2: How to Set Up the WDS Connection**

### **Topology:**

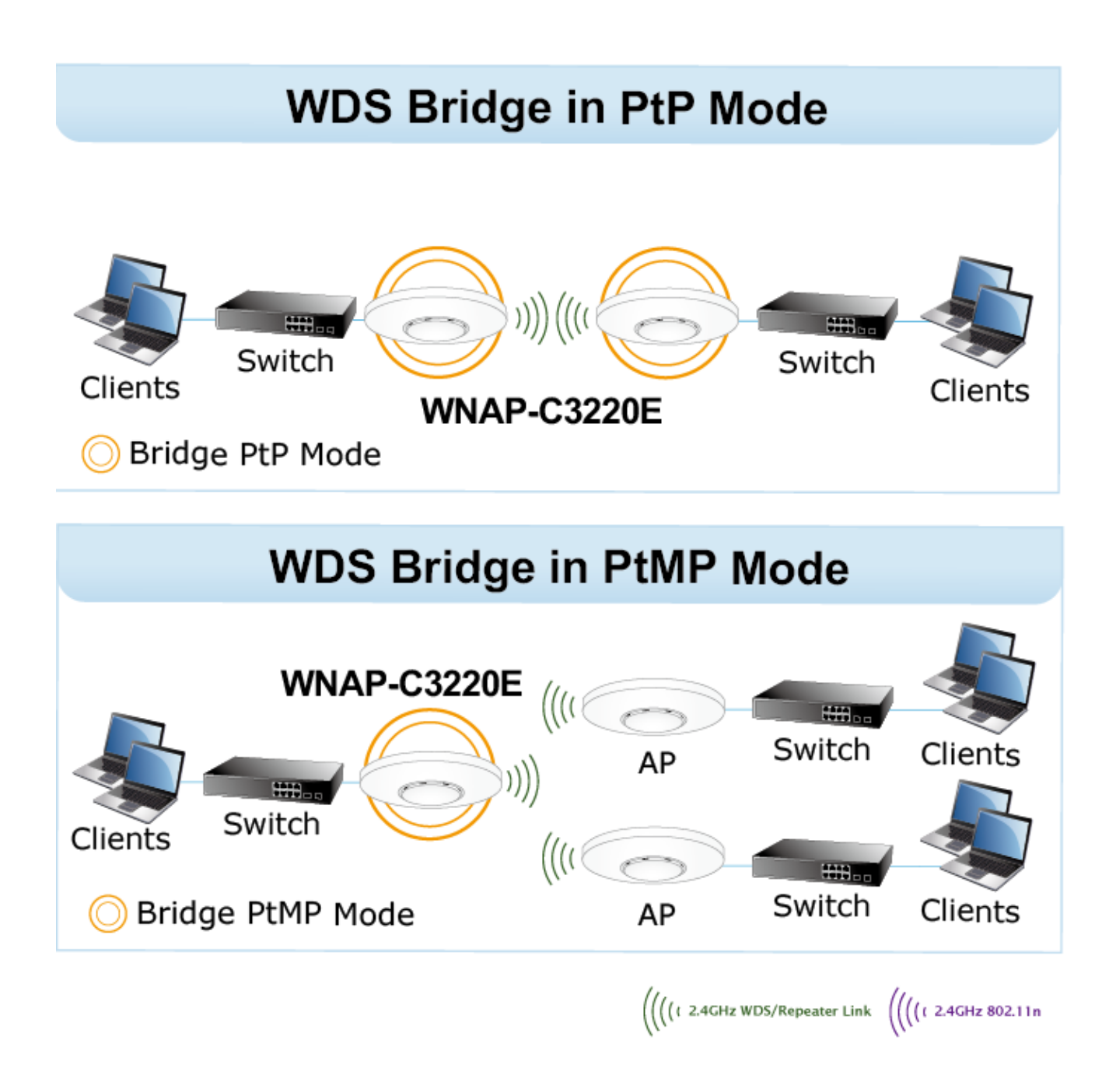

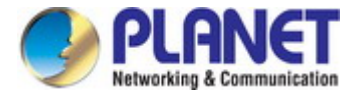

**Step 1**. Use static IP in the PCs that are connected with WNAP-C3220E-1 (Site-1) and WNAP-C3220E-2 (Site-2). In this case, Site-1 is "**192.168.1.100**", and Site-2 is "**192.168.1.200**".

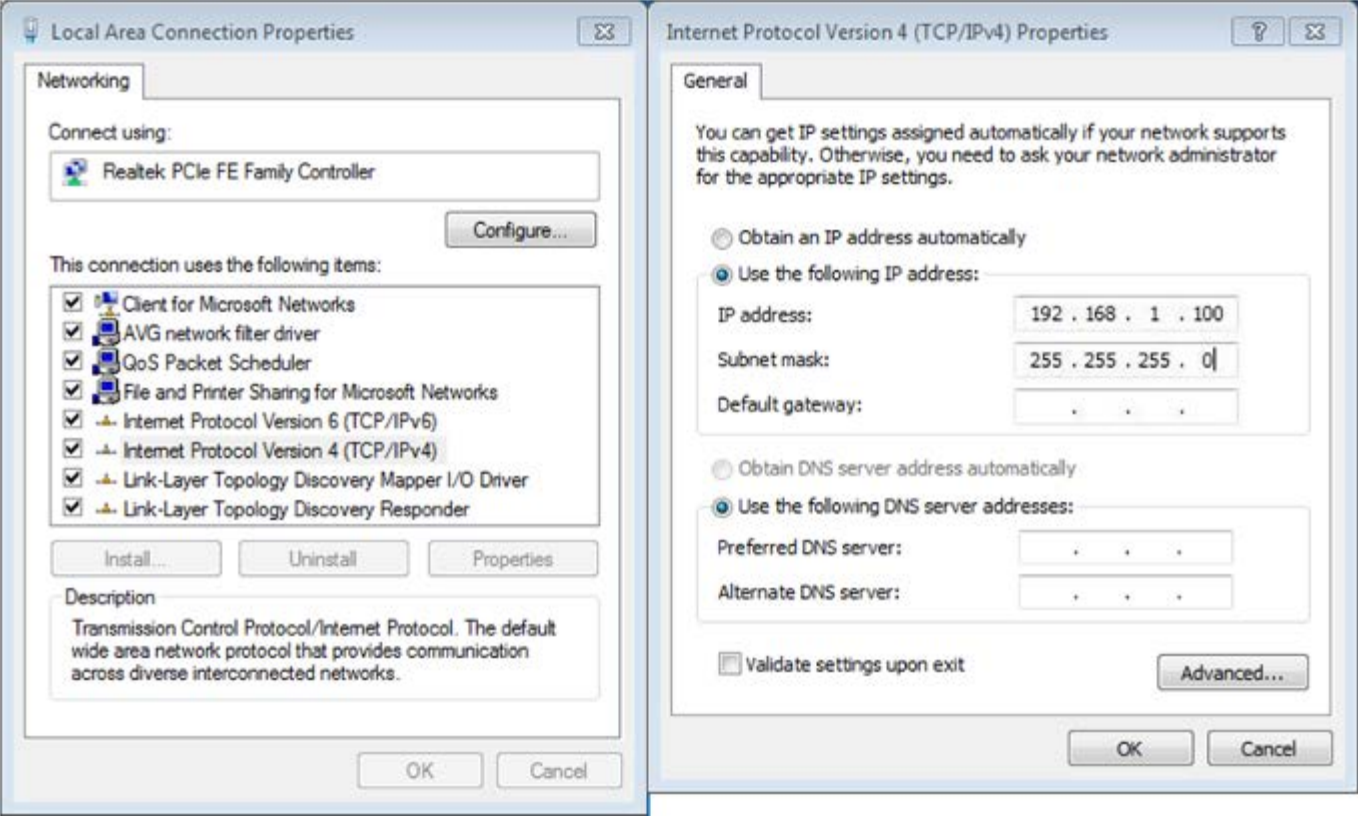

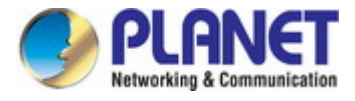

**Step 2**. In AP-2, change the default IP to the same IP range but different from AP-1. In this case, the IP is changed to **192.168.1.252**.

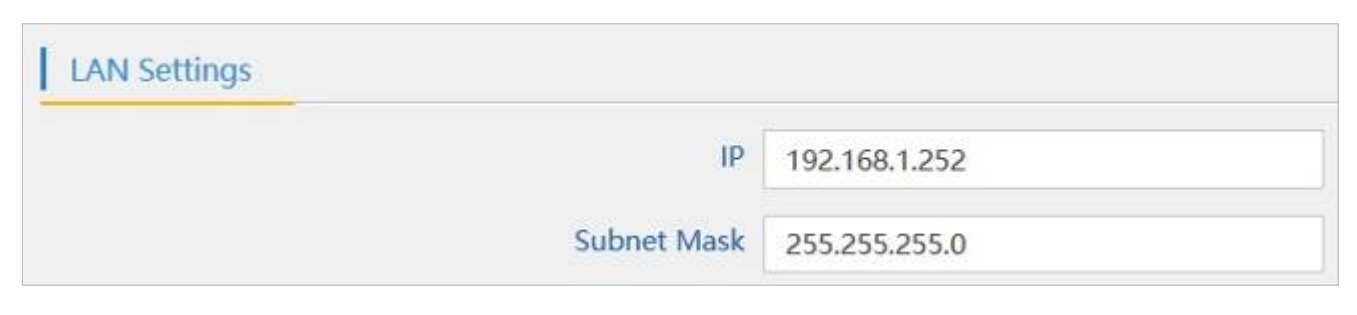

**Step 3**. In both APs, go to "**Wizard**" to configure it in **Super WDS** Mode.

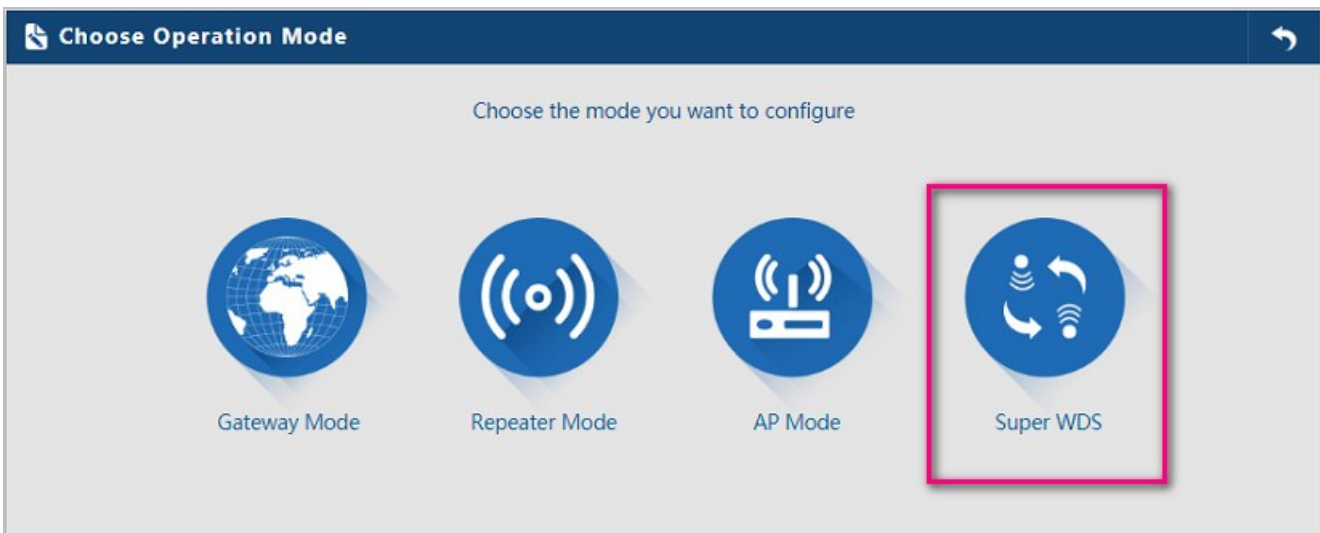

**Step 4**. Go to "**Wireless**" and press **Scan AP** to search the other AP. You can also enter the MAC address and SSID if you know what they are.

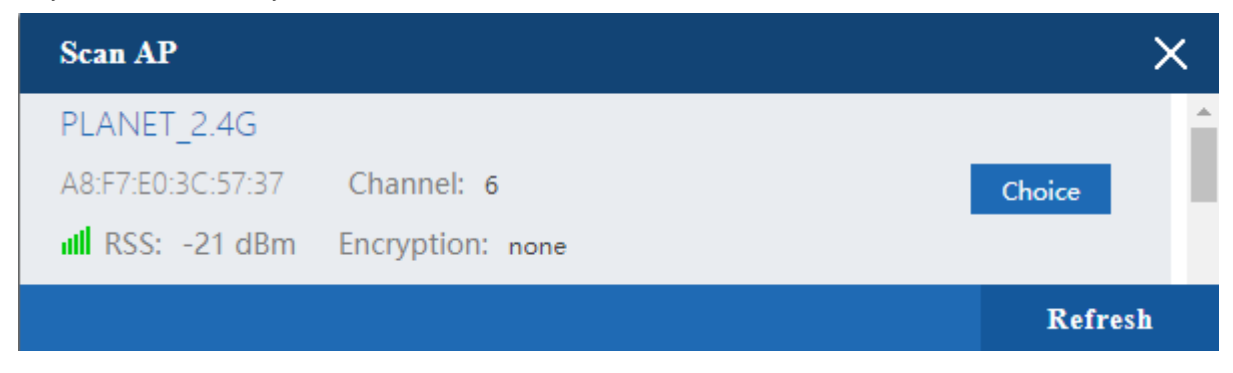
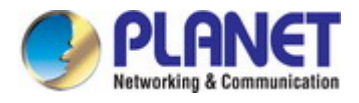

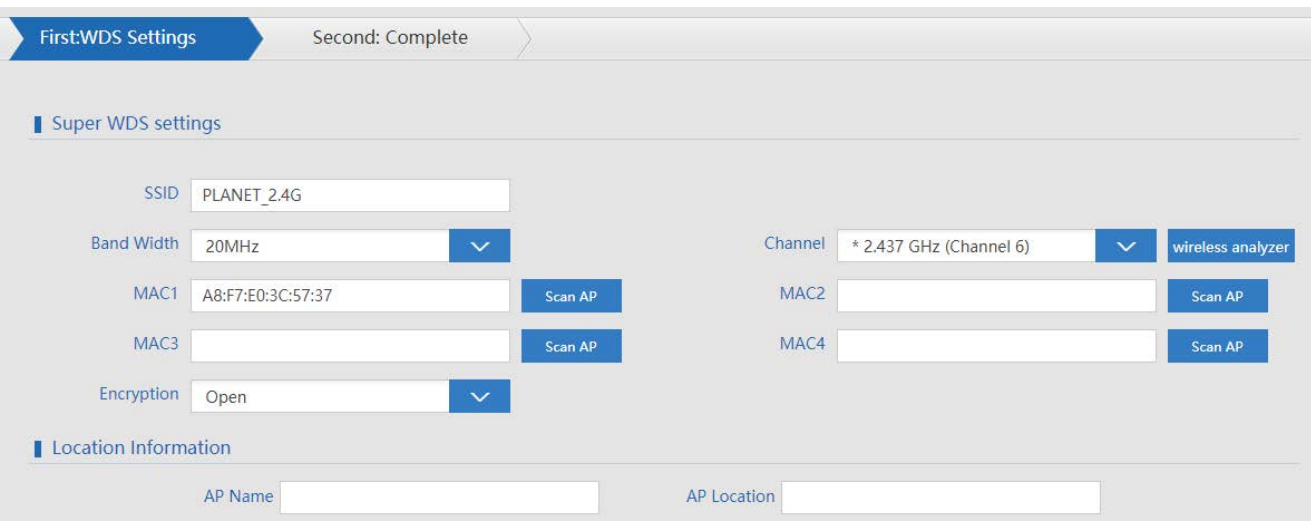

**Step 5**. Click "**Apply**" to finish the setting.

**Step 6**. Click "**Return home**" to check WDS status.

**Super WDS settings** 

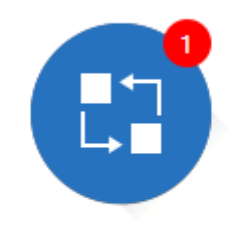

PLANET 2.4G

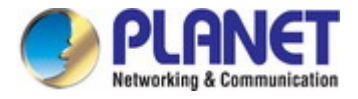

**Step 7**. Use command line tool to ping each other to ensure the link is successfully established.

From Site-1, ping 192.168.1.200; and in Site-2, ping 192.168.1.100.

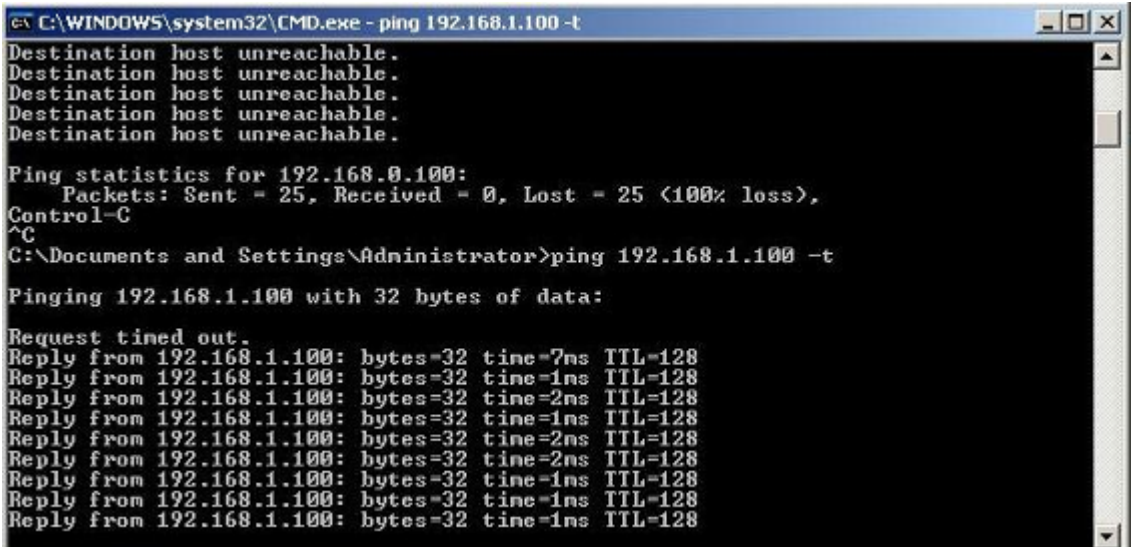

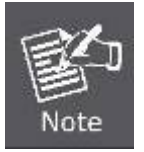

The following hints should be noted:

- 1) The encryption method must be the same as that of both sites if configured.
- 2) Both sites should be Line-of-Sight.

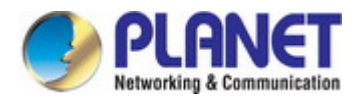

## **Appendix C: Troubleshooting**

If you find the AP is working improperly or stop responding to you, please read this troubleshooting first before contacting the dealer for help. Some problems can be solved by yourself within a very short time.

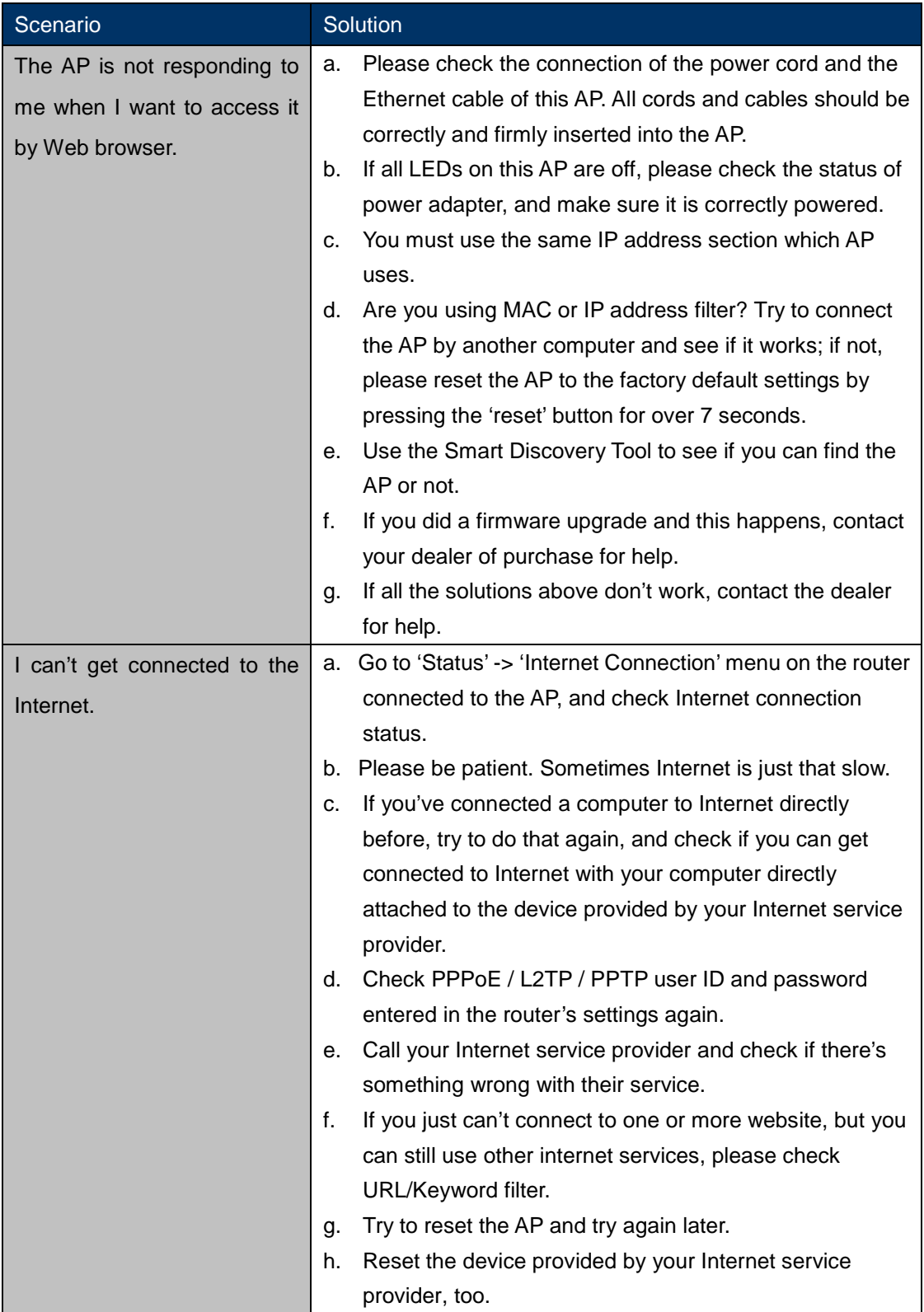

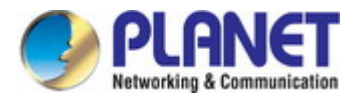

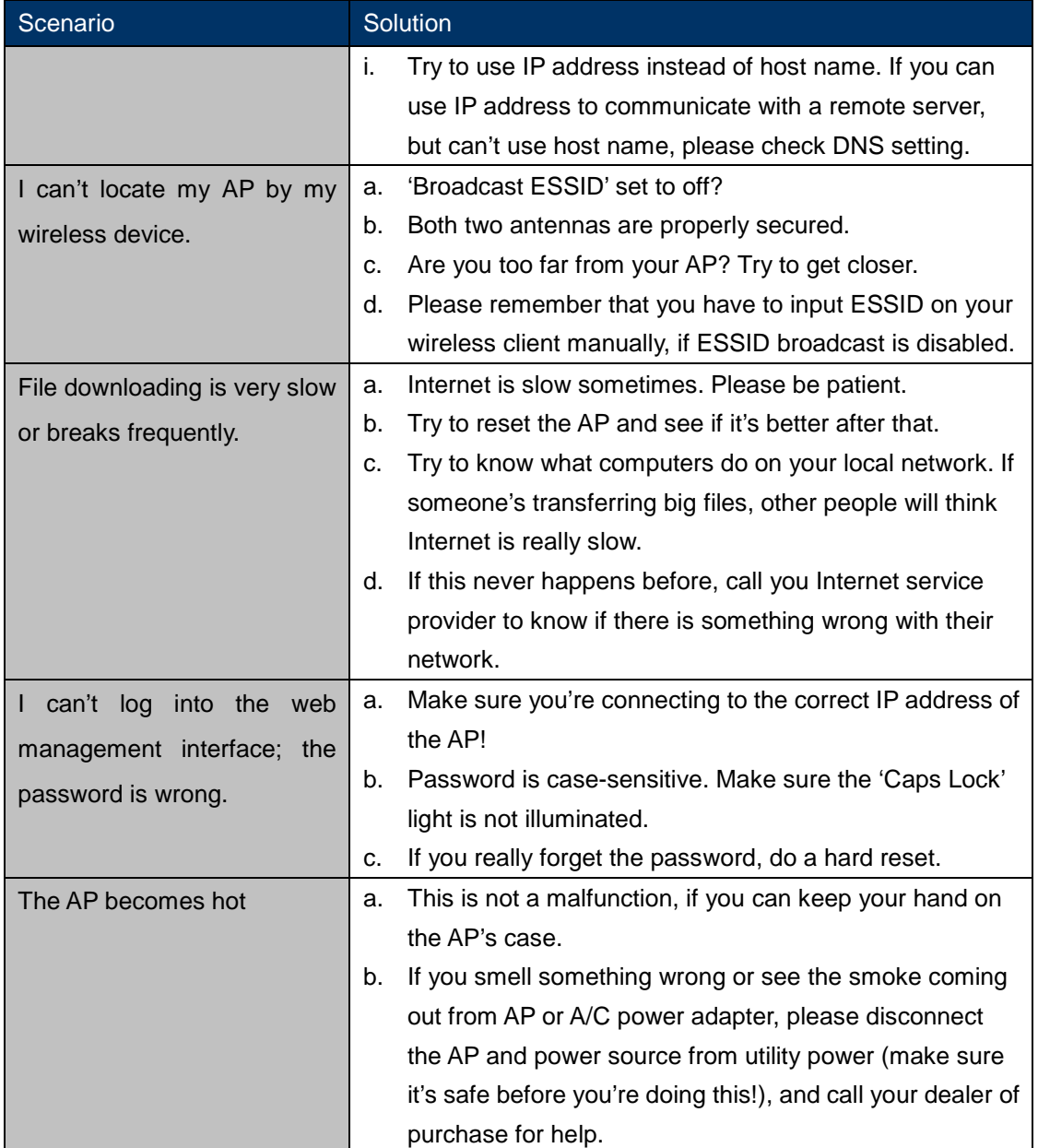

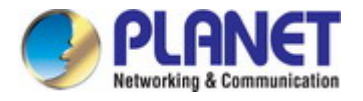

## **Appendix D: Glossary**

- **802.11ac** 802.11ac is a [wireless networking](http://en.wikipedia.org/wiki/Wireless_network) standard in the [802.11](http://en.wikipedia.org/wiki/802.11) family (which is marketed under the brand name [Wi-Fi\)](http://en.wikipedia.org/wiki/Wi-Fi), developed in the [IEEE Standards Association](http://en.wikipedia.org/wiki/IEEE_Standards_Association) process, providing high-throughput [wireless local area networks](http://en.wikipedia.org/wiki/Wireless_LAN) (WLANs) on the [5 GHz band.](http://en.wikipedia.org/wiki/List_of_WLAN_channels#5_GHz_.28802.11a.2Fh.2Fj.2Fn.29.5B13.5D)
- **802.11n -** 802.11n builds upon previous 802.11 standards by adding MIMO (multiple-input multiple-output). MIMO uses multiple transmitter and receiver antennas to allow for increased data throughput via spatial multiplexing and increased range by exploiting the spatial diversity, perhaps through coding schemes like Alamouti coding. The Enhanced Wireless Consortium (EWC) [3] was formed to help accelerate the IEEE 802.11n development process and promote a technology specification for interoperability of next-generation wireless local area networking (WLAN) products.
- **802.11a** 802.11a was an amendment to the IEEE 802.11 wireless local network specifications that defined requirements for an orthogonal frequency division multiplexing (OFDM) communication system. It was originally designed to support wireless communication in the unlicensed national information infrastructure (U-NII) bands (in the 5–6 GHz frequency range) as regulated in the United States by the Code of Federal Regulations, Title 47, Section 15.407.
- **802.11b** The 802.11b standard specifies a wireless networking at 11 Mbps using direct-sequence spread-spectrum (DSSS) technology and operating in the unlicensed radio spectrum at 2.4GHz, and WEP encryption for security. 802.11b networks are also referred to as Wi-Fi networks.
- **802.11g** specification for wireless networking at 54 Mbps using direct-sequence spread-spectrum (DSSS) technology, using OFDM modulation and operating in the unlicensed radio spectrum at 2.4GHz, and backward compatibility with IEEE 802.11b devices, and WEP encryption for security.
- **DDNS** (**D**ynamic **D**omain **N**ame **S**ystem)The capability of assigning a fixed host and domain name to a dynamic Internet IP Address.
- **DHCP** (**D**ynamic **H**ost **C**onfiguration **P**rotocol) **-** A protocol that automatically configure the TCP/IP parameters for the all the PC(s) that are connected to a DHCP server.
- **DMZ** (**D**e**m**ilitarized **Z**one) **-** A Demilitarized Zone allows one local host to be exposed to the Internet for a special-purpose service such as Internet gaming or videoconferencing.
- **DNS** (**D**omain **N**ame **S**ystem) **-** An Internet Service that translates the names of websites into IP addresses.
- **Domain Name** A descriptive name for an address or group of addresses on the Internet.
- **DSL** (**D**igital **S**ubscriber **L**ine) **-** A technology that allows data to be sent or received over existing traditional phone lines.
- **MTU** (**Maximum Transmission Unit**) **-** The size in bytes of the largest packet that can be transmitted.

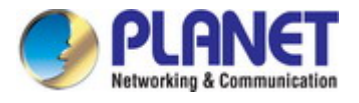

- **NAT** (**N**etwork **A**ddress **T**ranslation) **-** NAT technology translates IP addresses of a local area network to a different IP address for the Internet.
- **PPPoE** (**P**oint to **P**oint **P**rotocol **o**ver **E**thernet) **-** PPPoE is a protocol for connecting remote hosts to the Internet over an always-on connection by simulating a dial-up connection.
- **SSID** A **S**ervice **S**et **Id**entification is a thirty-two character (maximum) alphanumeric key identifying a wireless local area network. For the wireless devices in a network to communicate with each other, all devices must be configured with the same SSID. This is typically the configuration parameter for a wireless PC card. It corresponds to the ESSID in the wireless Access Point and to the wireless network name.
- **WEP** (**W**ired **E**quivalent **P**rivacy) **-** A data privacy mechanism based on a 64-bit or 128-bit or 152-bit shared key algorithm, as described in the IEEE 802.11 standard.
- **Wi-Fi** A trade name for the 802.11b wireless networking standard, given by the Wireless Ethernet Compatibility Alliance (WECA, see http://www.wi-fi.net), an industry standards group promoting interoperability among 802.11b devices.
- **WLAN** (**W**ireless **L**ocal **A**rea **N**etwork) **-** A group of computers and associated devices communicate with each other wirelessly, which network serving users are limited in a local area.

## **EC Declaration of Conformity**

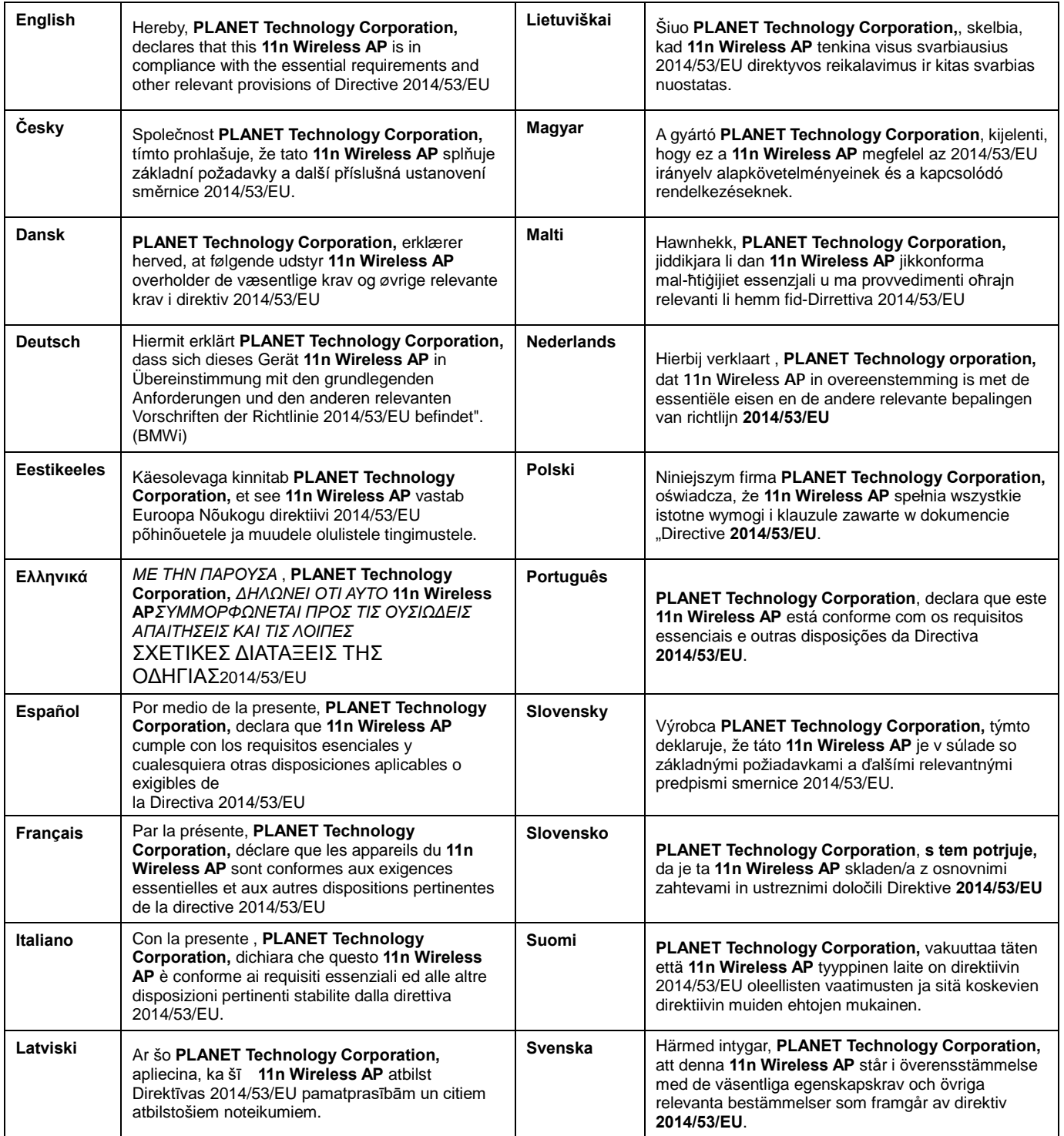